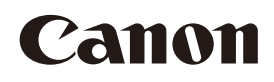

# Video Display

Operation Guide

## DP-V1830 Firmware ver. 1.1 DP-V2730 Firmware ver. 1.0

- Before use, be sure to read this guide, including the safety and handling precautions.
- Reading this guide will help you learn to use the video display properly.
- Store this guide safely so that you can use it in the future. **English English**

Instruction Manual

### About the User Manual for the Display

- The product includes an Instruction Manual or Setup Guide. Before using the product, be sure to read "Important Usage Instructions" and "Safety Instructions and Handling Precautions".
- The Operation Guide (this document) explains the functions available on the version of the firmware shown on the cover page as well as setup procedures.

## Table of Content

[Introduction 3](#page-2-0) About this manual 3 [Trademarks](#page-2-0) 3

### [Operating the Video Display 4](#page-3-0)

Basic [operations](#page-3-0) to use the OSD menu 4 [Adjusting](#page-4-0) Image Quality While Viewing the Entire Image 5 Temporarily Saving [Parameters](#page-6-0) (Anchor Point Setting) 7 Enlarging the display (Zoom function) 7 Changing Image Quality [Automatically](#page-7-0) [According](#page-7-0) to Input Signal 8 [Changing](#page-7-0) the screen display area 8 Export/Import 9 Set Date/Time 11 Inputting [Characters](#page-11-0) 12 Using the Function (F) Buttons 13 Using the [Channel](#page-13-0) (CH) Button 14 Checking Signal [Information](#page-15-0) and Status of the Main Unit 16 [Operating](#page-15-0) the video display using an external device [GPI terminal] 16 [Operating](#page-16-0) the video display using an external device [LAN terminal] 17 Use a web browser to [remotely](#page-17-0) operate the video display 18

## [OSD Menu 21](#page-20-0) Adjustment 21

Channel [Settings](#page-35-0) 36 Display Settings 41 Audio Settings 44 Marker Settings 45 Function Settings 52 Picture Function Settings 64 [Network/IMD](#page-67-0) Settings 68 System Settings 70 Signal Information 76 System Information 76

[Supported Signal Format 77](#page-76-0)

[Image/Frame Display 91](#page-90-0)

[Error Messages 94](#page-93-0)

[Troubleshooting 97](#page-96-0)

[Software Used in This Product 99](#page-98-0)

[Index 103](#page-102-0)

# <span id="page-2-0"></span>Introduction

The On Screen Display (thereafter referred to OSD) default language setting is English. To change the OSD menu language setting, please refer to p[.70](#page-69-1).

## About this manual

The screen of the DP-V1830 is used as an example in this Guide. Some of the illustration used in the Guide have been simplified for clarity.

## Conventions used in this manual

- **E. : Indicates a reference page.**
- Reference: Indicates reference information.
- CAUTION: Indicates an item you must observe.
- Note: Indicates a note.
- [Adjustment] [Picture Mode]: Pressing the MENU button shows the OSD Menu levels. You can move between the items and select from them.
- The following symbols show differences in functions and settings depending on the product. V1830 V2730 : Explanations are applicable to the indicated products.

## **Trademarks**

- HDMI, HDMI logo, and High-Definition Multimedia Interface are trademarks or registered trademarks of HDMI Licensing Administrator, Inc. in the U.S. and other countries.
- • VESA is a registered trademark or trademark of Video Electronics Standards Association in the U.S. and other countries.
- • Apple and Safari are trademarks of Apple Inc. registered in the United States and other countries.
- Google and Google Chrome are trademarks or registered trademarks of Google LLC.
- • Other product and company names herein are trademarks or registered trademarks of their respective owners.

# <span id="page-3-0"></span>Operating the Video Display

4 Using buttons and jog dial on the video display, you can adjust image quality and configure settings for input signals. In addition, you can assign frequently used functions to the CH (Channel) and F (Function) buttons. Items that cannot be set due to other function settings are hidden or grayed out.

## Basic operations to use the OSD menu

The video display settings are changed from the OSD menu.

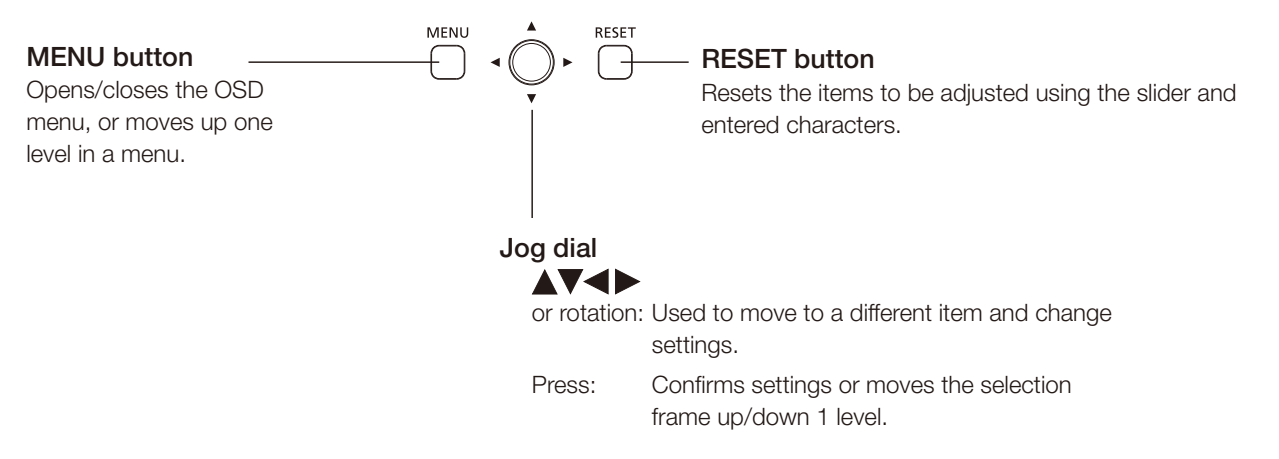

- 1 Open the OSD menu.
	- Press the MENU button.
- 2 Select the Main Menu.
	- Select the Main Menu item using the jog dial and press it to determine the selection.

### 3 Select the Sub Menu.

• Select the Sub Menu item using the jog dial and press it to determine the selection.

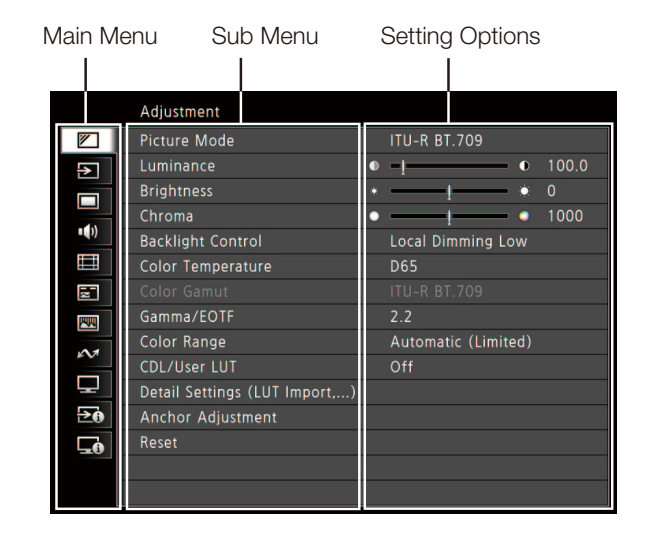

### <span id="page-4-0"></span>4 Select the setting to change.

• Select the setting to change using the jog dial and press it to determine the selection. You will be returned to the Sub Menu item selection screen.

### 5 Exit menu.

• Pressing the MENU button will return you to the Main Menu item selection screen. Pressing the MENU button again will close the menu screen.

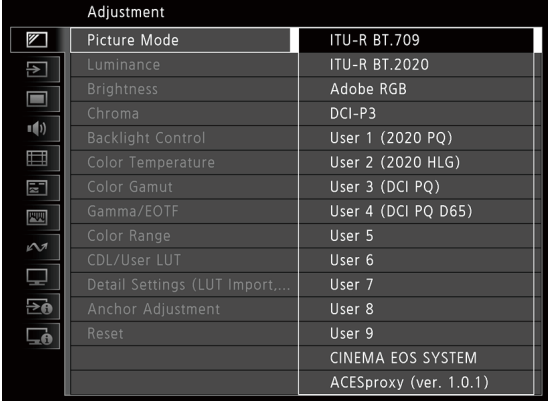

## $\mathbf{\hat{i}}$ ) Note

- • To adjust image quality, warming-up is necessary to stabilize the brightness of the video display. Wait at least 10 minutes after turning on the power before use.
- The OSD menu and slider will disappear automatically if no operation is performed for approximately 1 minute. The function button guige will disappear automatically if no operation is performed for approximately 10 seconds.
- The settings that cannot be set, are grayed out.
- The following functions can be returned to their factory default settings or their anchor point ((1) [7](#page-6-1)) by pressing the RESET button, after adjusting the image quality.
	- [Luminance], [Brightness], [Chroma], [HDR Range], [Power], [Saturation], [Offset], [Slope]

When [Picture Mode] > [User 1–9]: When executing calibration, pressing the RESET button while adjusting the image quality will return you to the settings after calibration.

## Adjusting Image Quality While Viewing the Entire Image

You can adjust the OSD menu to display as a slider at the bottom of the screen. This allows for the image quality to be adjusted whilst it is displayed on the screen.

- 1 Press the jog dial when the selection frame is on setting options.
	- A slider appears at the bottom of the screen.
- 2 Make adjustments using the jog dial with using the slider as guide.
- 3 When adjustments are completed, press the jog dial.
	- The screen returns to the original OSD menu.

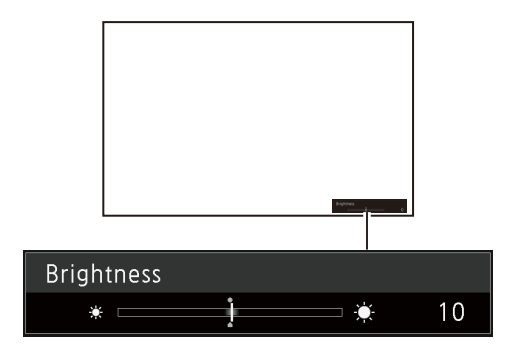

## <span id="page-5-0"></span>Color temperature detailed settings (gain, bias)

You can adjust RGB all at once or individually when the screens for adjusting [Gain] or [Bias] are displayed.

- 1 Select MENU > [Adjustment] > [Color Temperature].
	- $\bullet$  [Gain R], [Gain G], [Gain B], [Bias R], [Bias G], and [Bias B] can be set individually using the jog dial ( $\blacklozenge$ ).

### 2 Select one.

6

• The setting screen for [Gain] or [Bias] will be displayed.

### 3 Switch the guide in the upper right area of the slider screen using the jog dial  $($

• The indication changes to [RGB], [R], [G], and [B]. Selecting [RGB] will allow you to adjust RGB as a whole.

### 4 When adjustments are completed, press the jog dial.

• The screen returns to the original OSD menu.

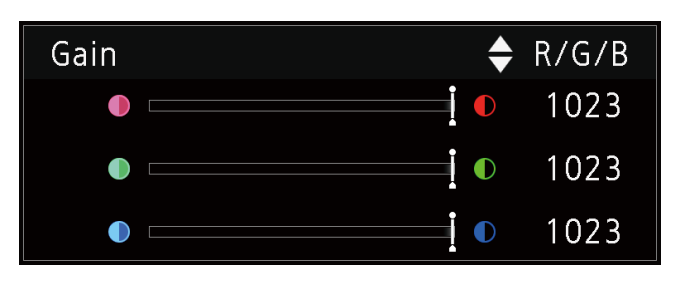

## Color temperature detailed settings (xy values)

- 1 Select MENU > [Adjustment] > [Color Temperature].
- 2 Select [Custom (xy)].
	- You can set [x] and [y] individually using the jog dial  $( \blacklozenge)$ .
- 3 Select either [x] or [y].
	- The color map is displayed.
- 4 Adjust [x] with the  $\blacklozenge$  and [y] with  $\blacktriangle$   $\blacktriangledown$ .
	- The adjusted value is indicated by the " $\bigcirc$ " mark on the color map.

### 5 When adjustments are completed, press the jog dial.

• The screen returns to the original OSD menu.

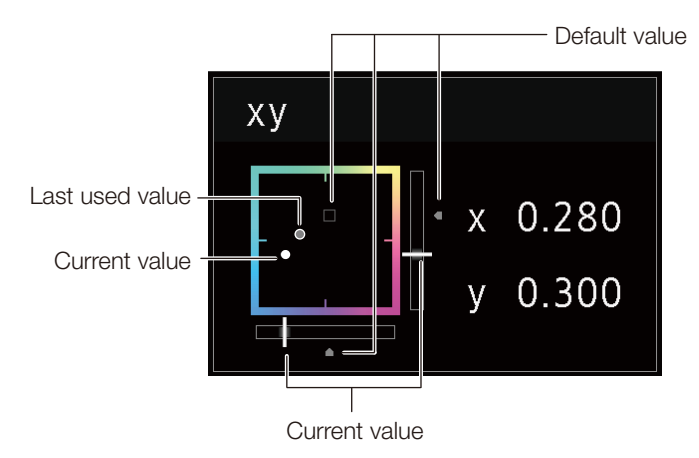

## <span id="page-6-1"></span><span id="page-6-0"></span>Temporarily Saving Parameters (Anchor Point Setting)

You can temporarily save parameters for [Luminance], [Brightness], [Chroma], and [HDR Range]. See 0[27](#page-26-0) for setting anchor points during CDL adjustment.

- 1 Select MENU > [Adjustment] > [Anchor Adjustment].
- 2 Press the jog dial, and when the confirmation screen appears, select [OK]. • The parameter is saved and the anchor point is set.
- 3 Adjust the image quality again and press the RESET button on the video display.
	- Returns you to the anchor point for each function.

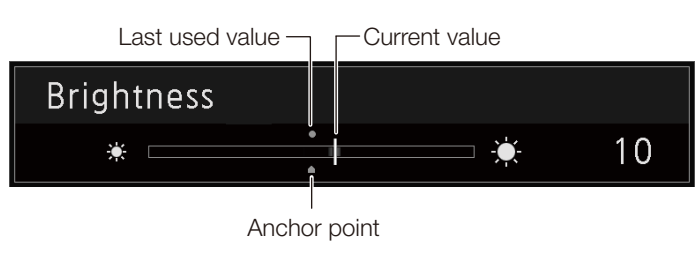

**Note** 

• Executing [Adjustment]  $\bigotimes$  [Reset] or [System Settings]  $\bigotimes$  [Reset All Settings] resets saved anchor points and the settings return to their factory default values.

## Enlarging the display (Zoom function)  $($  $\Box$ [42](#page-41-0))

The zoom display position can be adjusted, and the zoom magnification (2x, 4x, 8x) can be selected.

- 1 Select MENU > [Display Settings] > [Zoom].
- 2 Select [Zoom Preset].
	- Select a preset zoom display.
- 3 Select [Position].
	- The zoom adjustment screen is displayed.
		- To move the display position: Move the jog dial  $(\blacktriangle \blacktriangledown \blacktriangle \blacktriangleright)$  or rotation).
		- To return to the center: Press the RESET button.
- 4 When adjustments are completed, press the jog dial.
	- The screen returns to the original OSD menu.

#### ì Note

- When magnifying the image and the OSD menu is not being displayed,
	- you can set the magnification ratio by pressing the jog dial.
	- You can move the display location by moving the jog dial  $(\blacktriangle \blacktriangledown \blacktriangle \blacktriangleright)$  or rotation).
	- You can set the following functions using the CH button: CH1: Select zoom magnification; CH2: Switch between zoom presets (Zoom 1/Zoom 2/Zoom 3); CH3: Zoom off

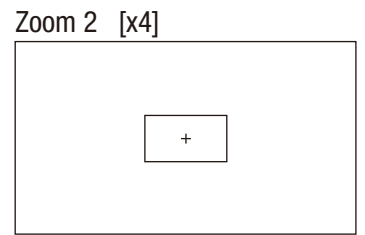

## <span id="page-7-0"></span>Changing Image Quality Automatically According to Input Signal

On this video display, you can automatically change the image quality according to video resolution or metadata.

- 1 Select MENU > Channel Settings > Select Channel. • Select the channel.
- 2 Select MENU > [Channel Settings] > [Picture Mode] > [Type].
- 3 Select the Type using the jog dial. Changing by individual video resolution (4K/2K) Select [4K/2K].

Changing according to video resolution (4K/2K) or metadata (SDI) Select [Automatic].

4 Select the Picture Mode.

## Changing the image quality setting according to video metadata (HDMI) ( $\Box$ [30\)](#page-29-0)

- 1 Select MENU > [Adjustment] > [Picture Mode] > [User 1] [User 9].
- 2 Select MENU > [Adjustment] > [Detail Settings] > [HDMI Link] > [Automatic Adjustment].
	- Select [On].
	- See [HDMI Link] (2[30](#page-29-0)) for the configurable settings.

#### i Note

• When automatic changing of image quality according to video resolution (4K/2K) or SDI metadata is set, information showing which resolution (4K/2K, etc.) is selected will be displayed at the top right of the menu screen.

Resolution: 4K

## Changing the screen display area

When 4096x2160 video signal is input, the left and right sides of the image will be cropped to display an area of 3840x2160. The cropped sides can then be further adjusted on the left and right.

- 1 [MENU > Select [Display Settings] > [Screen Scaling].
	- Select [Native Input Resolution] or [200%].
- 2 Press the jog dial  $(\blacktriangle)$  while the OSD menu is closed.
	- Shifts to the left or right.

## <span id="page-8-0"></span>Export/Import

You can export/import 3D LUT and CDL parameters as well as OSD menu settings.

## <span id="page-8-1"></span>LUT Import  $($  $\boxplus$ [28\)](#page-27-0)

- 1 Insert the USB memory stick containing the LUT file into the USB port of the video display.
- 2 Select MENU > [Adjustment] > [Detail Settings] > [LUT Import].
- 3 Select the LUT file to import.
	- In the [Filename] field, search and display a file with extension ".clut" and ".cube" in the root folder.
- 4 Select the LUT No. to save the LUT.

## 5 Select [Execute].

• When the confirmation screen appears, select [OK]. Import starts.

## $\hat{\mathbf{i}}$ ) Note

- Import of [LUT] can also be set from [Adjustment]  $\bigcirc$  [CDL/User LUT]  $\bigcirc$  [LUT Import].
- The LUT file (.clut format) is proprietary to Canon Video Display. Refer to the Canon website for the file format and how to create the LUT file.
- Up to 1000 LUT import files are recognized.
- You can delete the imported LUT, as well as rename the LUT (QQ[28\)](#page-27-1).

The configuration of LUT files (cube format) is shown below.

### **LUT** filename

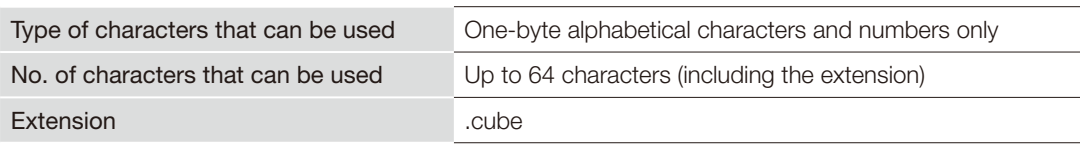

## **LUT** file format

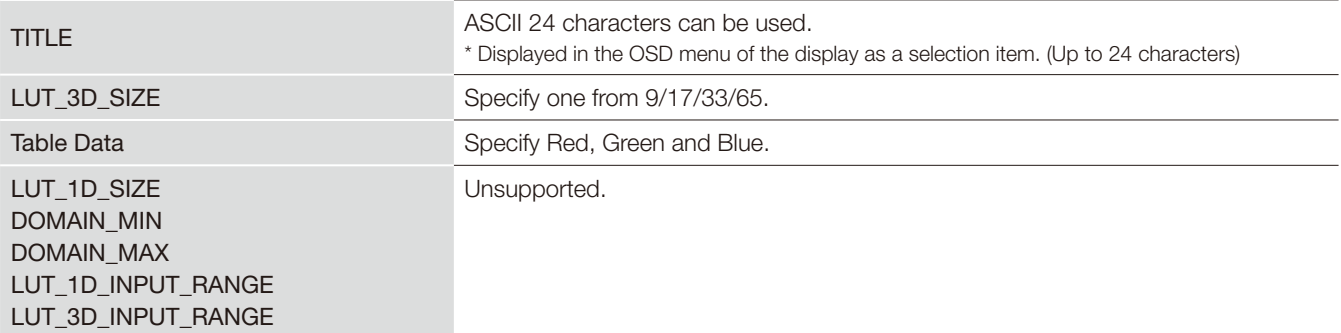

• For the line feed code, use "CR (carriage return)", "LF (line feed)", or "CR+LF".

• For the character code, use "Shift-JIS", "EUC-JP", or "UTF-8 (with/without BOM)".

Concept Drawing of Display Image Processing and LUT

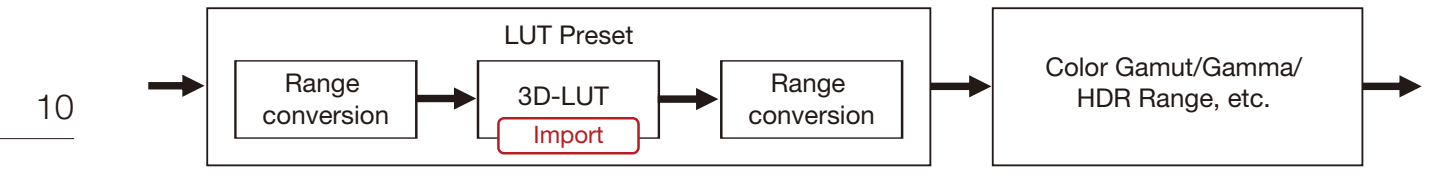

## Export/Import OSD Menu Settings (Q[72\)](#page-71-0)

- 1 Select MENU > [System Settings] > [Export/Import].
- 2 Select [Export] or [Import].

### Exporting

1Select [Target] from [USB], [User 1] to [User 3] or [LAN].

The export destinations are as follows.

[USB]: USB memory 

[User 1] to [User 3]: Built-in memory of the main unit

[LAN]: Display connected via LAN

2If you selected [USB], select [Filename].

• The factory default is [dinfo\_dpv\*\*\*\*.dat] (\*\*\*\*: Number of the product name). You can change the name of the file to be exported to the USB memory within 16 one-byte characters including alphabetical characters, numbers, and symbols.

### Importing

1Select [Target] from [USB], [User 1] to [User 3].

- Specify the destination to save the file to be imported.
- 2Select [Filename] when [USB] is selected.

3In [Settings], select [All] or Main Menu name.

## 3 Select [Execute].

• When the confirmation screen appears, select [OK]. Export/Import starts.

#### ì **Note**

• After export to [User 1] to [User 3], you can select the configurations at startup from [User 1] to [User 3] in [Power on Setting] in [System Settings] ([1[72](#page-71-1)).

## <span id="page-10-0"></span>Exporting/Importing CDL Parameters ( $\Box$ [26](#page-25-0))

- 1 Select MENU > [Adjustment] > [CDL/User LUT].
- 2 Select [CDL 1-8].
- 3 Select [Detail Settings] > [CDL Export] or [CDL Import].

## Exporting

1Select [CDL Preset]. 2Select a file format ".ccc" or ".cdl".

Importing 1Select [Filename]. 2Select [CDL Preset].

4 Select [Execute].

• When the confirmation screen appears, select [OK]. Export/Import starts.

#### Î **Note**

- The exported file is automatically saved under the name "YYYYMMDDhhmmss\_Preset name.ccc (cdl)".
- Up to 1000 CDL import files are recognized.

## Set Date/Time (Q[70](#page-69-2))

This section describes how to set the video display Date/Time. The video display Date/Time will be reset if the power cord is not connected for approximately 20 days.

- 1 Select MENU > System Settings > Date/Time].
	- A screen to input the Date/Time appears.
- 2 Set the Date/Time.
	- The selection frame moves and numbers change as you operate the jog dial. Repeat until you complete setting the year, month, date, hour, and minute.

## 3 Press the jog dial when you are finished.

- The selection frame moves to [OK].
- 4 Check the content and press the jog dial to confirm the settings.

## Reference

• When selecting [Cancel] or pressing MENU button before selecting [OK], the settings will be reset and the previous screen will be displayed.

## <span id="page-11-0"></span>Inputting Characters

This section describes how to input the characters.

1 When the character input screen is displayed, use the jog dial  $(\blacktriangle)$  to select the area you wish to input.

### 2 Select characters using the jog dial  $(\blacktriangle \blacktriangledown)$  or rotation).

- $\bullet$  The following characters can be selected: Press  $\blacktriangle\blacktriangledown$ buttons to display them one by one. Alphanumeric characters: A to Z, a to z, 0 to 9 Symbols: , .:;'`-+/=%&!?#\_ $|\$\wedge \sim \textcircled{a}$  { } [ ] <> ( ) space
- Characters that cannot be entered are automatically skipped.
- 3 Repeat steps 1 and 2 until the desired text has been input.
- 4 Press the jog dial when you are finished.
	- The selection frame moves to [OK].
- 5 Check the content and press the jog dial to confirm the settings.

#### $\overline{\mathbb{N}}$ Reference

- When selecting [Cancel] or pressing MENU button before selecting [OK], the settings will be reset and the previous screen will be displayed.
- • To erase a character in the selection frame, press the RESET button on the video display.

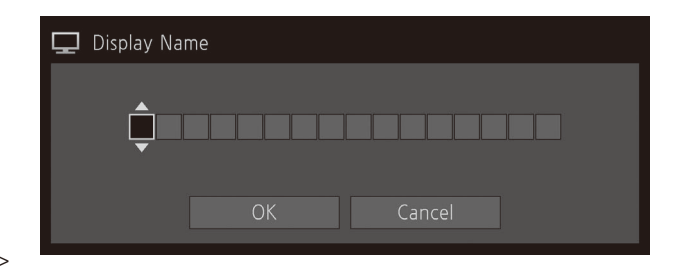

## <span id="page-12-0"></span>Using the Function (F) Buttons

You can assign functions to the F buttons on the video display to execute them instantly. You can assign different functions on F buttons in the normal and ALT modes respectively.

- 13 1 Select MENU > [System Settings] > [Function/Channel Button] > [Function Button] or [Function Button (ALT)].
	- The button selection screen will be displayed.
- 2 Select the button name and press the jog dial.
- 3 Select the function to assign.
	- Refer to the "Function to allow registration for the display F buttons ( $\Box$ [74](#page-73-0))" for the available functions.
- 4 Press the jog dial.
	- The setting is confirmed.

The following content is assigned to function buttons on the video display by factory default.

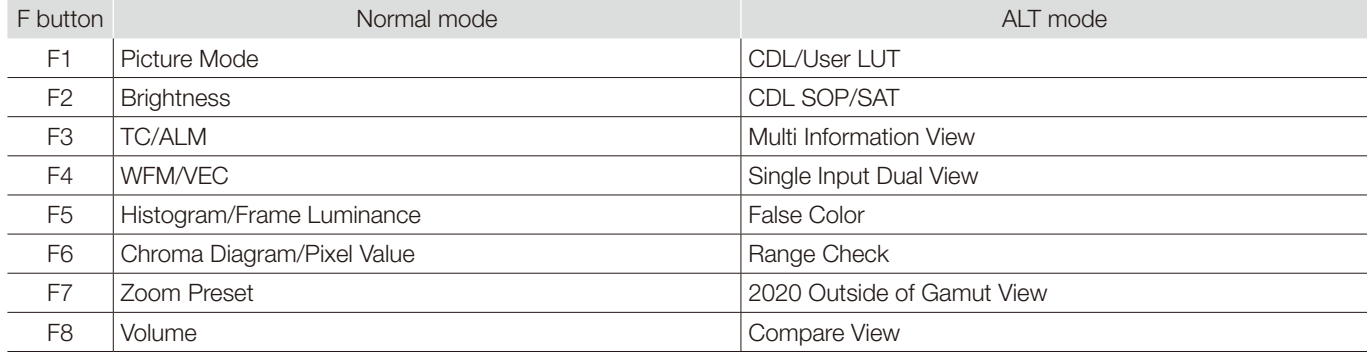

## Reference

- Holding the F button down will display the function selection screen, and you can set the function you wish to register.
- You can check the function assigned to the F buttons of the main unit. Open the MENU Stystem Settings | Stystem Settings] Stettings | Stephands Function Button Guide] menu and select [On]. Pressing/moving the jog dial (**AV**, or Rotate) while OSD is not showing will display the list of functions. Selecting a function from the list and pressing/moving  $\blacktriangleright$  the jog dial will display the detailed settings screen, or execute that function.

Pressing while the list of functions is displayed switches between normal mode and ALT mode.

## <span id="page-13-1"></span><span id="page-13-0"></span>Using the Channel (CH) Button

You can assign channels (various settings related to input signal) to the CH buttons on the video display and switch channels instantly.

- 14 1 Select MENU > [System Settings] > [Function/Channel Button] > [Channel Button].
	- The button selection screen will be displayed.
	- 2 Select the button name and press the jog dial.
	- 3 Select the channel to assign.
		- See [Channel Settings] (Q) [36\)](#page-35-1) for the configurable settings.
	- 4 Press the jog dial.
		- The setting is confirmed.

<span id="page-14-0"></span>The following content is assigned to channel buttons on the video display and to each channel by factory default.

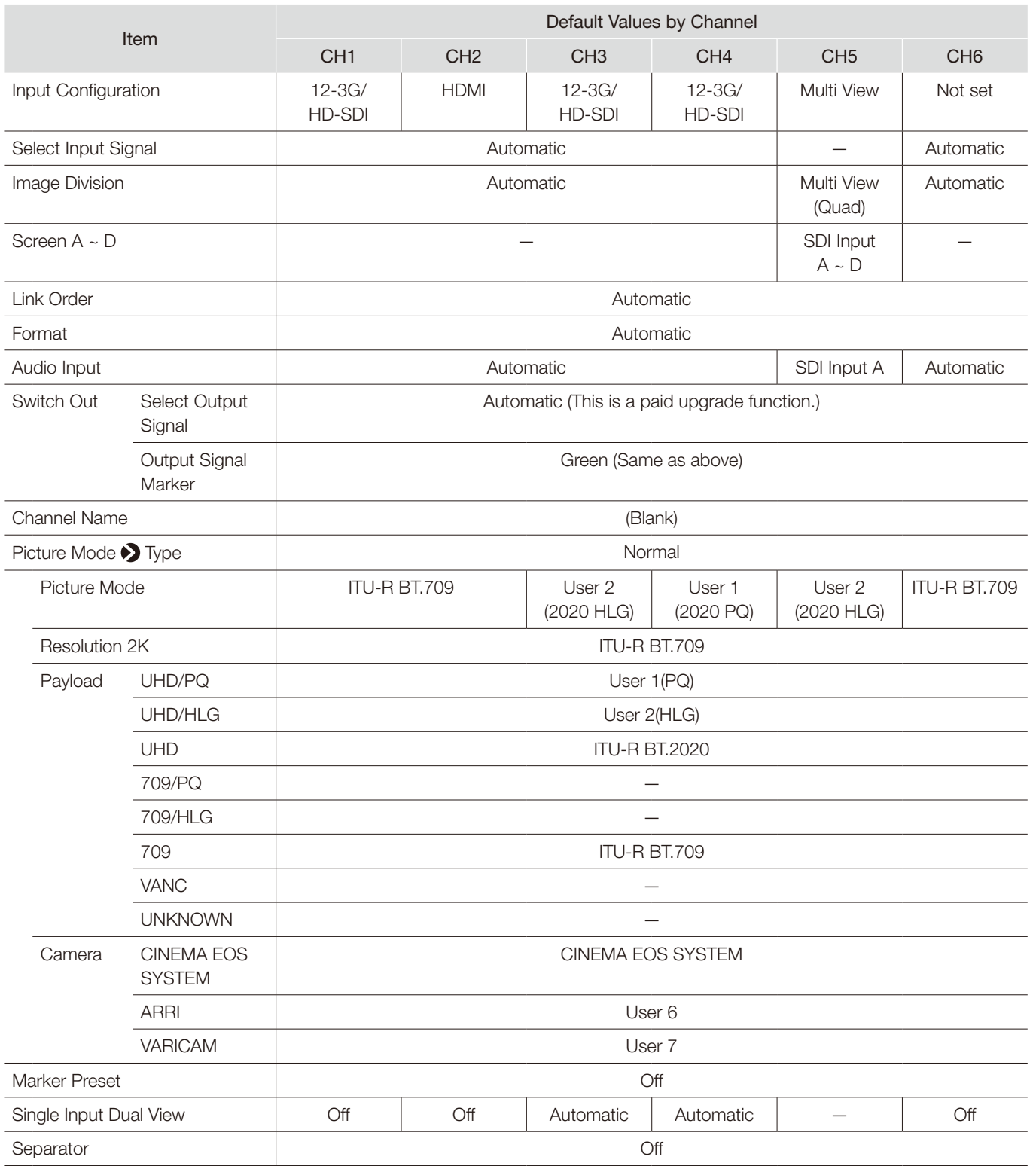

## $\bigcirc$  Note

• Holding the CH button down displays the channel list, allowing the user to select the desired channel.

## <span id="page-15-0"></span>Checking Signal Information and Status of the Main Unit

The video display is equipped with a banner display function.

### 1 Press the jog dial when the OSD menu is closed.

• The channel name, signal information, and status of the main unit will be displayed in the banner. It will automatically disappear after 6 seconds.

## $\mathbf{\widehat{i}}$  Note

- You can select how the banner is displayed ([Banner]  $[1]$ [71\)](#page-70-0).
- You can monitor the input signal status. ([Signal Monitoring] [1[59\)](#page-58-0)
- For more detailed signal information, please refer to the section on [Signal Information] ( $\Box$ [76\)](#page-75-1).
- The [Detecting sync.] banner will continue to appear until the input signal is synchronized.

## Operating the video display using an external device [GPI terminal]

You can operate the video display using an external device connected to the GPI terminal and execute the functions registered in each pin. Remote operation is possible only when the video display is turned on.

Pin layout for GPI terminal

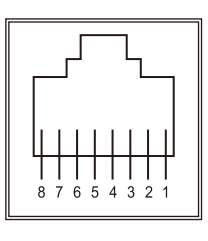

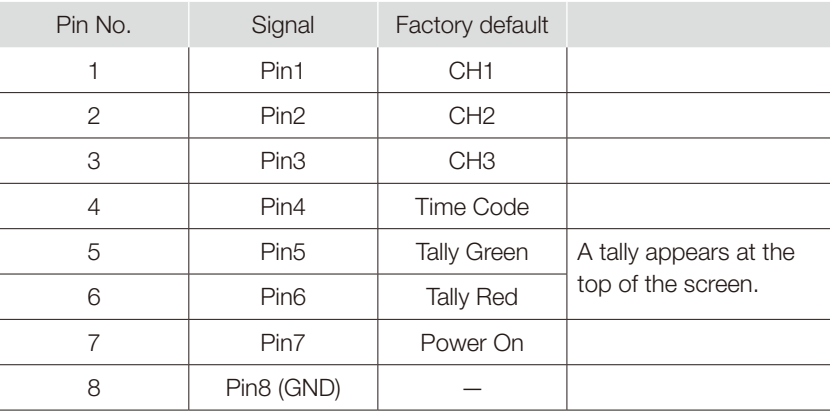

1 Connect an external control device to the GPI terminal.

### 2 Select  $(MENU)$  System Settings  $\bigotimes$  [GPI].

- The pin selection screen will be displayed.
- 3 Select a pin number and press the jog dial.
- 4 Select the function to assign.
	- See [System Settings] ( $\Box$ [70\)](#page-69-3) in the OSD menu for settable functions.
- 5 Press the jog dial.
	- The setting is confirmed.

## <span id="page-16-0"></span>Operating the video display using an external device [LAN terminal]

The video display supports Television Systems Ltd.'s "TSL UMD Protocol Ver. 5.0". You can operate the video display using an external device connected to the LAN terminal and display characters and tally lights on the screen. There are two tally lights, on the left and right. Up to 16 characters can be displayed.

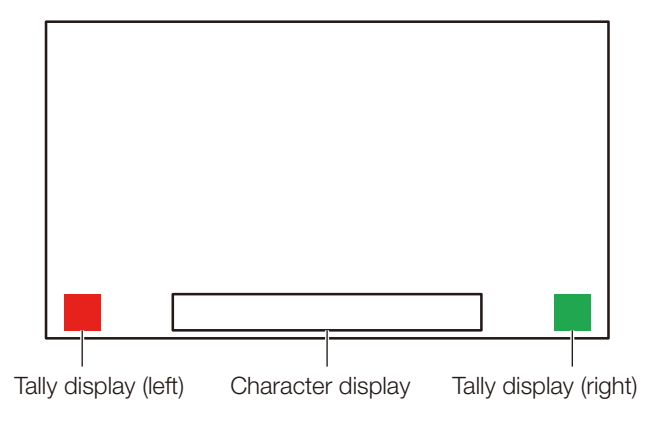

- 1 Connect an external control device to the LAN terminal.
- 2 Set [SCREEN] and [INDEX] to [0x0000] in the TSL Protocol settings.
- 3 Select [MENU] > [Network/IMD Settings] > [In Monitor Display].
- 4 Select [Control] > [TSL Ver. 5.00].
	- This will allow operation from an external control device, and display characters and tally lights.
- 5 Select [Position] > [Top] or [Bottom].
	- This sets the position where characters and tally lights will be displayed.

## (i) Note

- • When [Multi View (Dual)] or [Multi View (Quad)] is displayed, set the [INDEX] setting to from [0x0001] to [0x0004].
- The port number for the controlling is fixed at "45000".
- With [In Monitor Display] you can also display user-selected characters on the screen. ( $\Box$ [69](#page-68-0))
- • Unicode characters can be used in displayed text strings. However, some characters may not be displayed correctly.

## <span id="page-17-0"></span>Use a web browser to remotely operate the video display

Operate the video display remotely using a web browser on a computer terminal or other device connected to the LAN terminal. From the device connected to the network, you can change image quality settings or switch channels. This function checks operation using the following web browsers.

- Safari (Apple)
- Google Chrome (Google)

※ \* Correct operation cannot be guaranteed on all supported OS or web browser editions.

## **CAUTION**

• Remember to change the default settings for ID and Password when using this function.

## (i) Note

18

- Access is only possible from a single terminal.
- • Opening multiple pages in multiple tabs on the web browser can cause it to not function properly.
- • Operating the video display itself while it is being accessed from a web browser can cause the network connection to be lost.
- • A delay may occur in video display or in the various settings depending on the network environment and communication conditions.
- The IP address can be checked in the [System Information] screen.
- The operation screen only displays English.
- 1 Connect external control devices via the network.
- 2 Select MENU > [Network/IMD Settings] > [Web].
- 3 Select [Control] > [On].
- 4 Select [User ID] and [Password] (Q [68\)](#page-67-1).
	- [User ID]: Enter the user ID. This is set using up to 16 alpha-numerical characters and symbols. [Password]: Enter the password. This is set using between 8 and 16 alpha-numerical characters and symbols. The following characters can be entered. Alphanumeric characters: A to Z, a to z, 0 to 9 Symbols: \_ or -
- 5 Start up a web browser on the device connected to a network.

### 6 Enter the IP address of this video display in the address bar.

- The remote operation screen is displayed on the web browser.
- • When the basic authentication screen is displayed, enter the user ID and password.
- 7 When operation ends, close the web browser.

### Operation screen

### [Control] screen

Allows the Picture Mode, Channel, and various marker displays to be set.

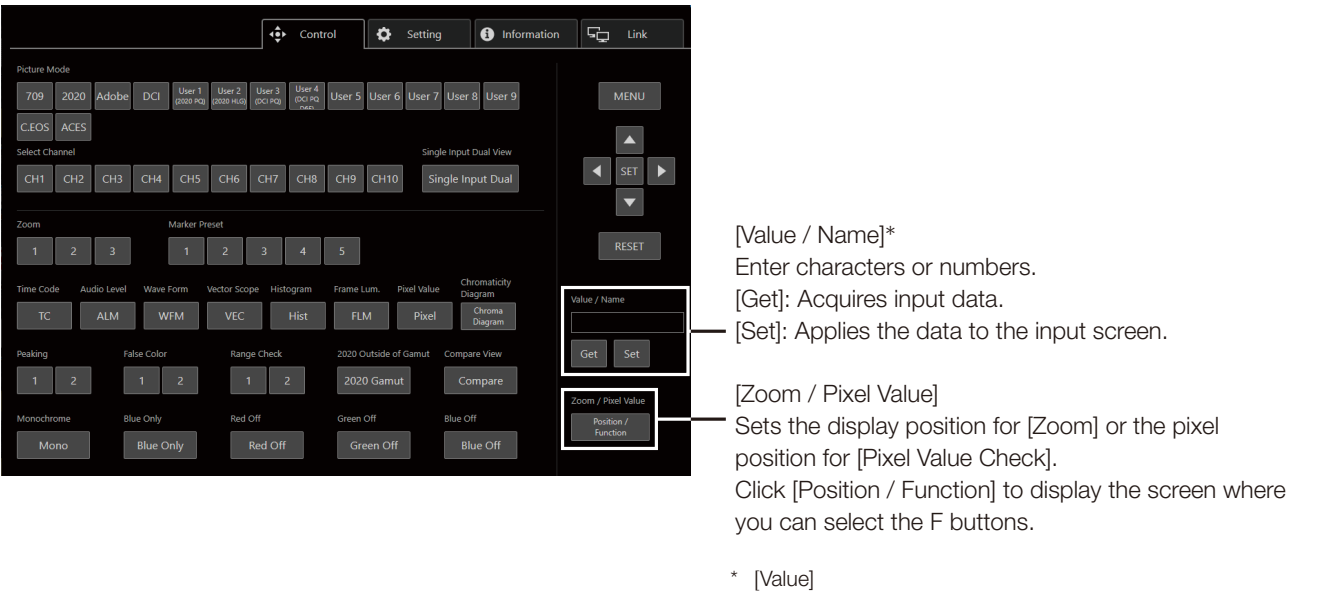

- [Value] does not show decimal points.
- Depending on the setting item, the value may be different from the value displayed on the menu.

### [Setting] screen

You can import LUT, export the error log of [Signal Monitoring], and import or export the settings of the video display.

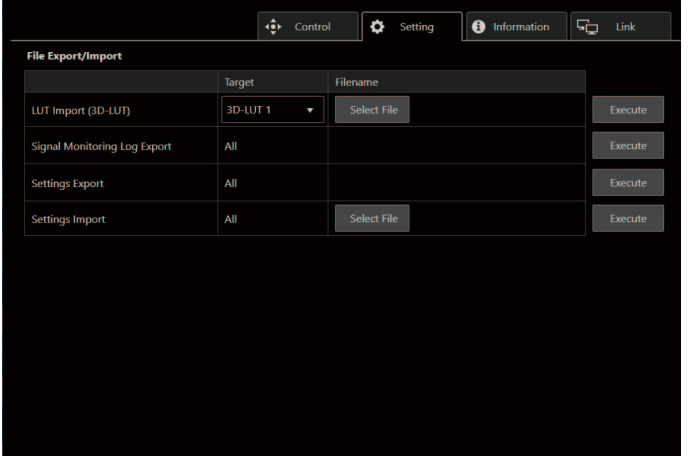

[LUT Import (3D-LUT)] Imports a LUT.

[Signal Monitoring Log Export] Exports the error log of [Signal Monitoring].

### [lnformation] screen

Displays the settings for [Adjustment] and [Channel Settings], and information for [Signal Information] and [System Information].

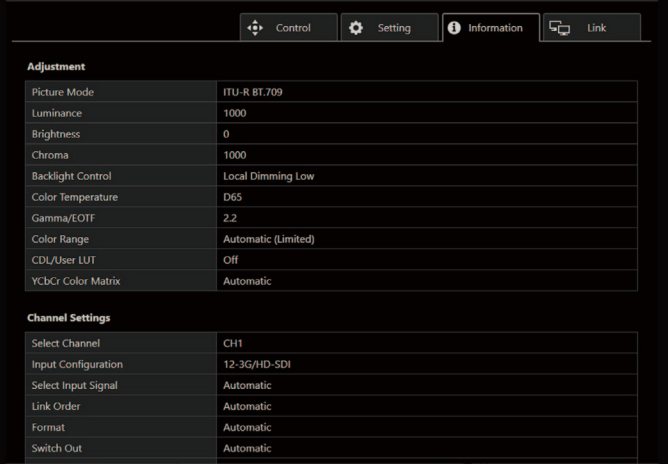

### [Link] screen

You can display a list of the display connected via LAN to this video display, set [Display Setting Link], and change the display names.

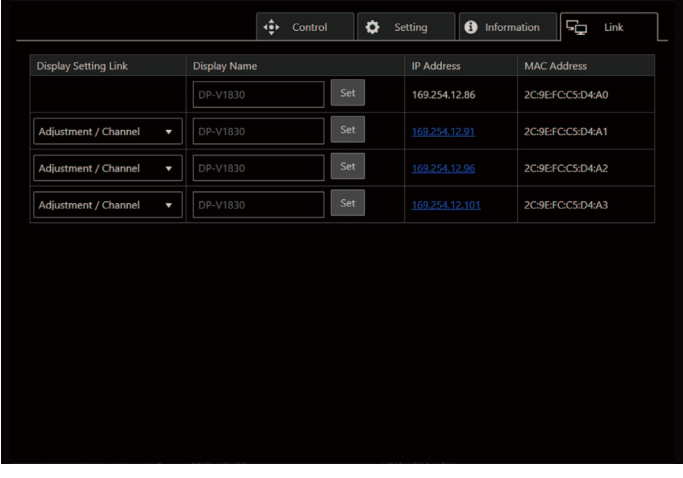

# <span id="page-20-0"></span>OSD Menu

## Adjustment

This menu is used to adjust the image quality. The factory defaults differ according to the [Picture Mode] setting. ([1[33](#page-32-0))

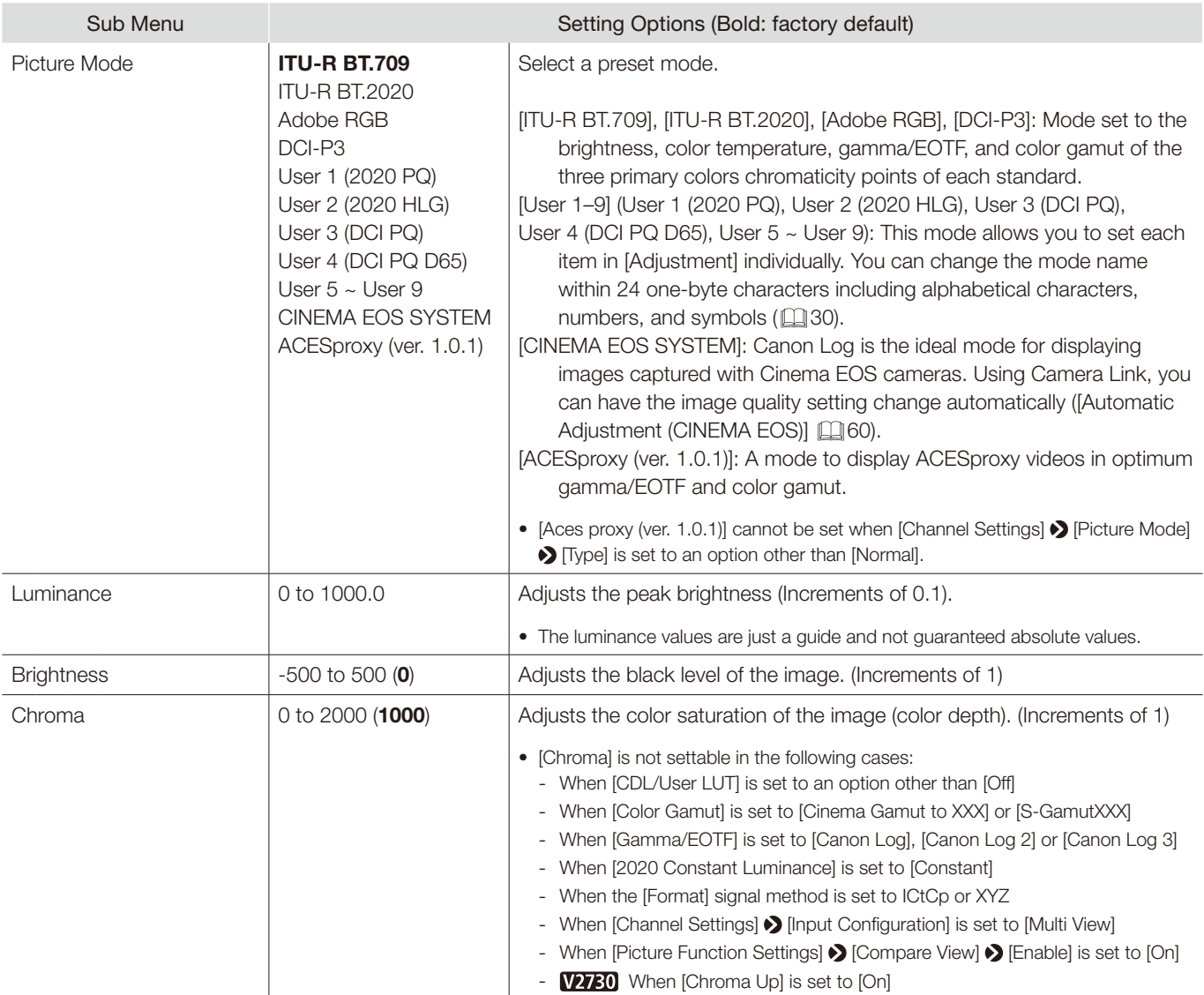

### OSD Menu

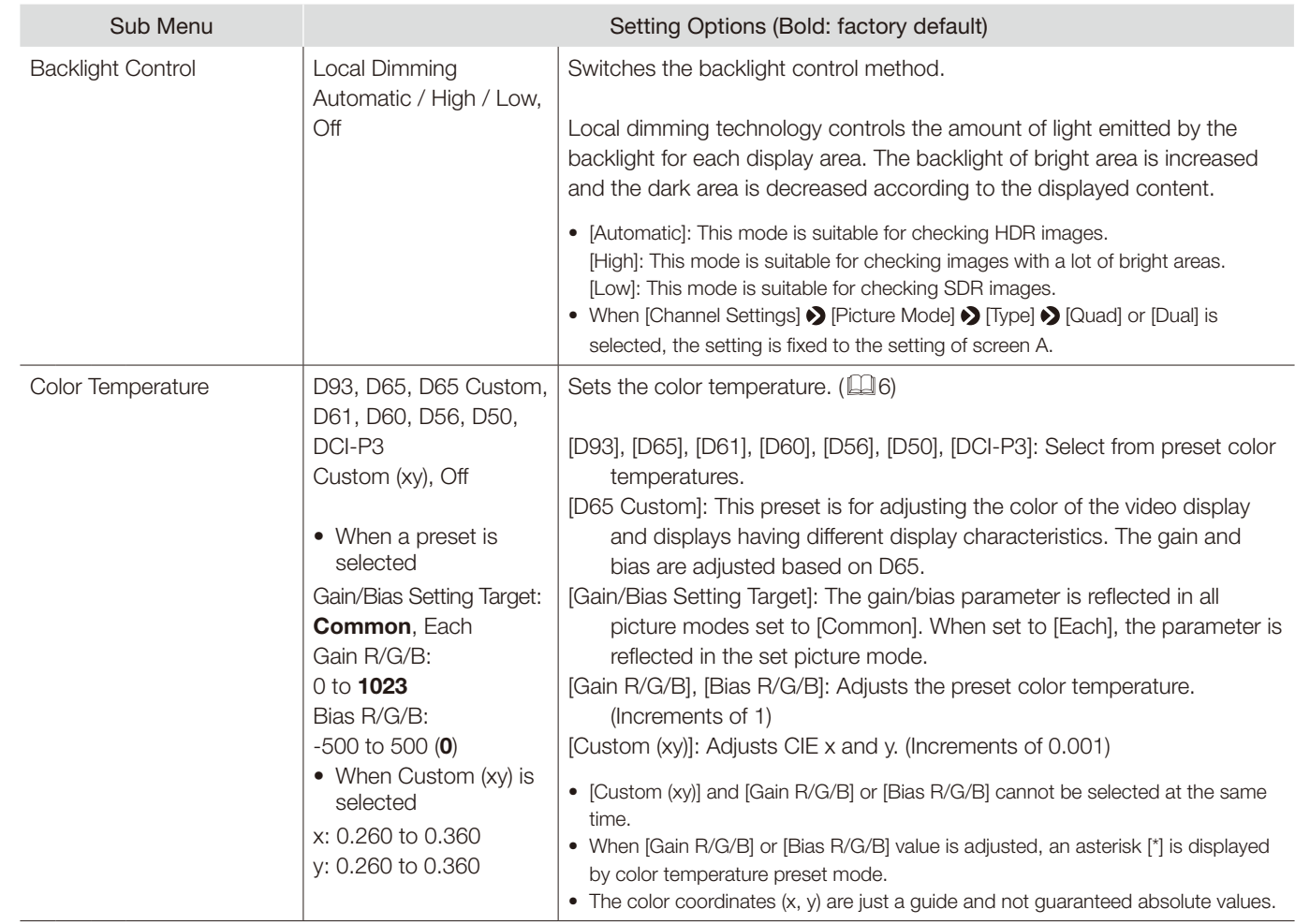

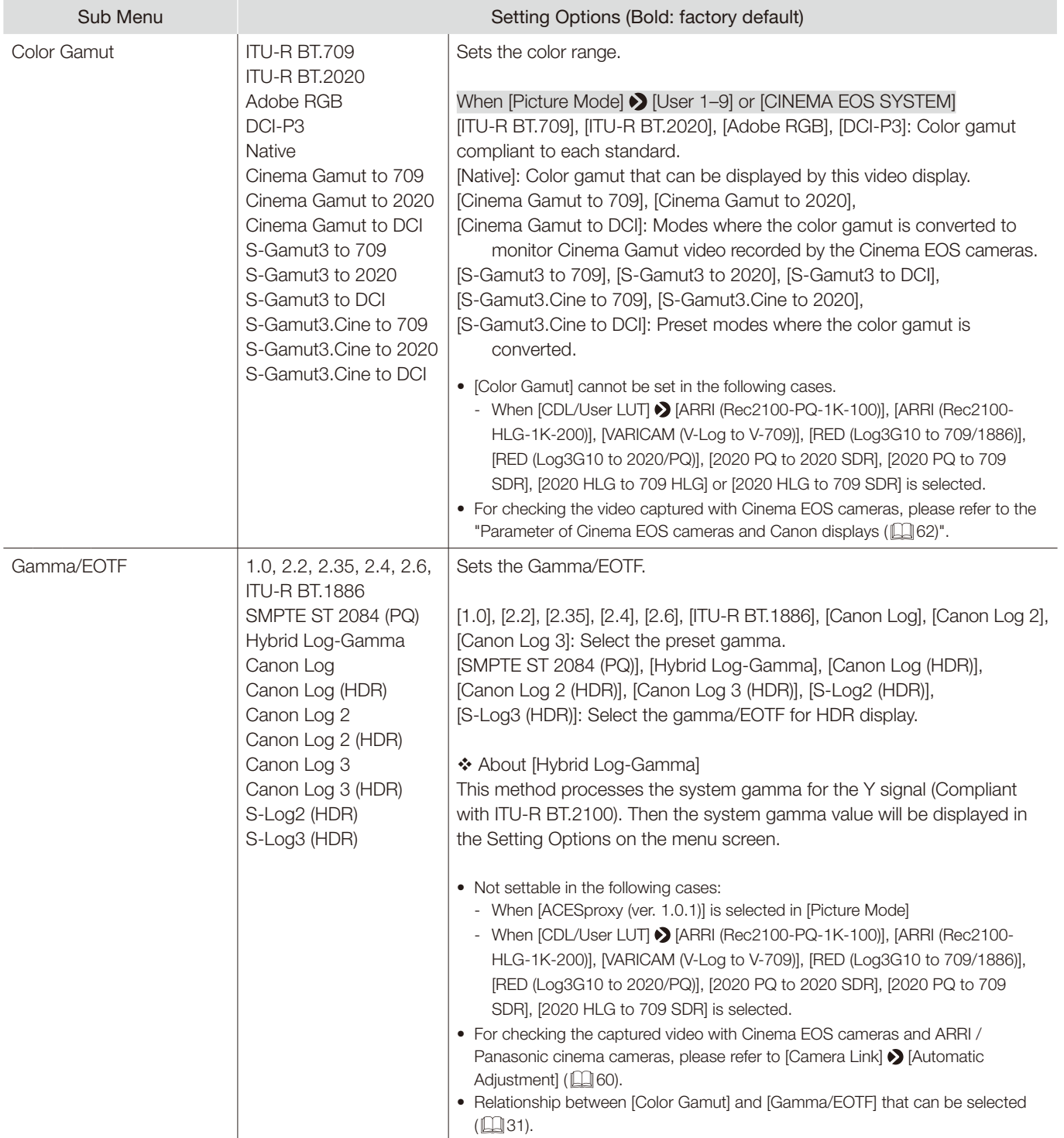

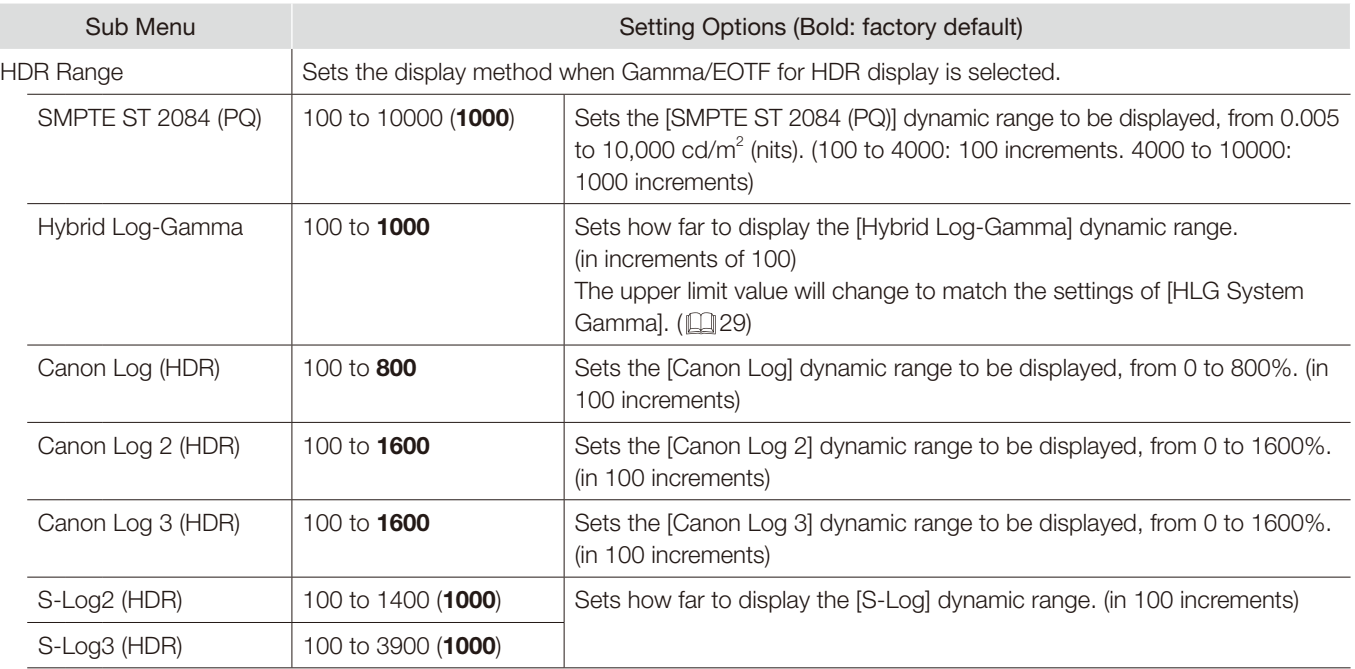

### Setting procedures

The explanation uses [SMPTE ST 2084 (PQ)] as an example.

When set at [1000], those areas that exceed 1,000 cd/m<sup>2</sup> are clipped, and those that are 1,000 cd/m<sup>2</sup> or below are assigned to the dynamic range of the video display. When displaying an image with a PQ of 1,000 cd/m<sup>2</sup>, you can check the entire dynamic range of the image. Also, when displaying an image with a PQ of 4,000 cd/m<sup>2</sup>, you can check the image up to 1,000  $cd/m^2$ .

When set at [4000], those areas that exceed 4,000 cd/m<sup>2</sup> are clipped, and those that are 4,000 cd/m<sup>2</sup> or below are assigned to the dynamic range of the video display. When displaying an image with a PQ of 4,000 cd/m<sup>2</sup>, although the apparent brightness lowers, you can still check all the dynamic range of the image.

The brightness of the video display corresponds to the value set for Luminance.

## SMPTE ST 2084 (PQ) 4,000 cd/m<sup>2</sup> signal (Luminance: [1000.0])

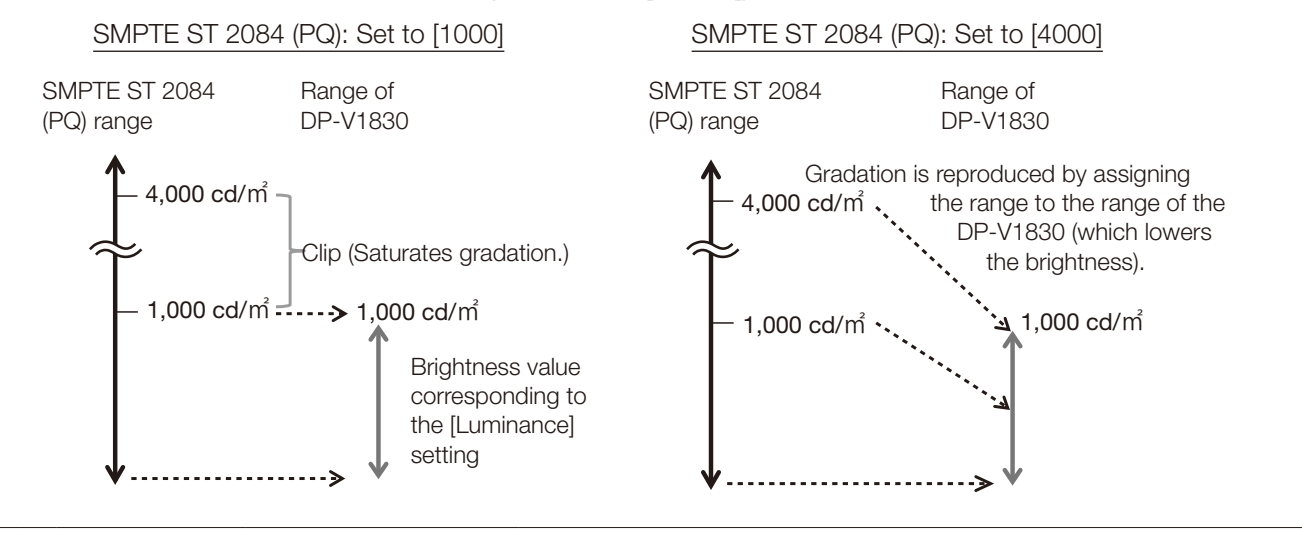

<span id="page-24-0"></span>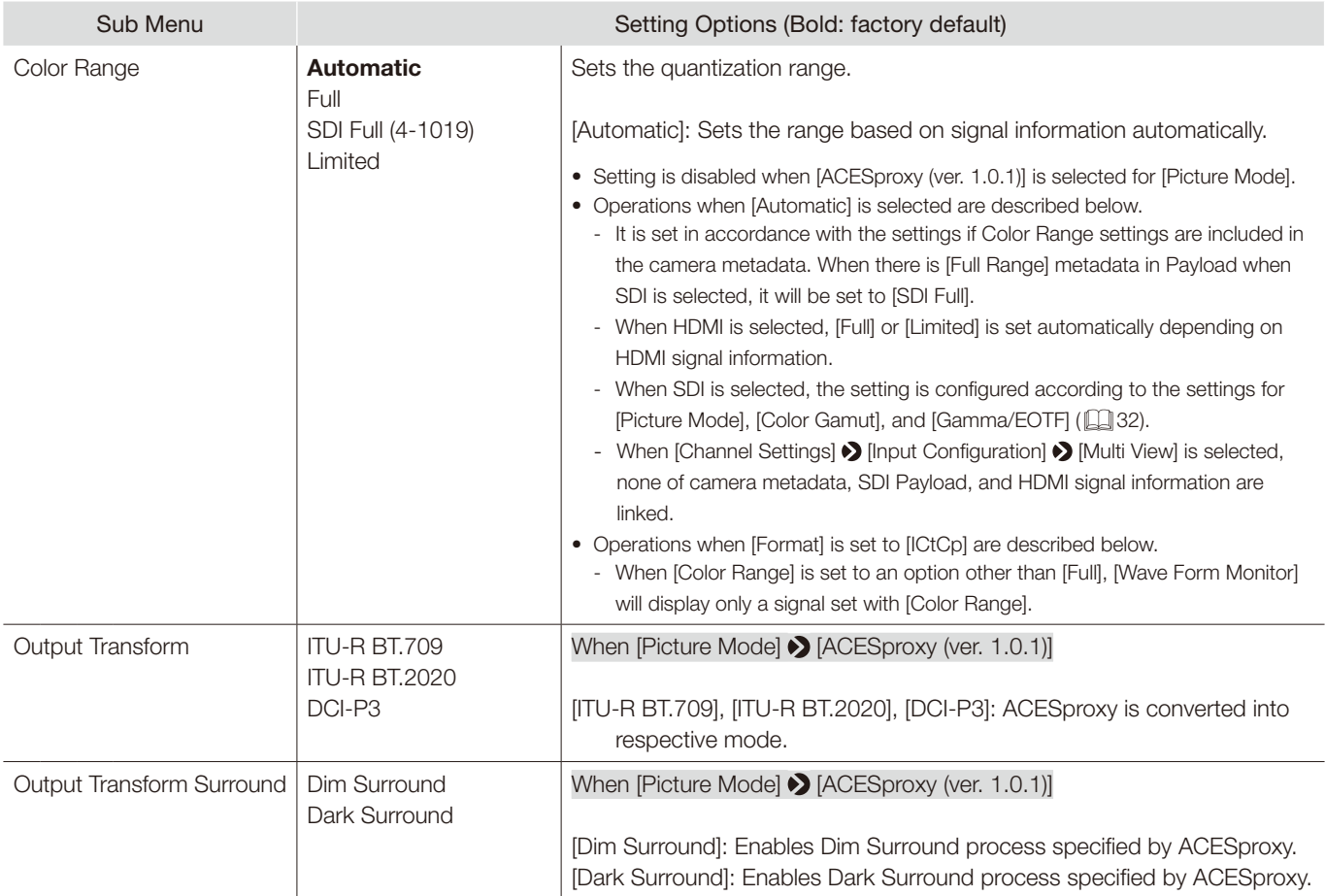

<span id="page-25-0"></span>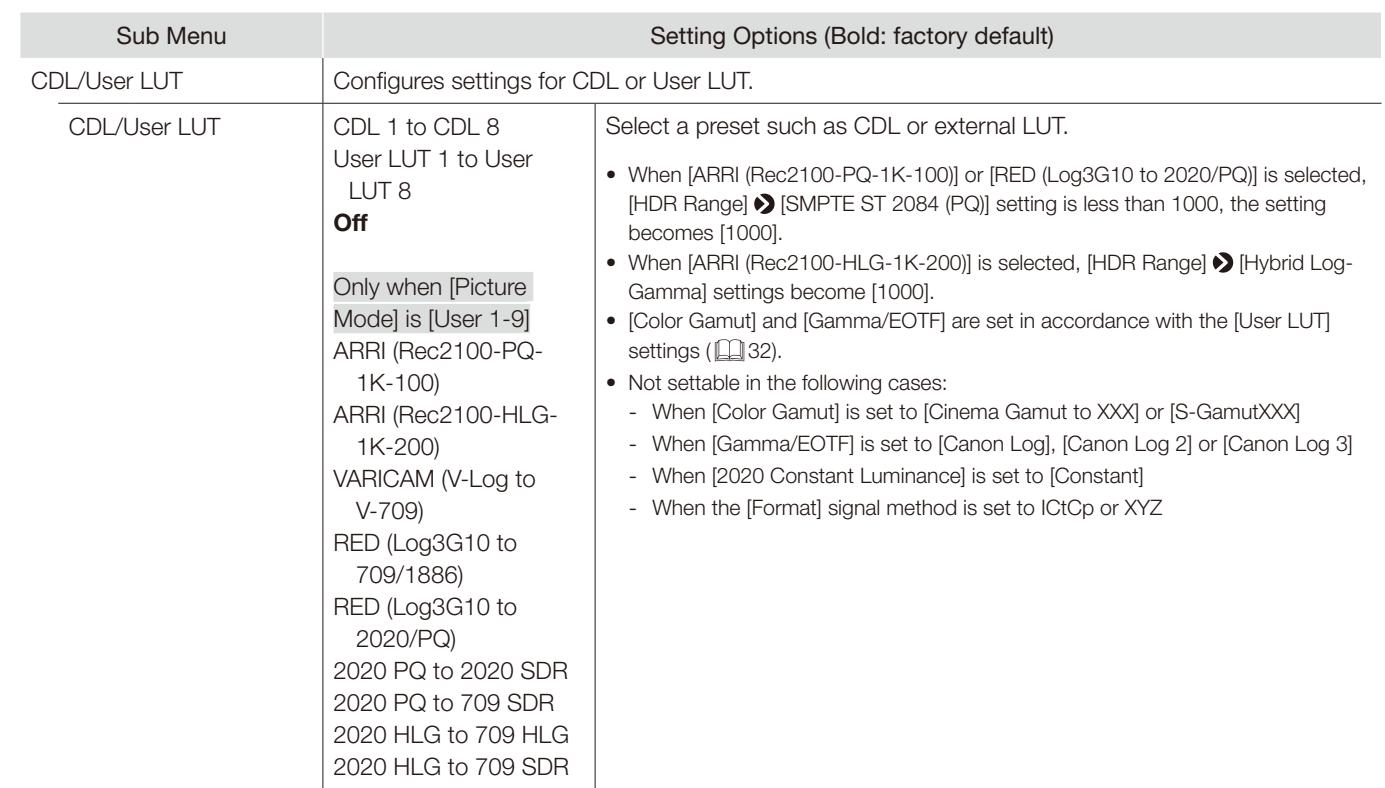

• When [CDL 1-8] is selected

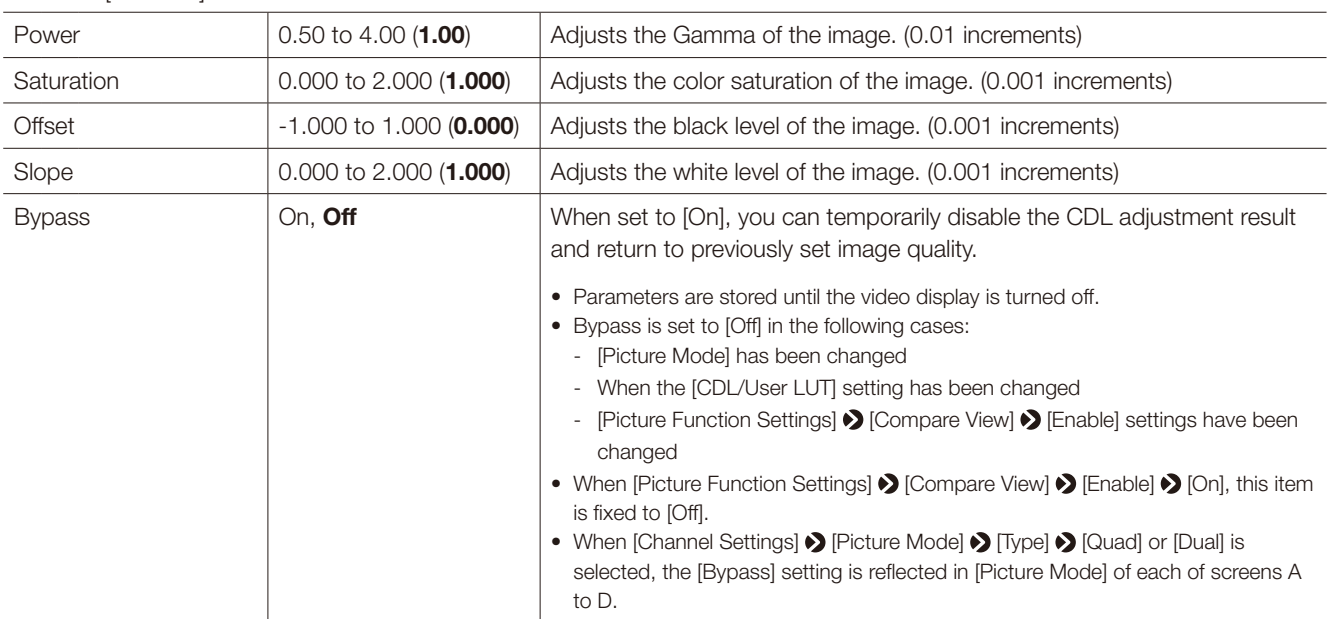

<span id="page-26-0"></span>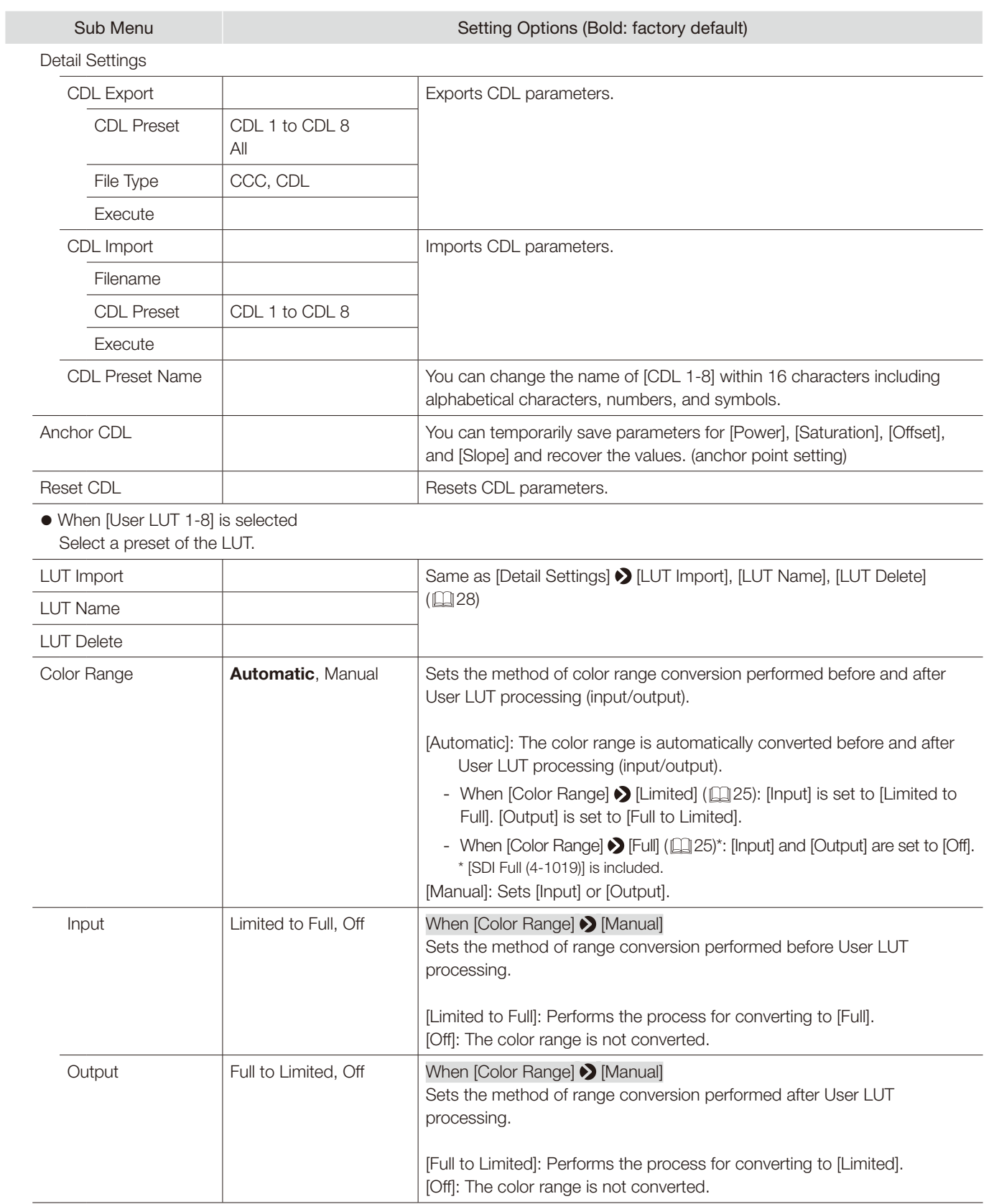

<span id="page-27-1"></span><span id="page-27-0"></span>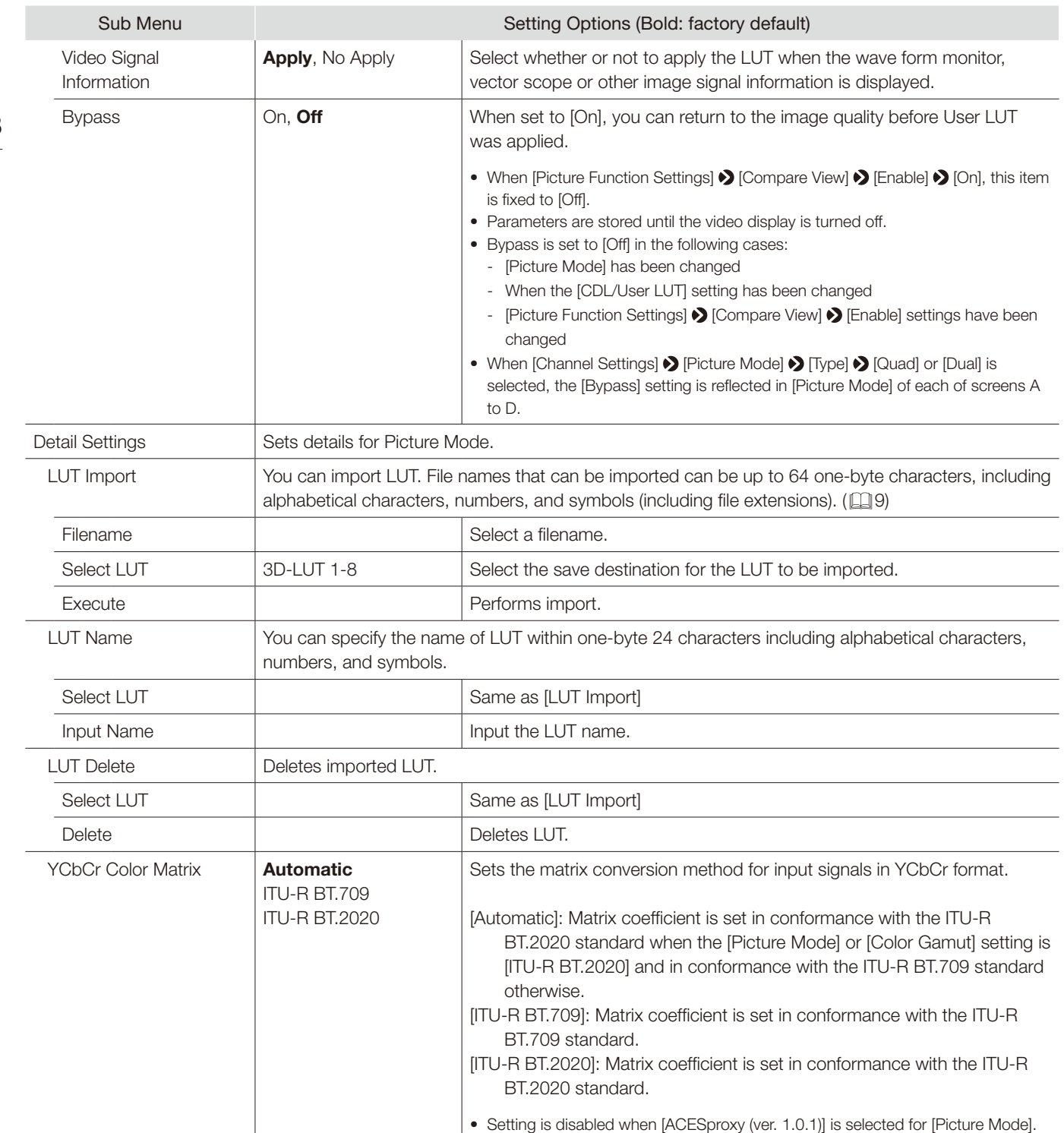

<span id="page-28-0"></span>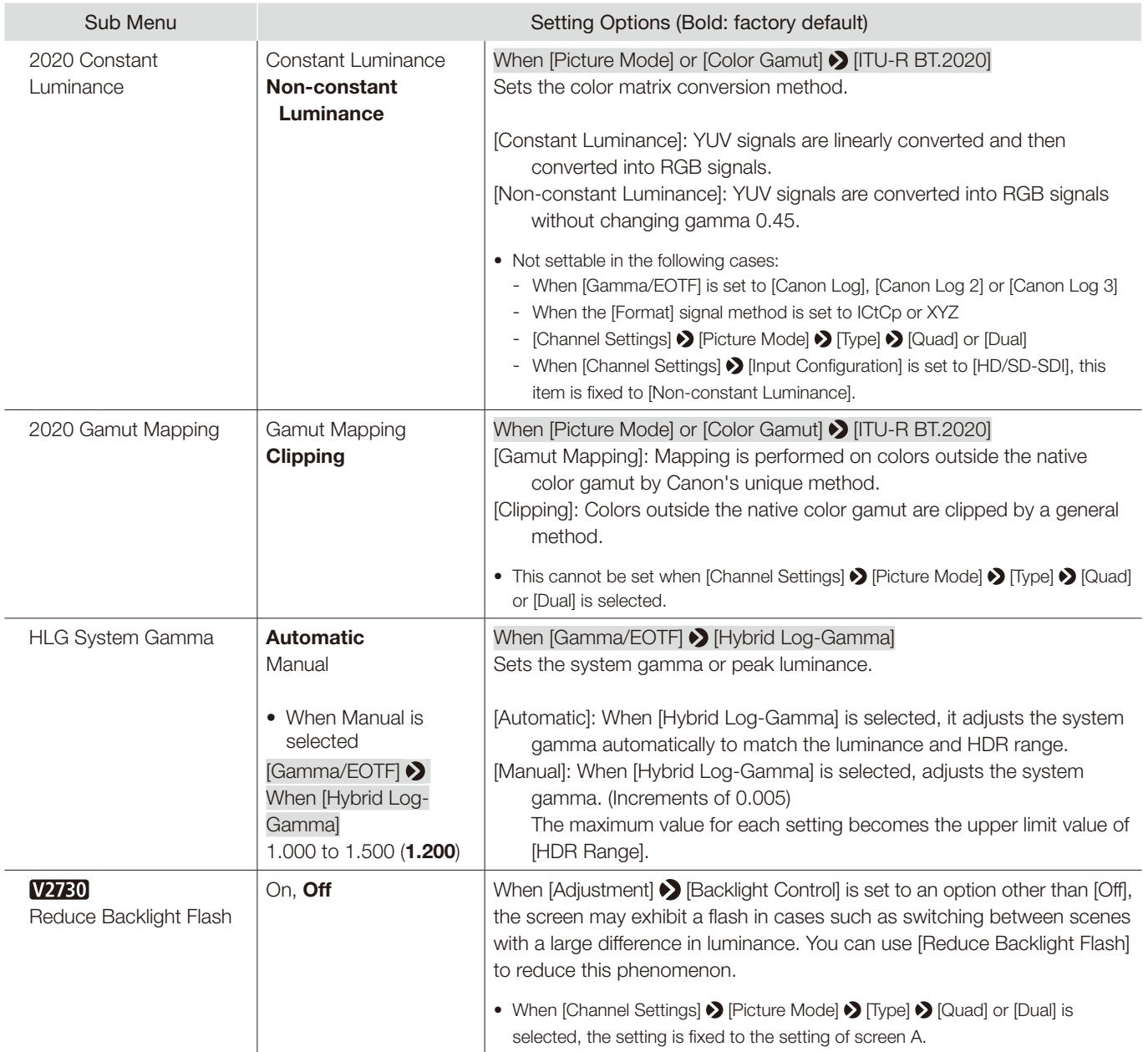

<span id="page-29-1"></span><span id="page-29-0"></span>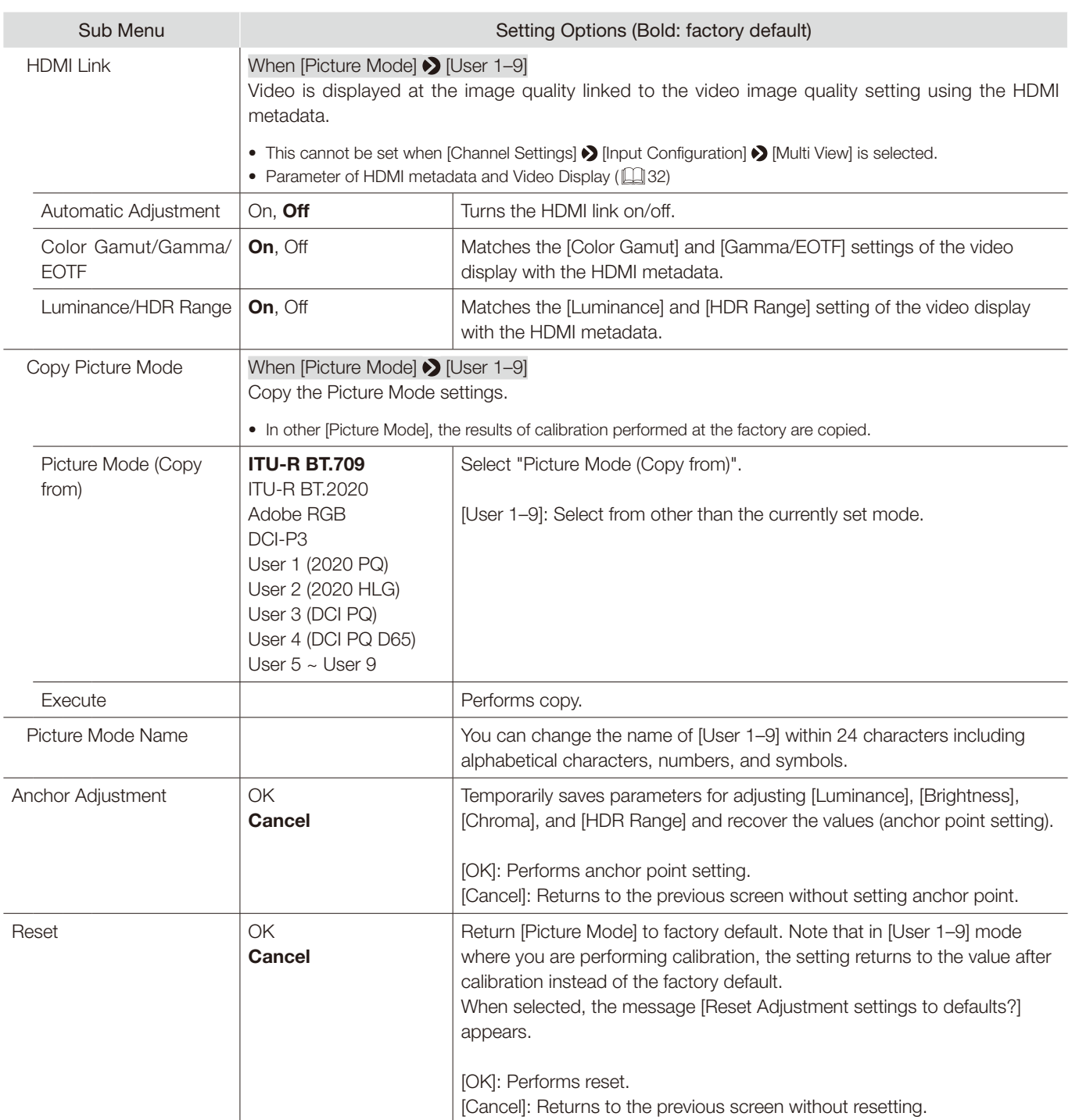

### ■ Relationship between [Color Gamut] and [Gamma/EOTF] that can be selected

<span id="page-30-0"></span> When [Color Gamut] is changed, [Gamma/EOTF] is changed to the underlined value (default value) when the current [Gamma/EOTF] settings are not selectable.

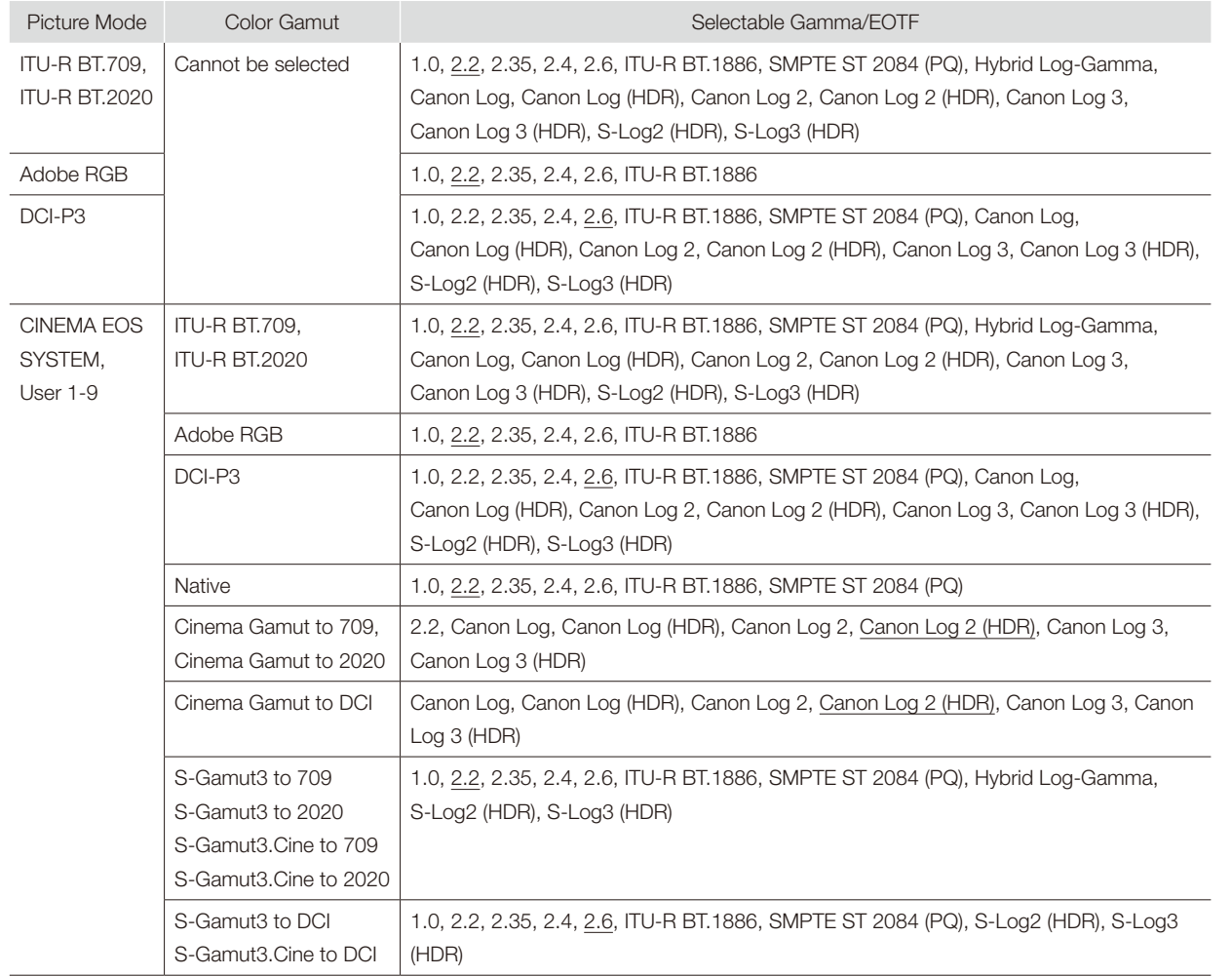

### ■ Operations when [Color Range] • [Automatic] (when SDI is selected)

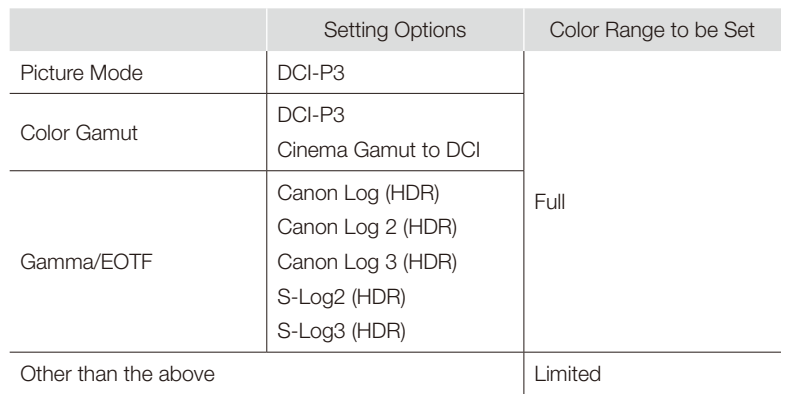

## ■ Parameter of [User LUT] and [Color Gamut] / [Gamma/EOTF]

<span id="page-31-0"></span>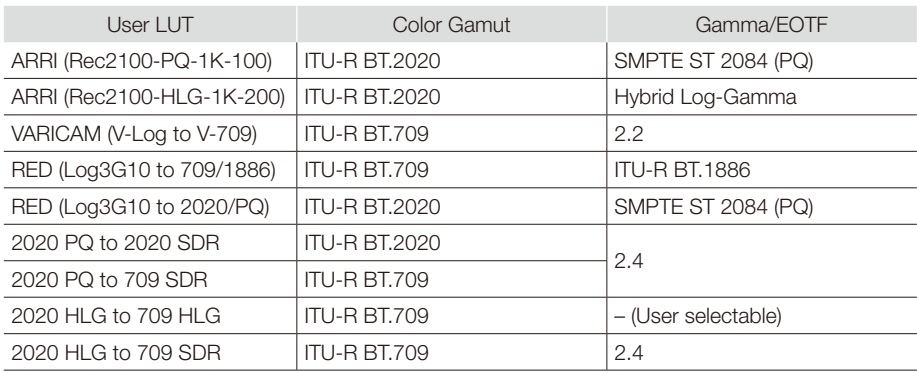

### ■ Parameter of HDMI metadata and Video Display

<span id="page-31-1"></span>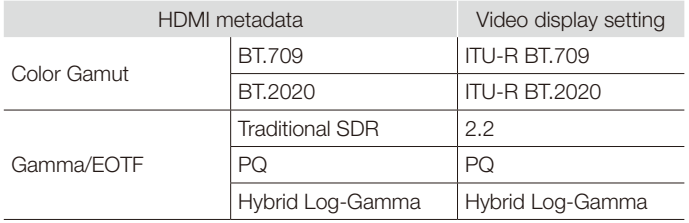

<span id="page-32-0"></span>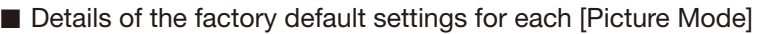

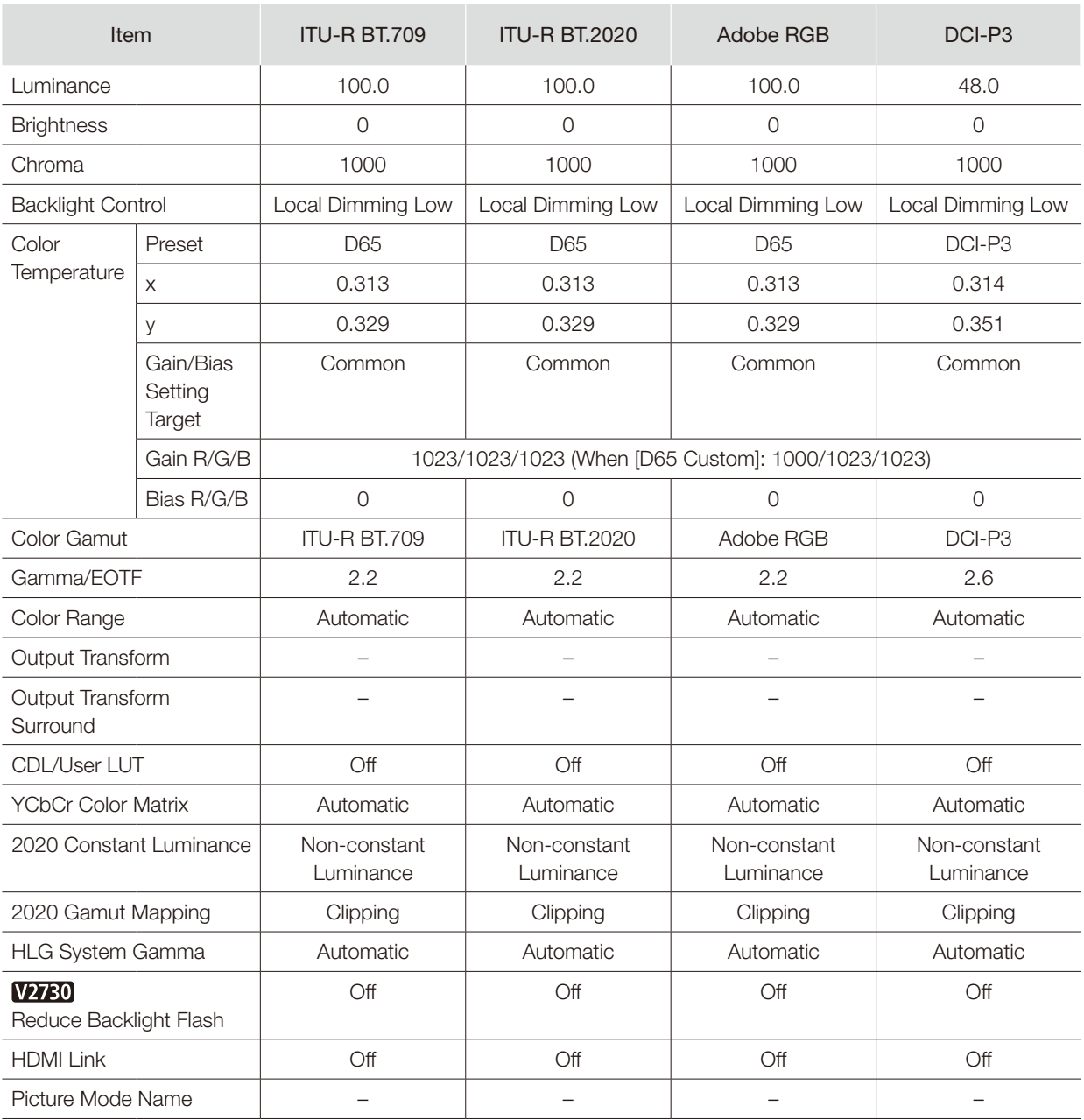

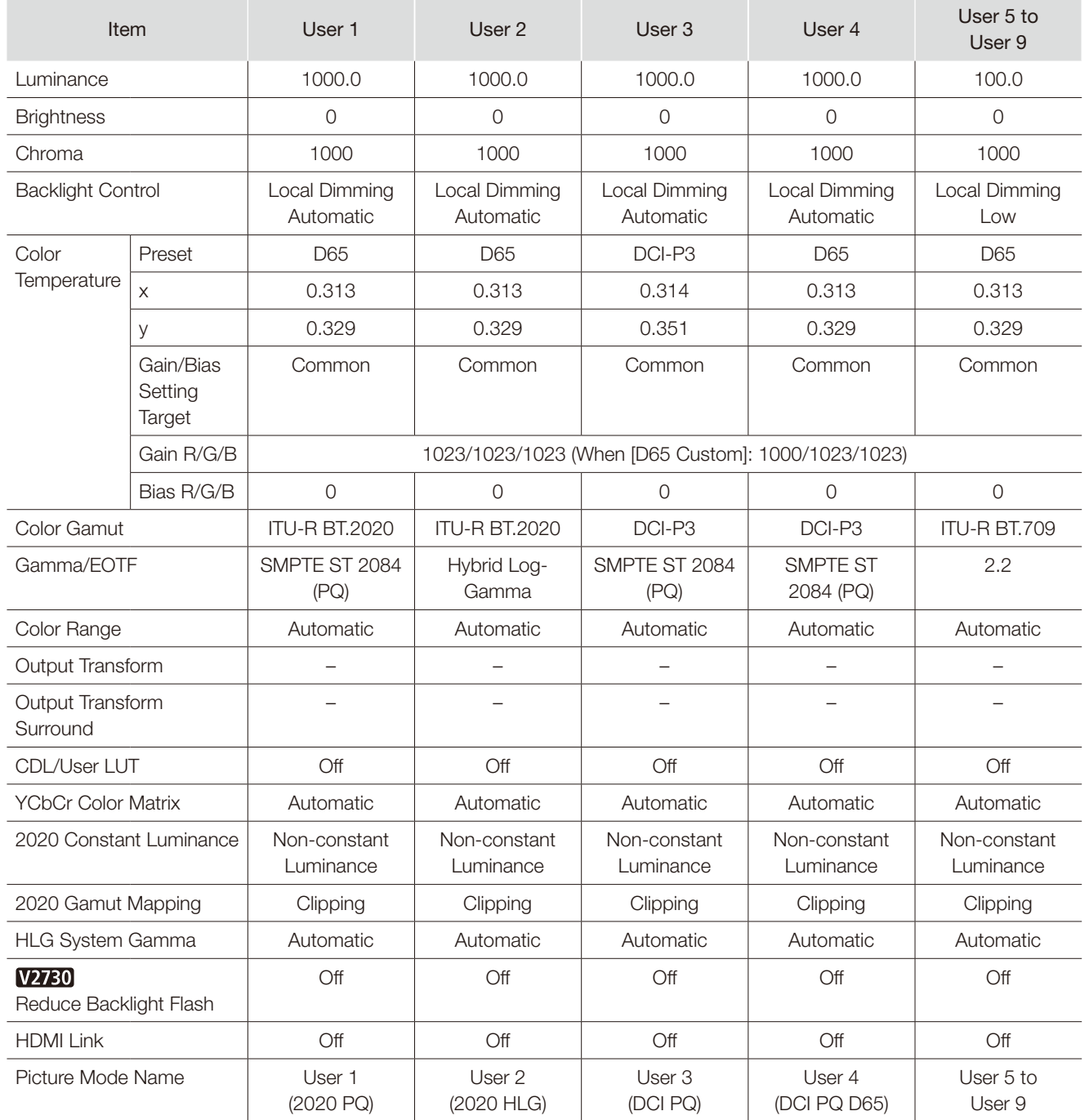

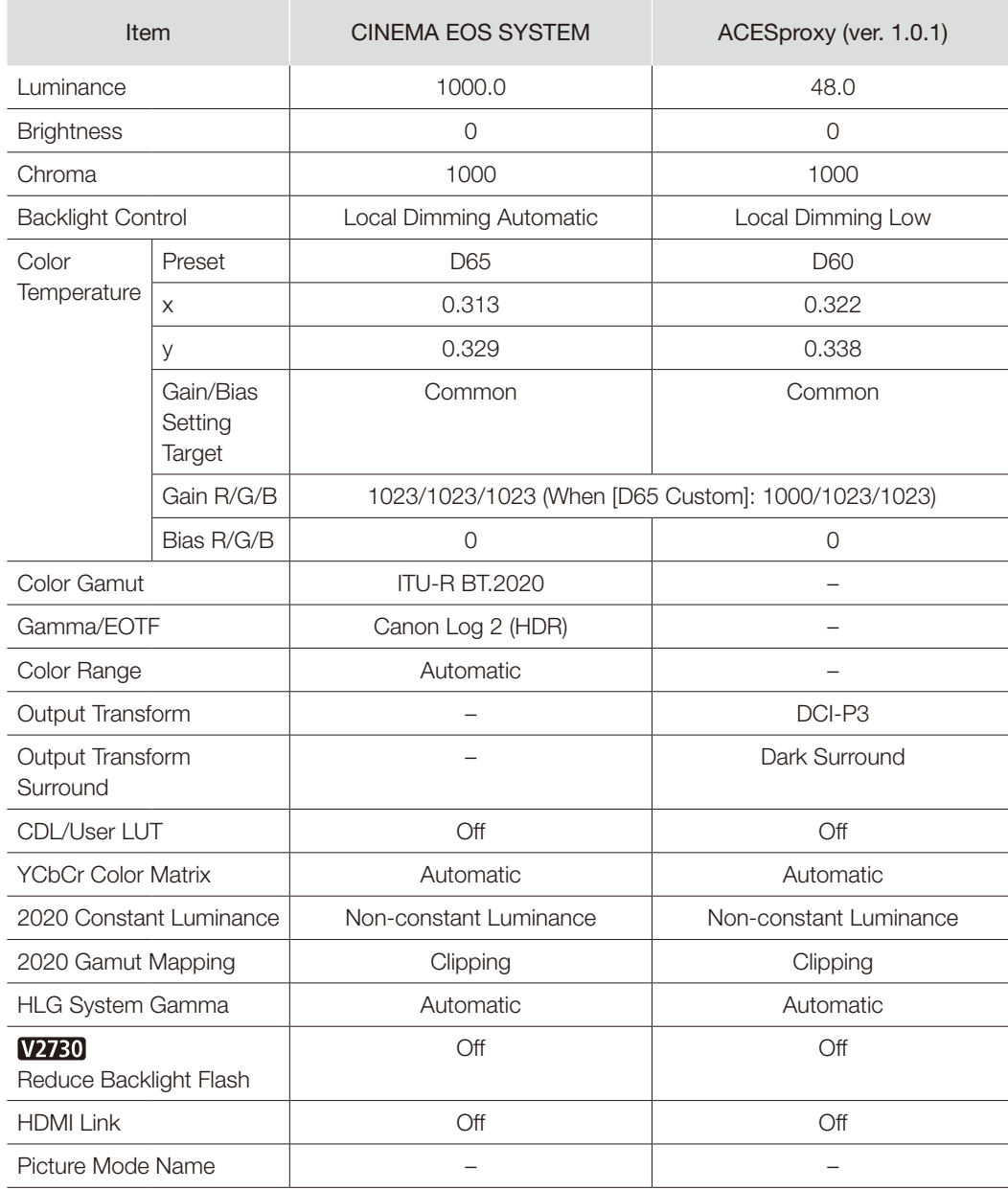

## <span id="page-35-1"></span><span id="page-35-0"></span>Channel Settings

This menu is used for input related settings. Select the [Select Channel] and choose a channel number from CH1 to CH20. Finally define the parameter of each of the [Channel Settings].

◆ "Supported Signal Format" (2[77\)](#page-76-1)

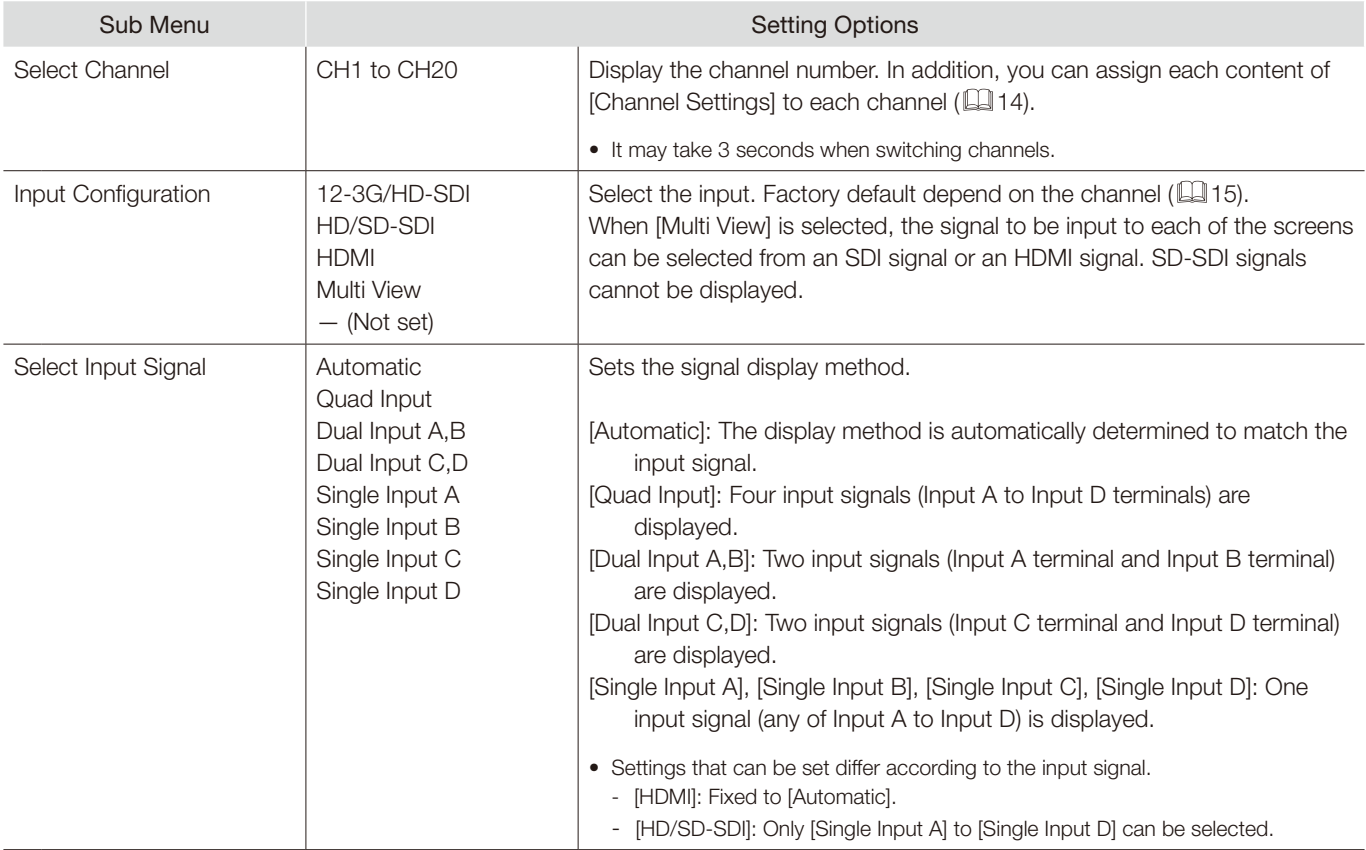
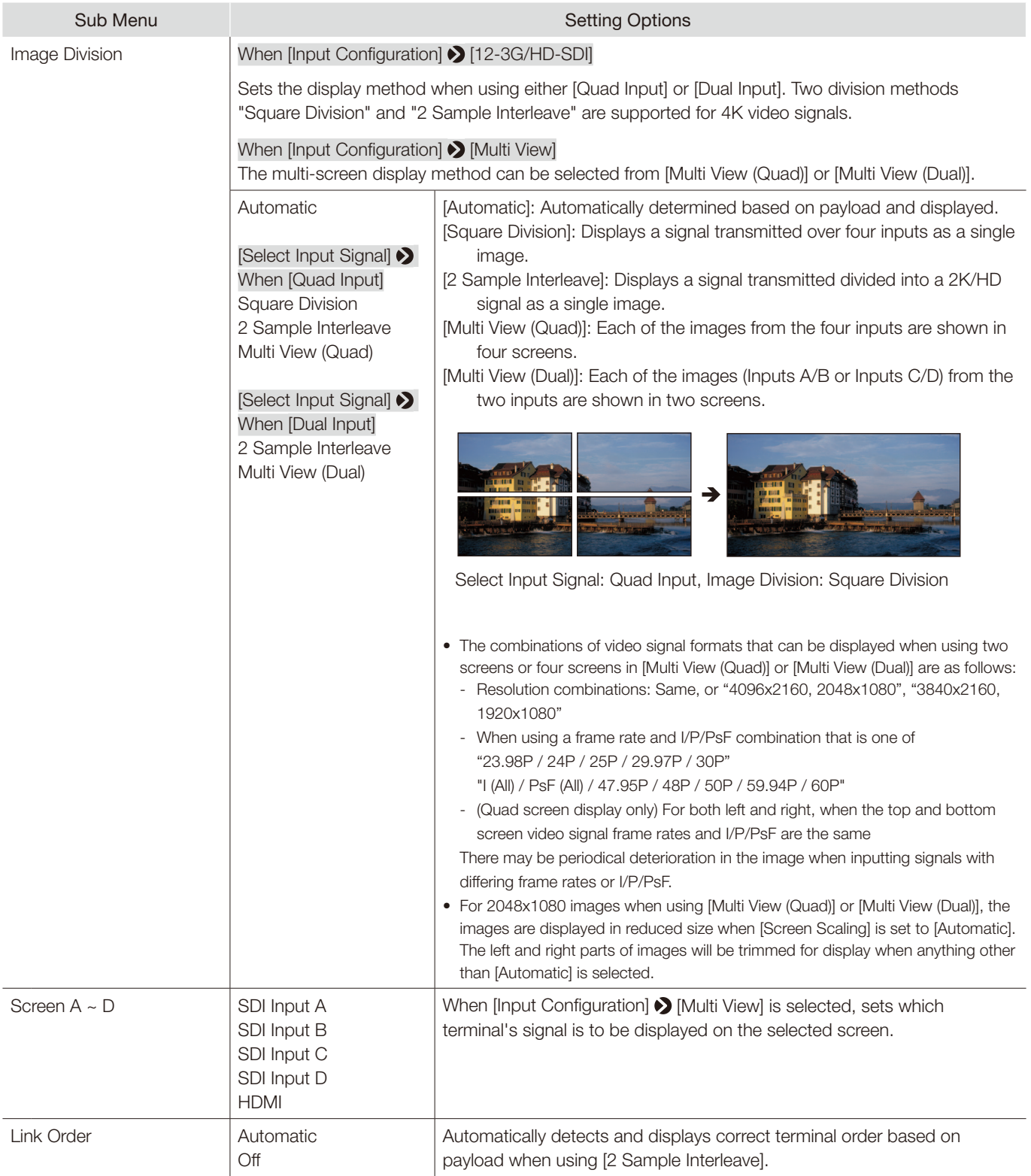

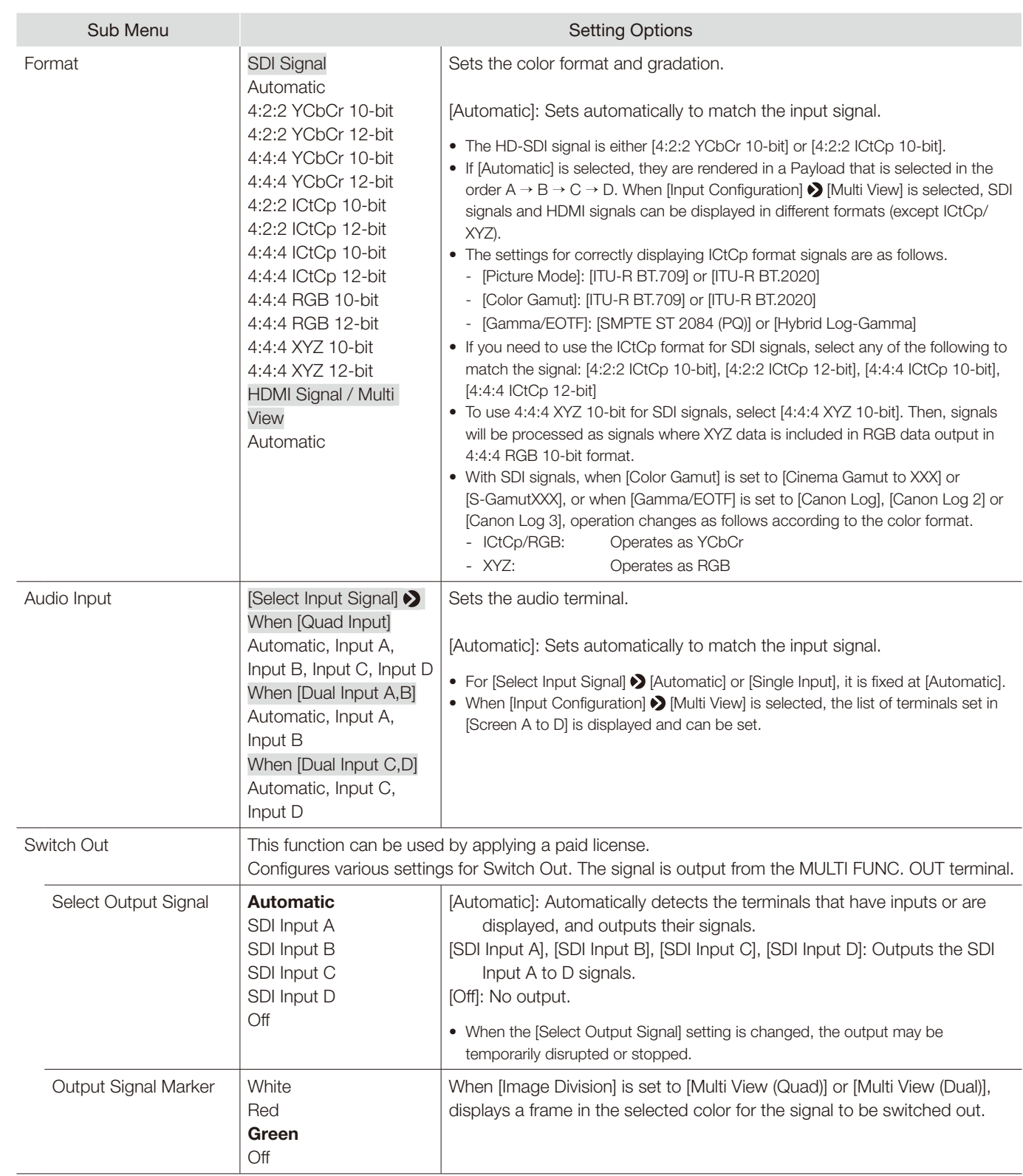

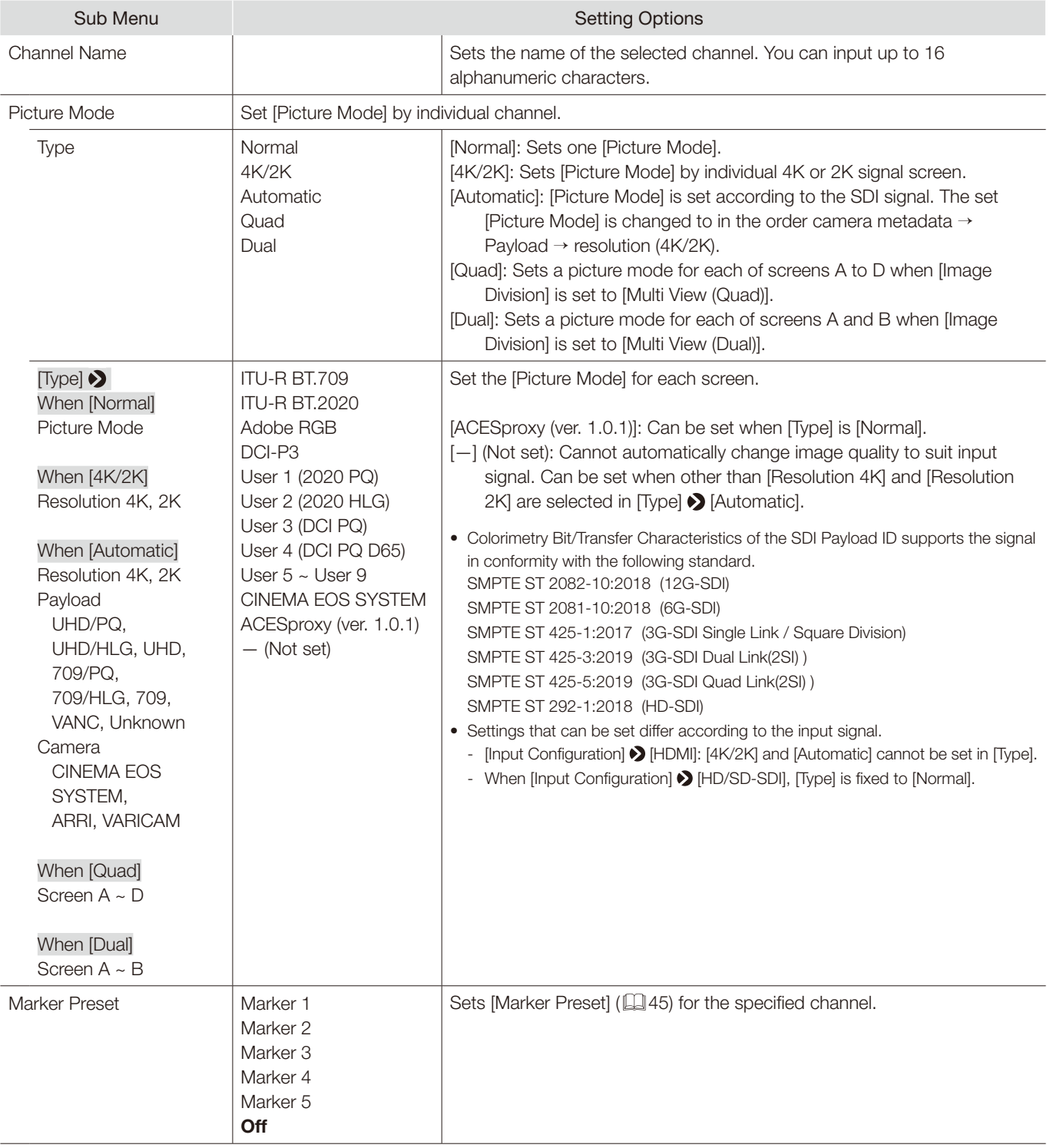

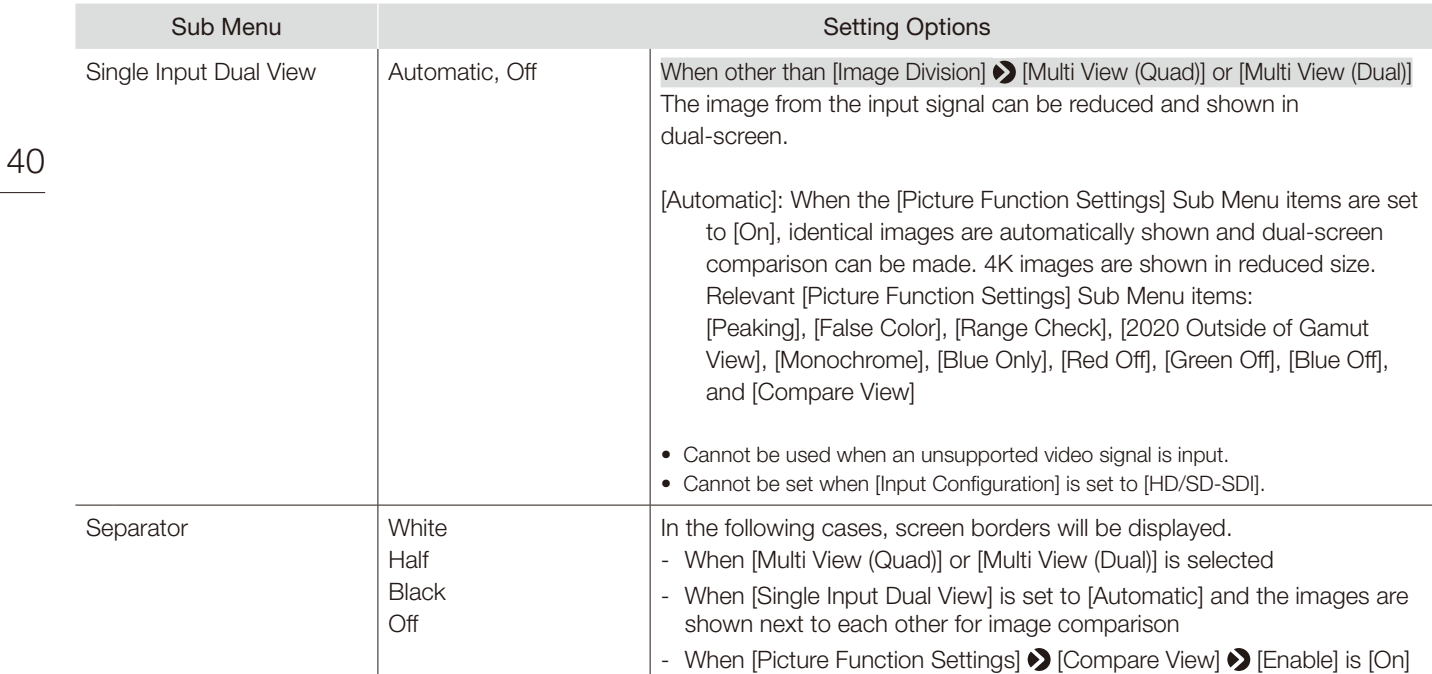

41

# Display Settings

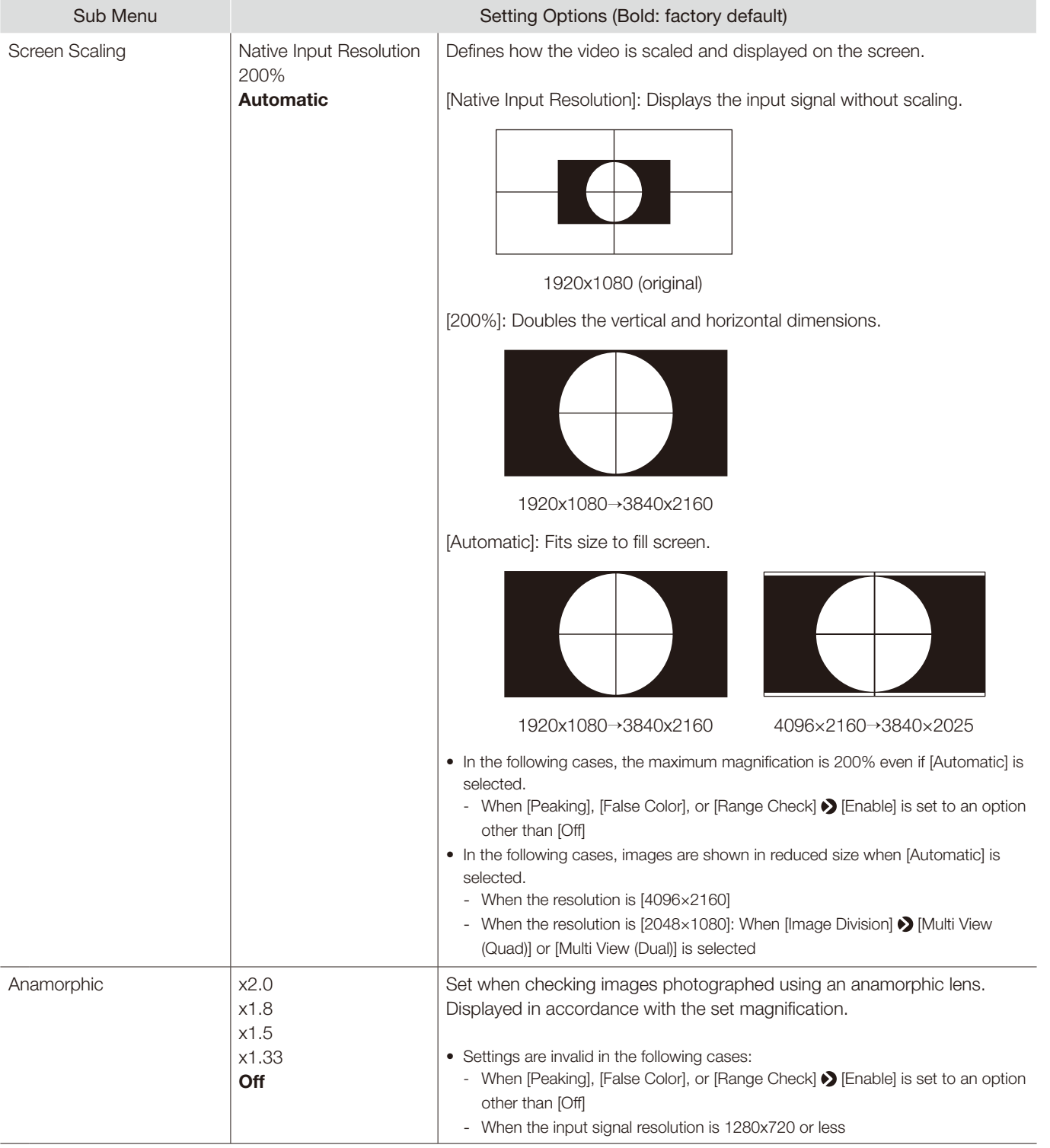

This menu is used to configure the display method.

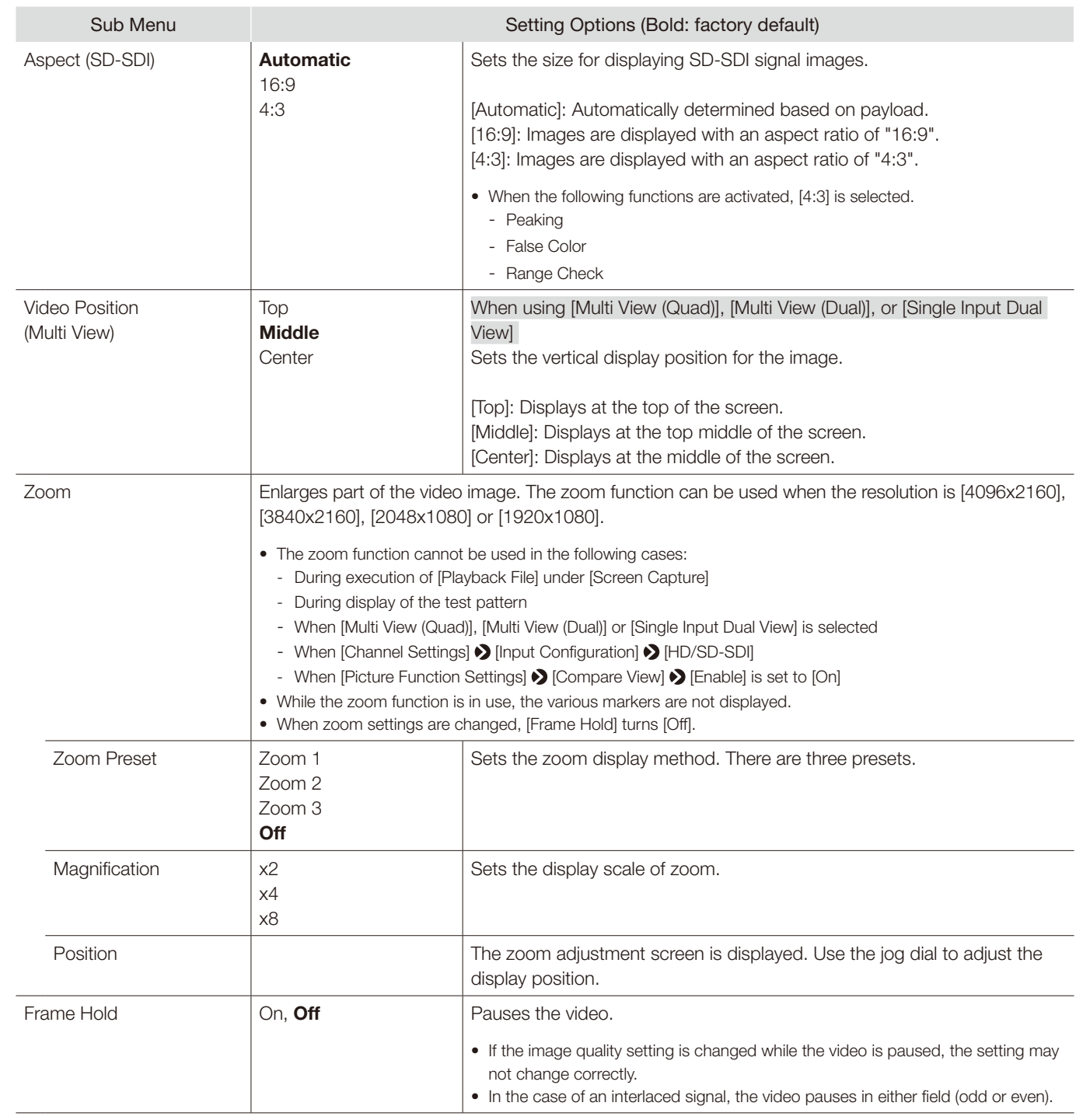

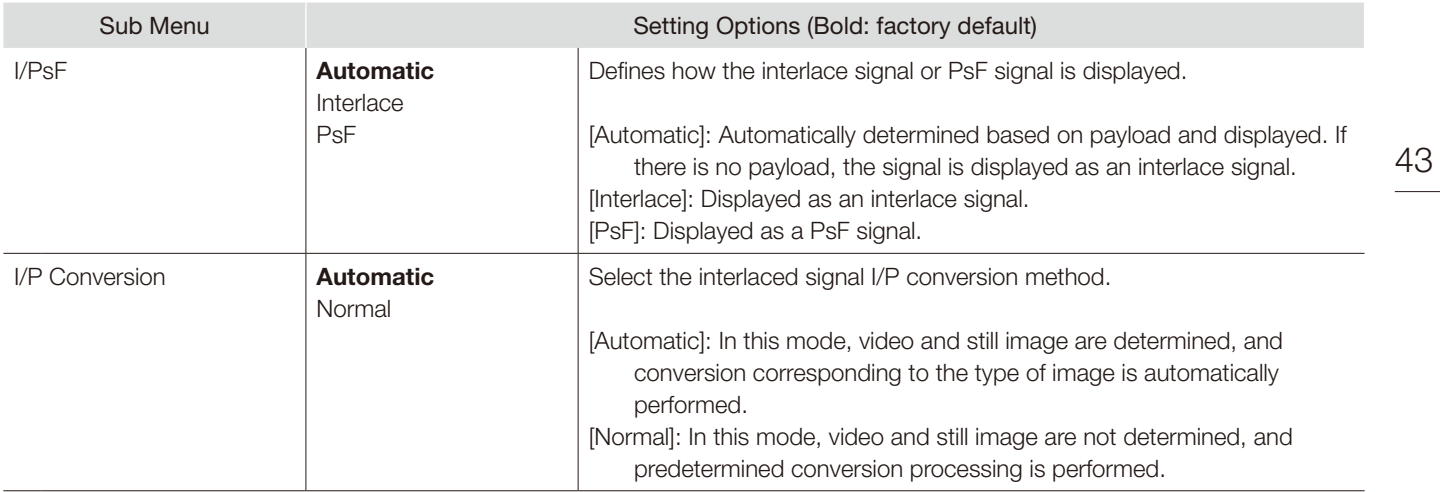

# Audio Settings

This menu is used to set audio output.

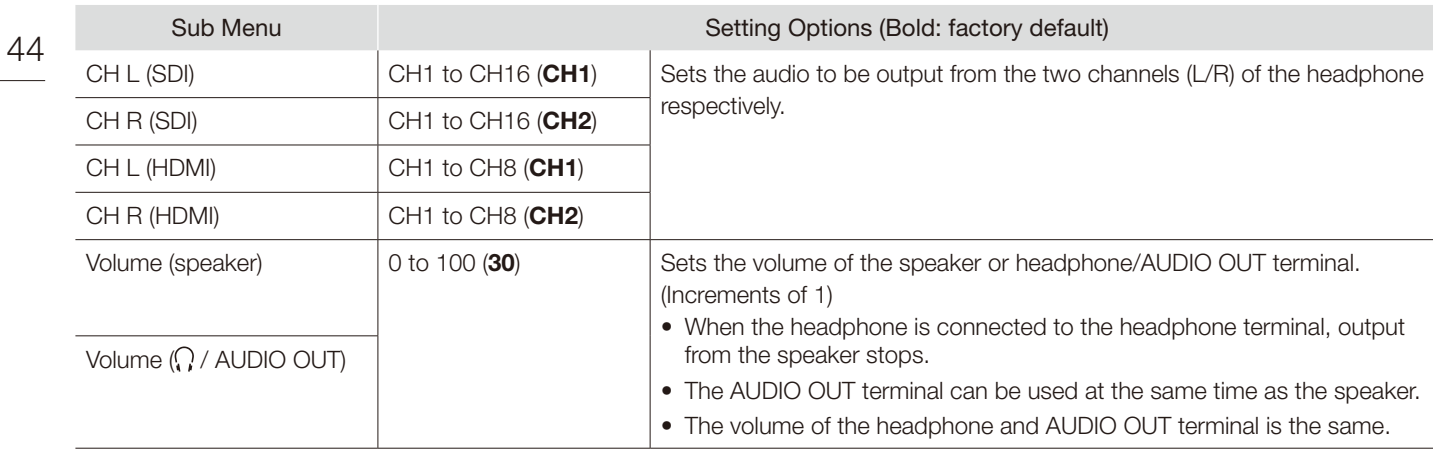

## Marker Settings

This menu is used to configure various markers. The factory defaults differ according to the [Marker Preset] setting  $(4950)$  $(4950)$ .

<span id="page-44-0"></span>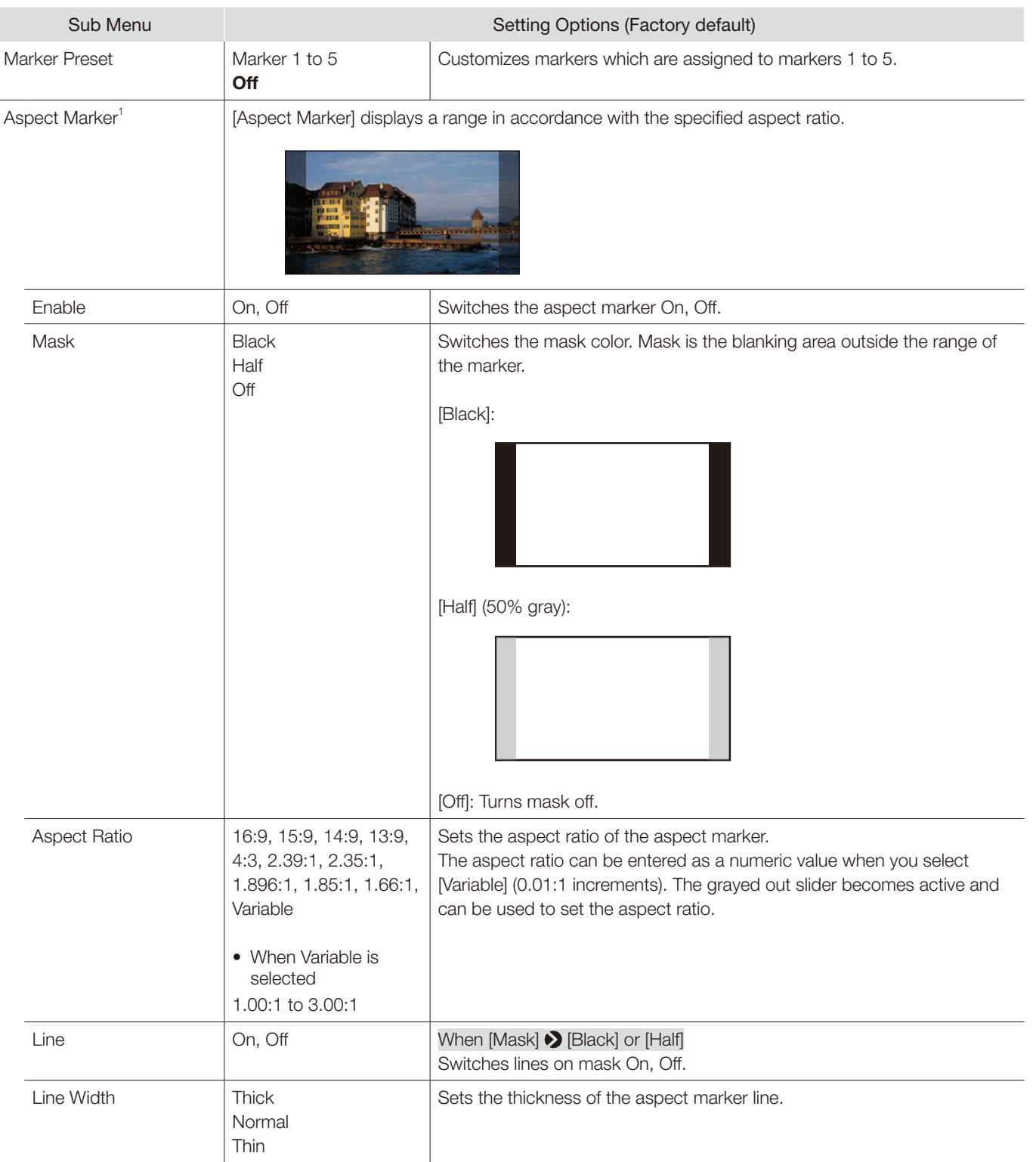

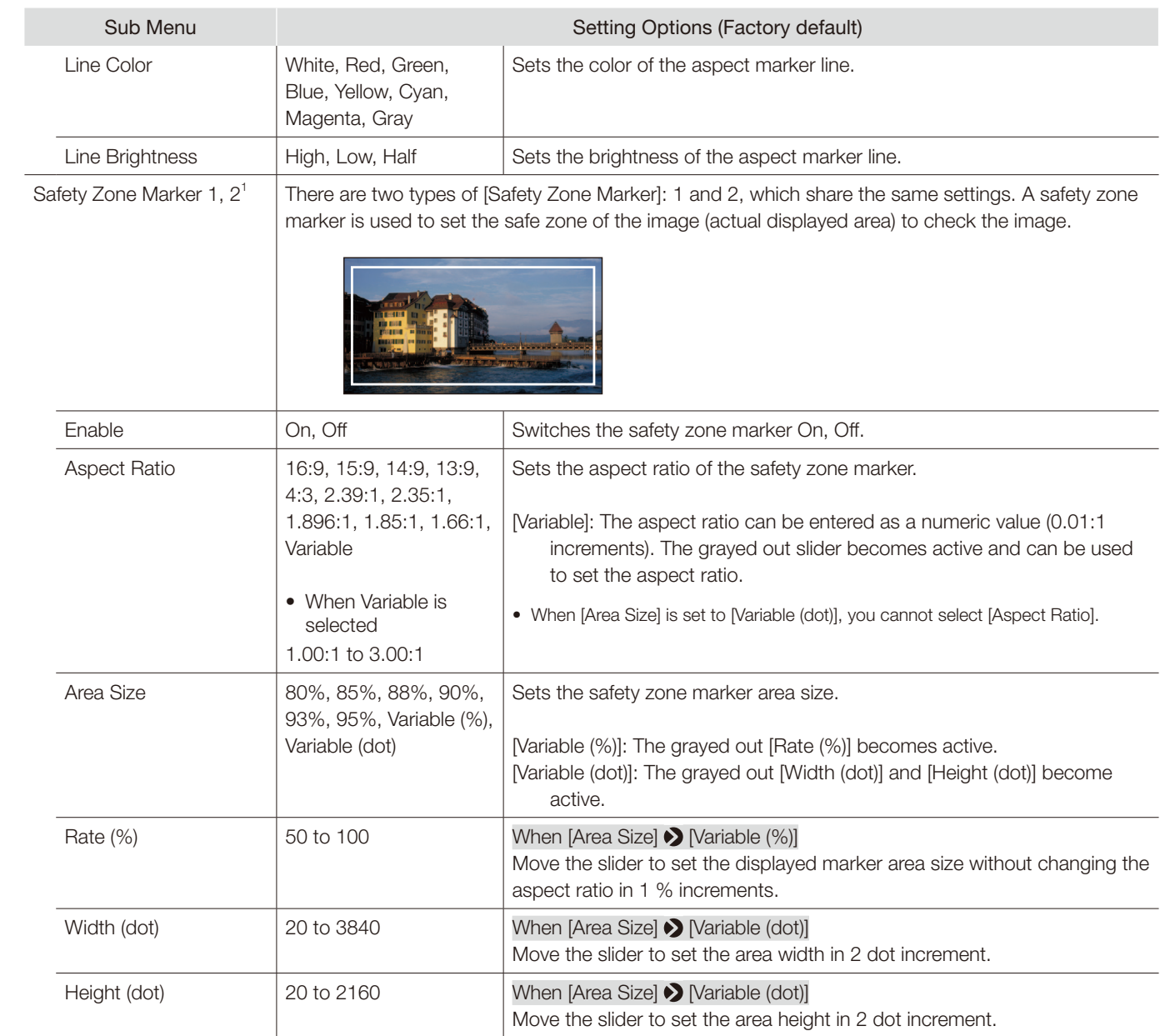

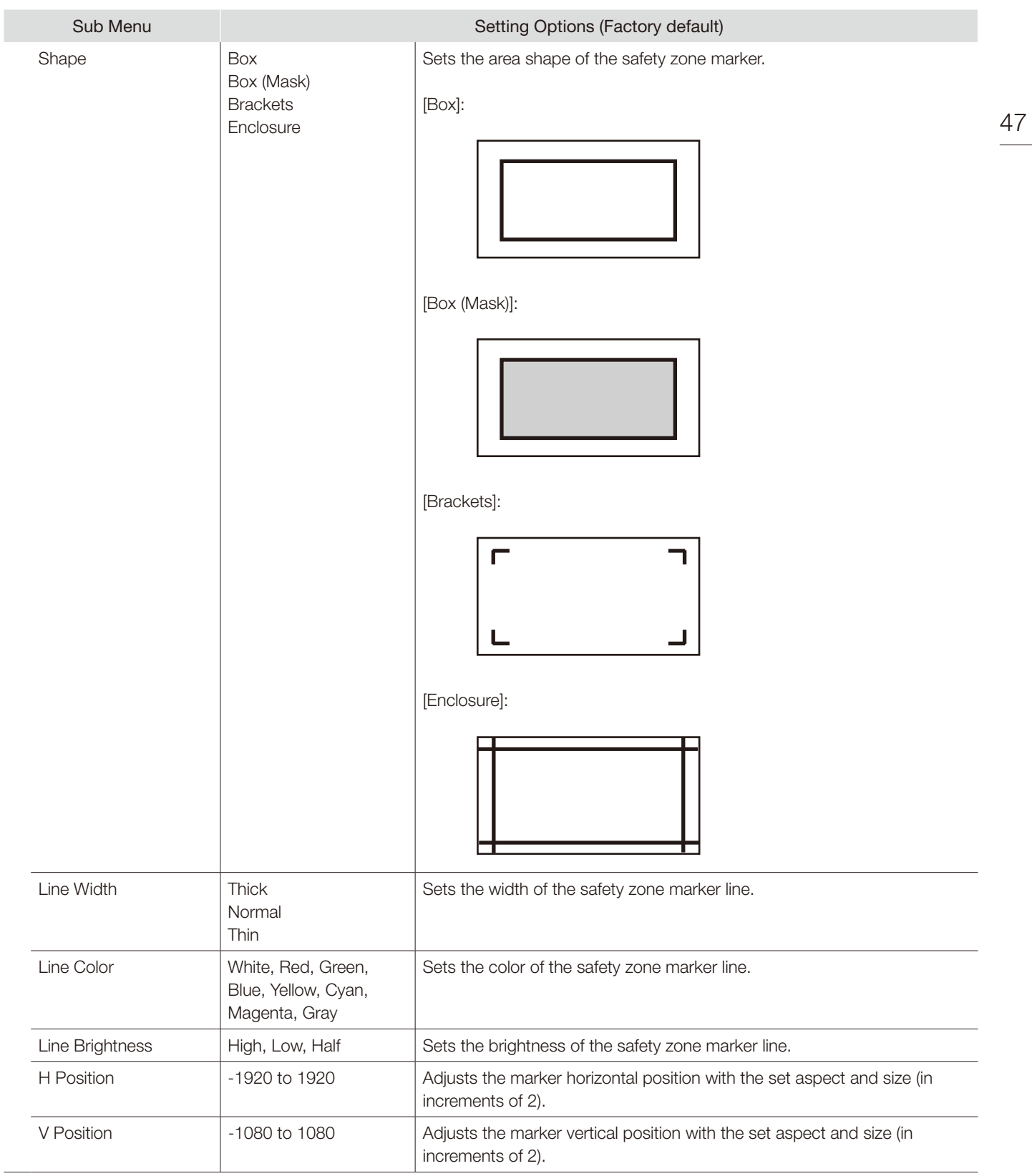

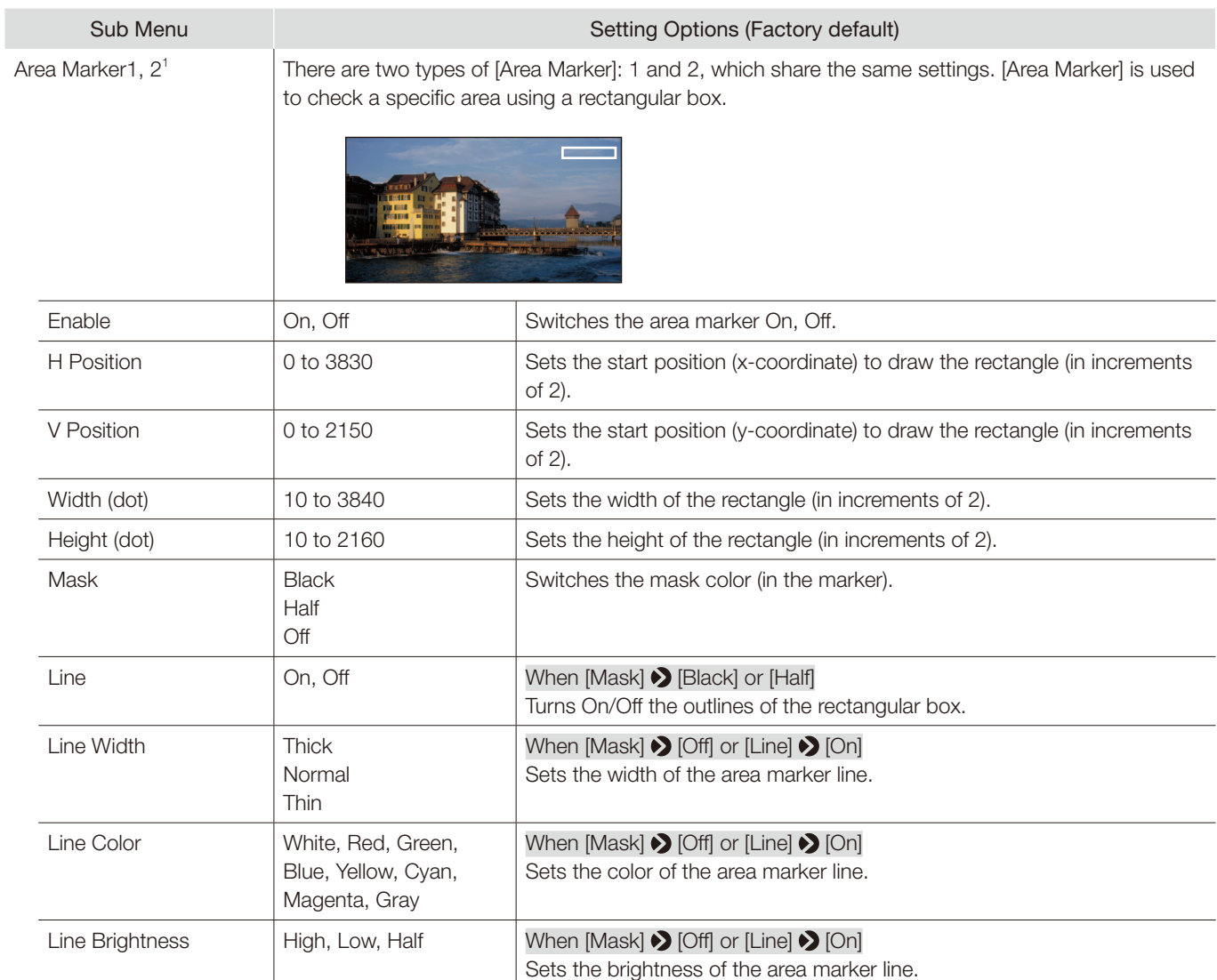

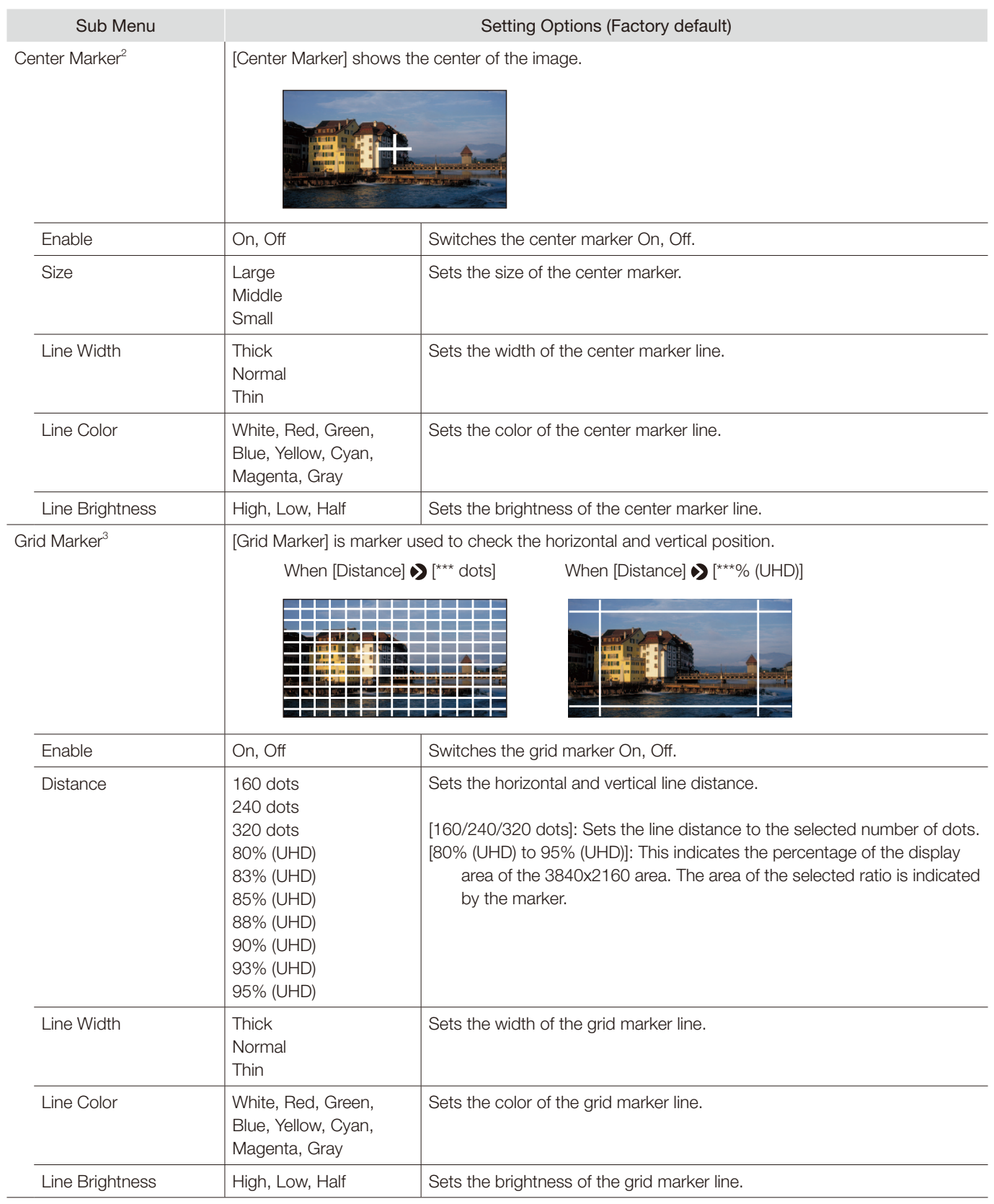

- $1$  The marker is not displayed in the following cases:
	- When there is no signal, unsupported signal, or a channel with [Input Configuration] not set is selected
	- When an enlarged image is displayed
	- During the execution of [Playback File] under [Screen Capture]
- When a [Test Pattern] is displayed
- When using [Multi View (Quad)], [Multi View (Dual)], or [Single Input Dual View]
- $2$  The marker is not displayed in the following cases:
	- When an enlarged image is displayed
	- When using [Multi View (Quad)], [Multi View (Dual)], or [Single Input Dual View]
- $3$  The marker is not displayed in the following cases:
	- When an enlarged image is displayed

#### ■ Details of the factory default settings for marker preset

<span id="page-49-0"></span>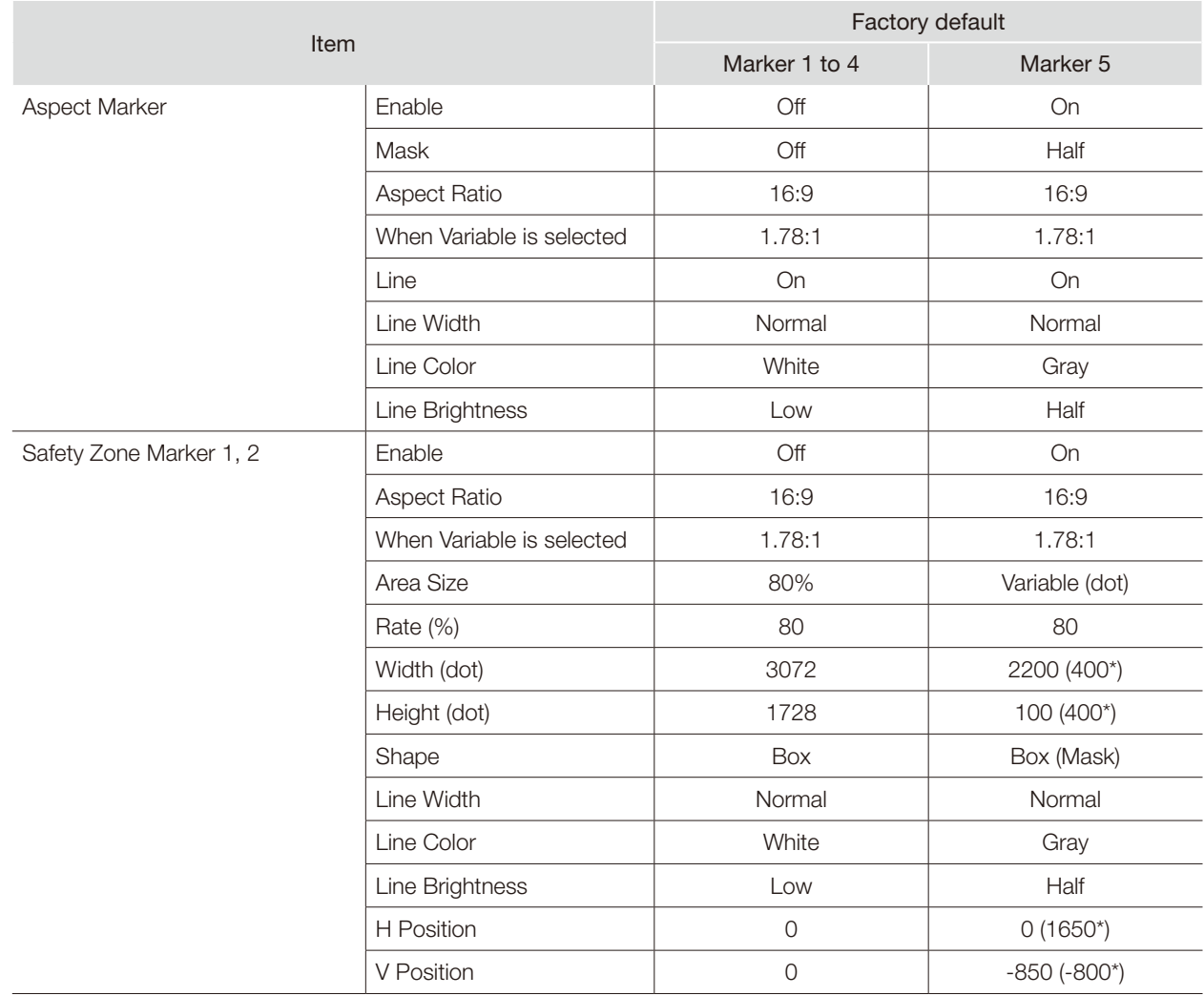

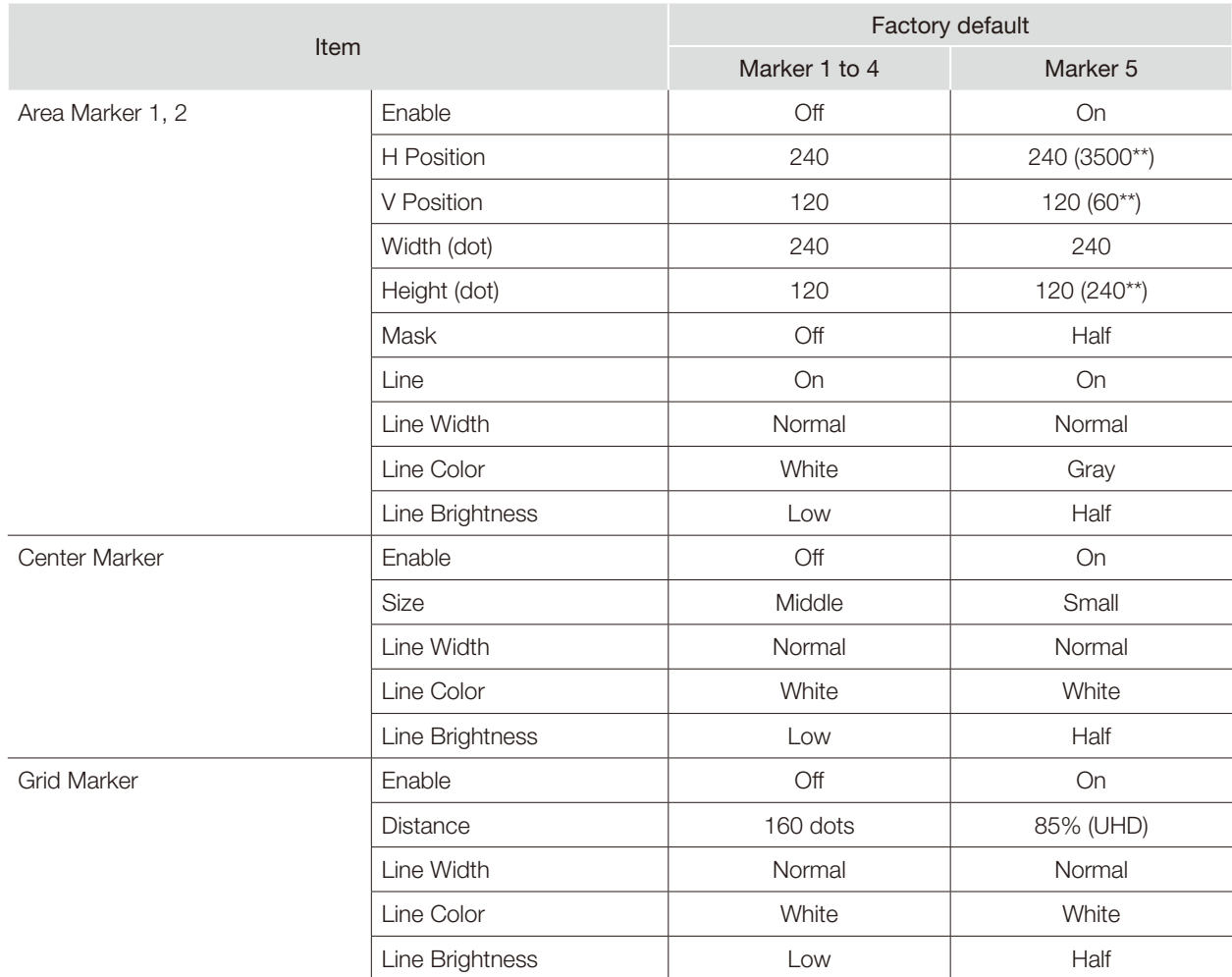

\* When Safety Zone Marker 2 is used

\*\* When Area Marker 2 is used

## Function Settings

This menu is used to set the image signal information display and the cinema camera link function.

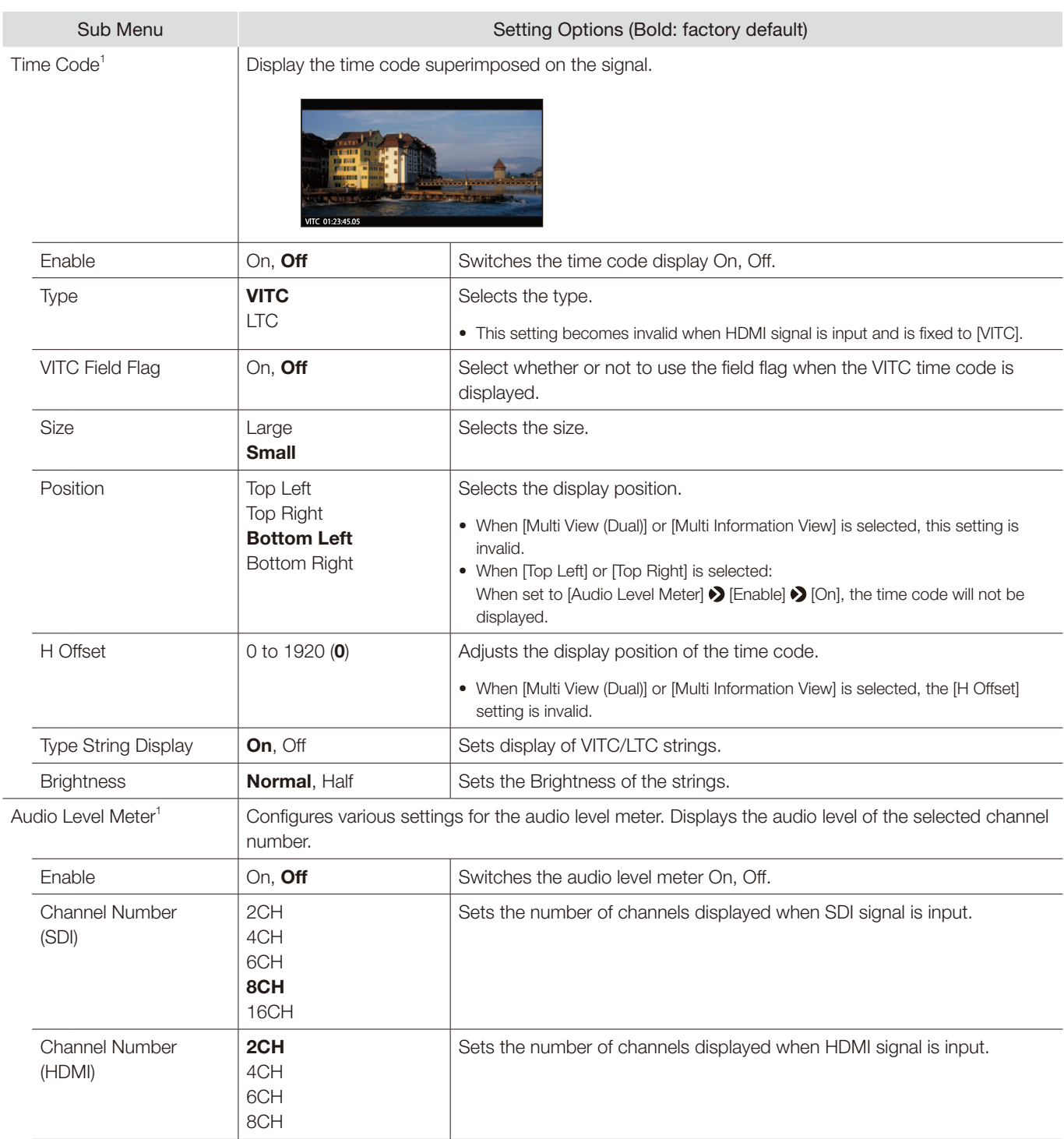

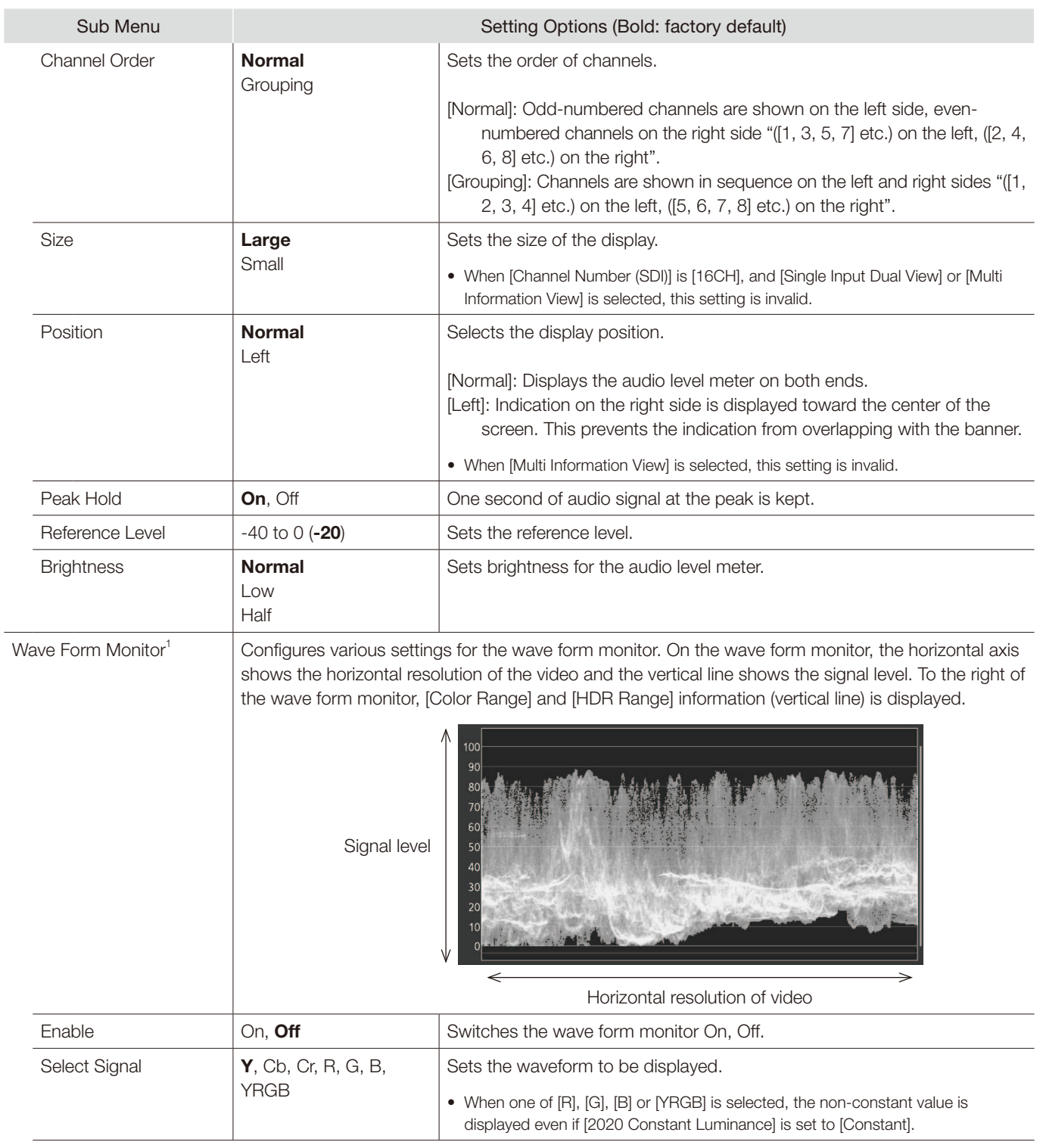

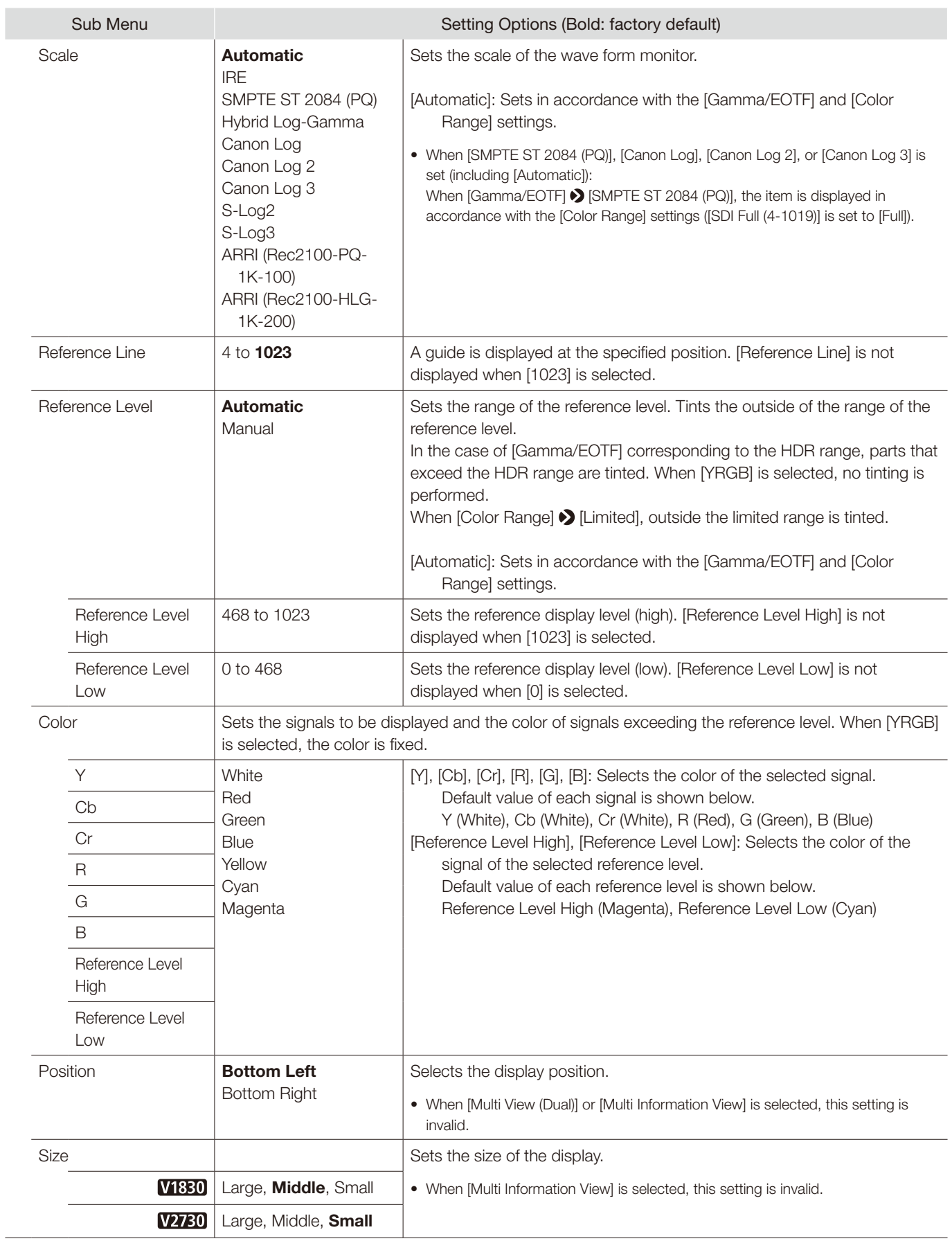

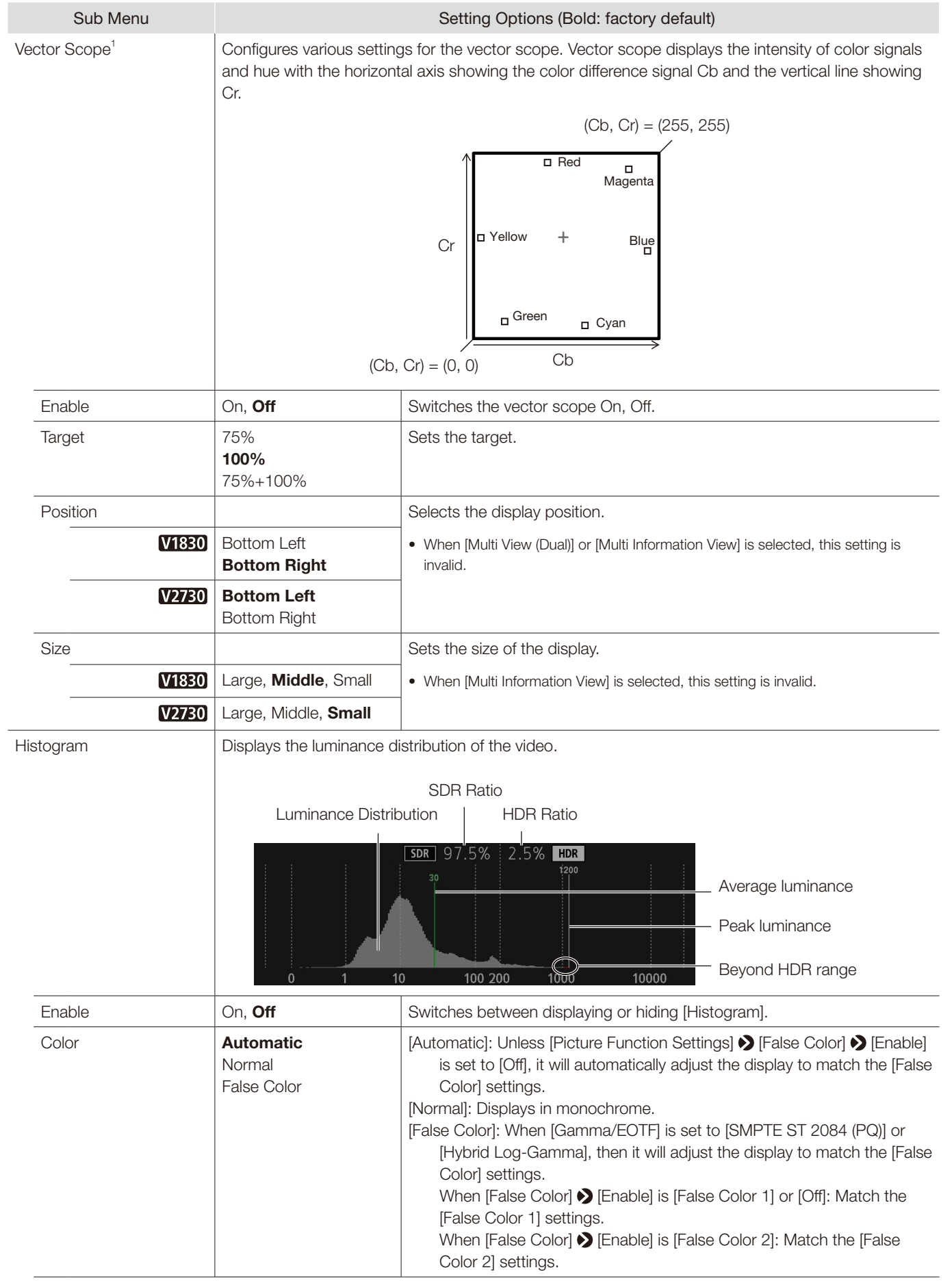

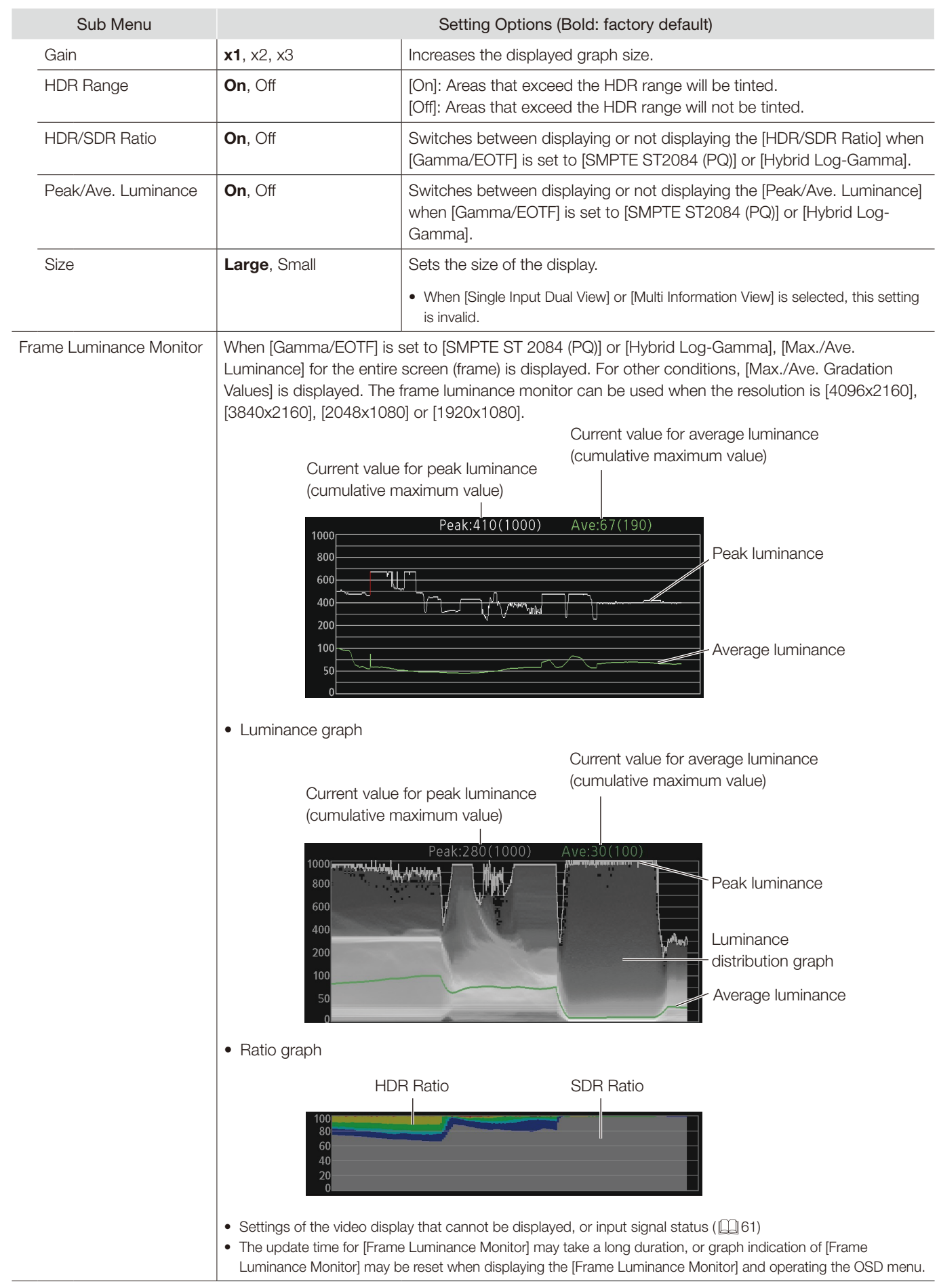

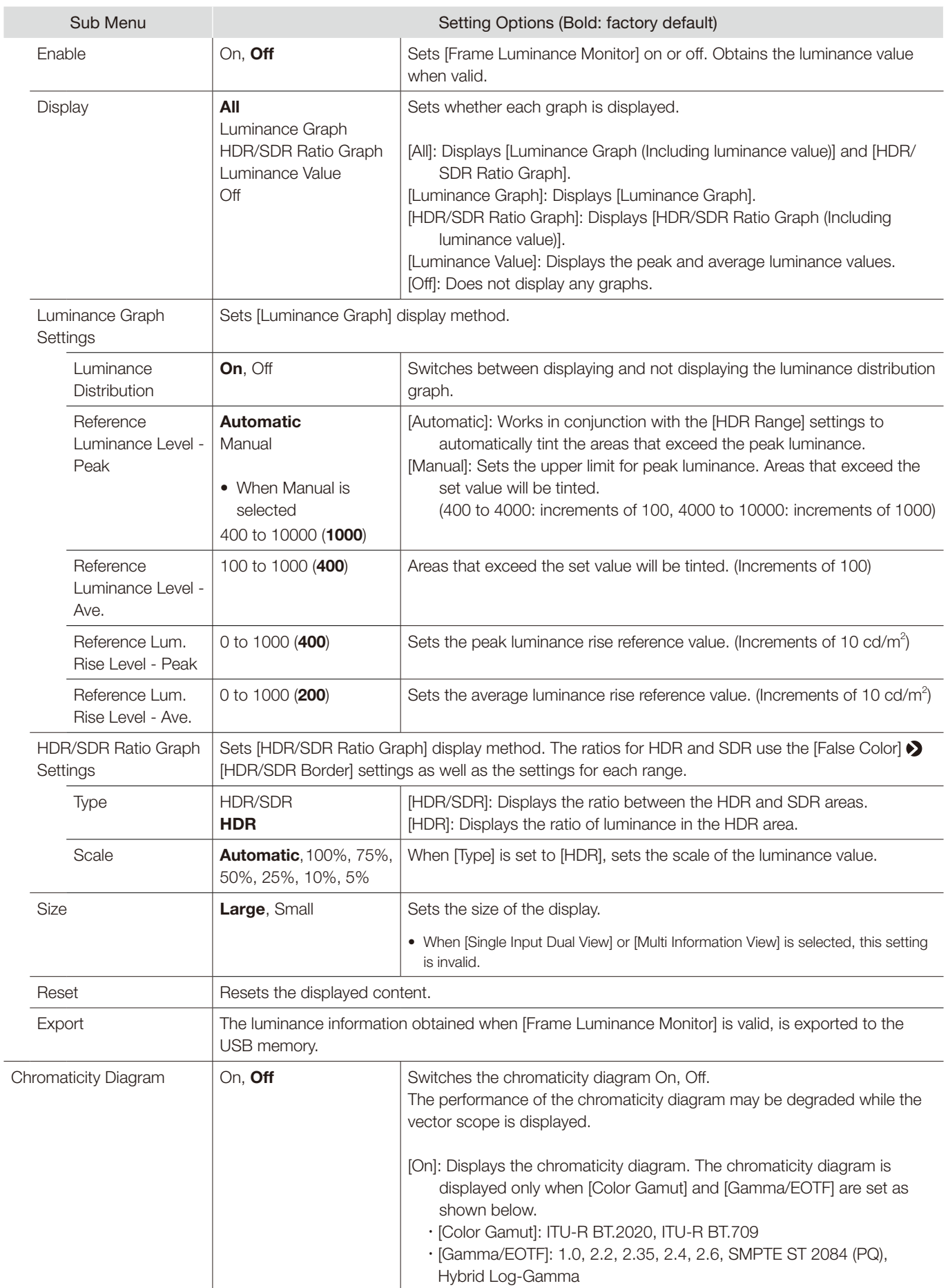

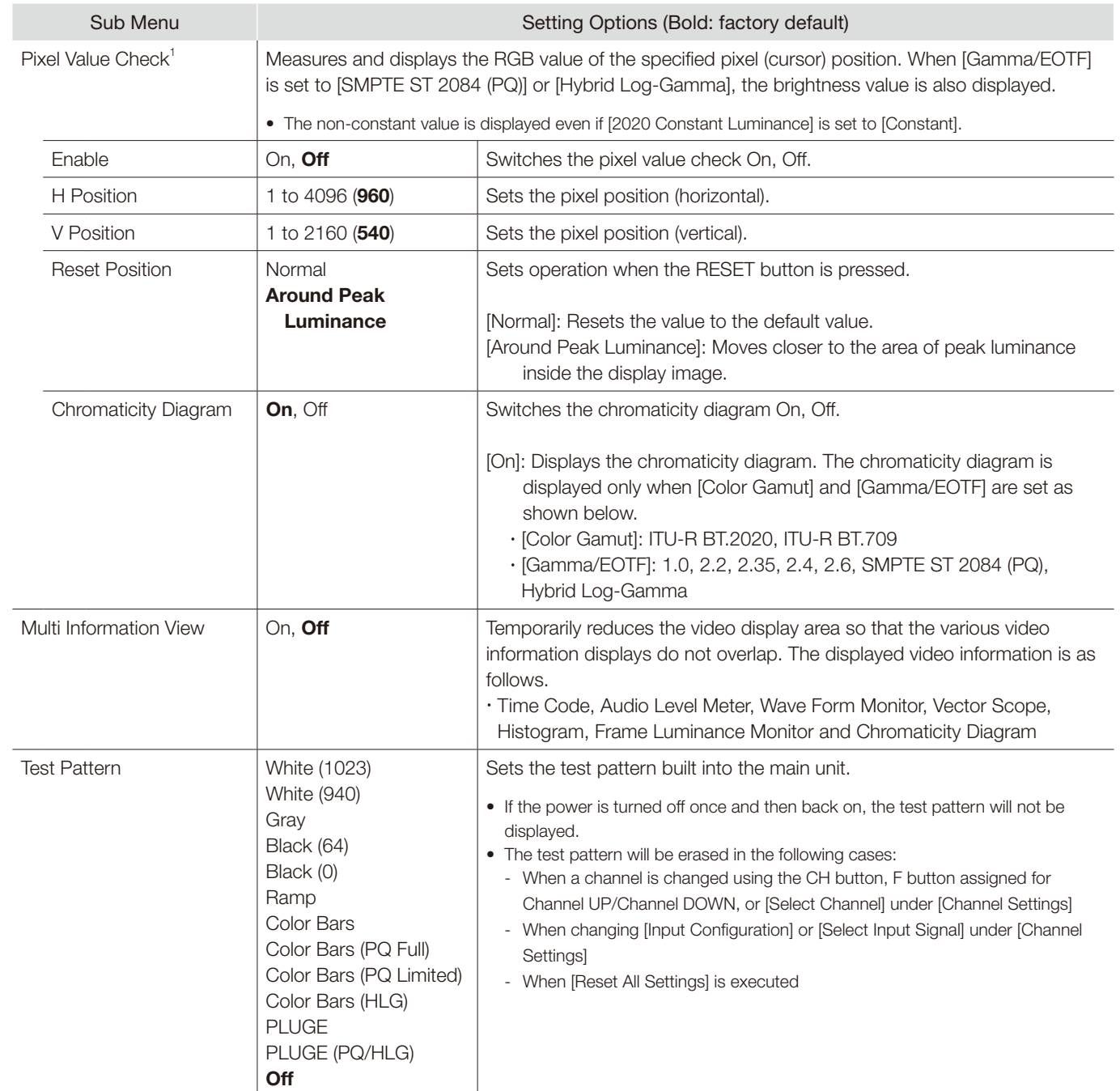

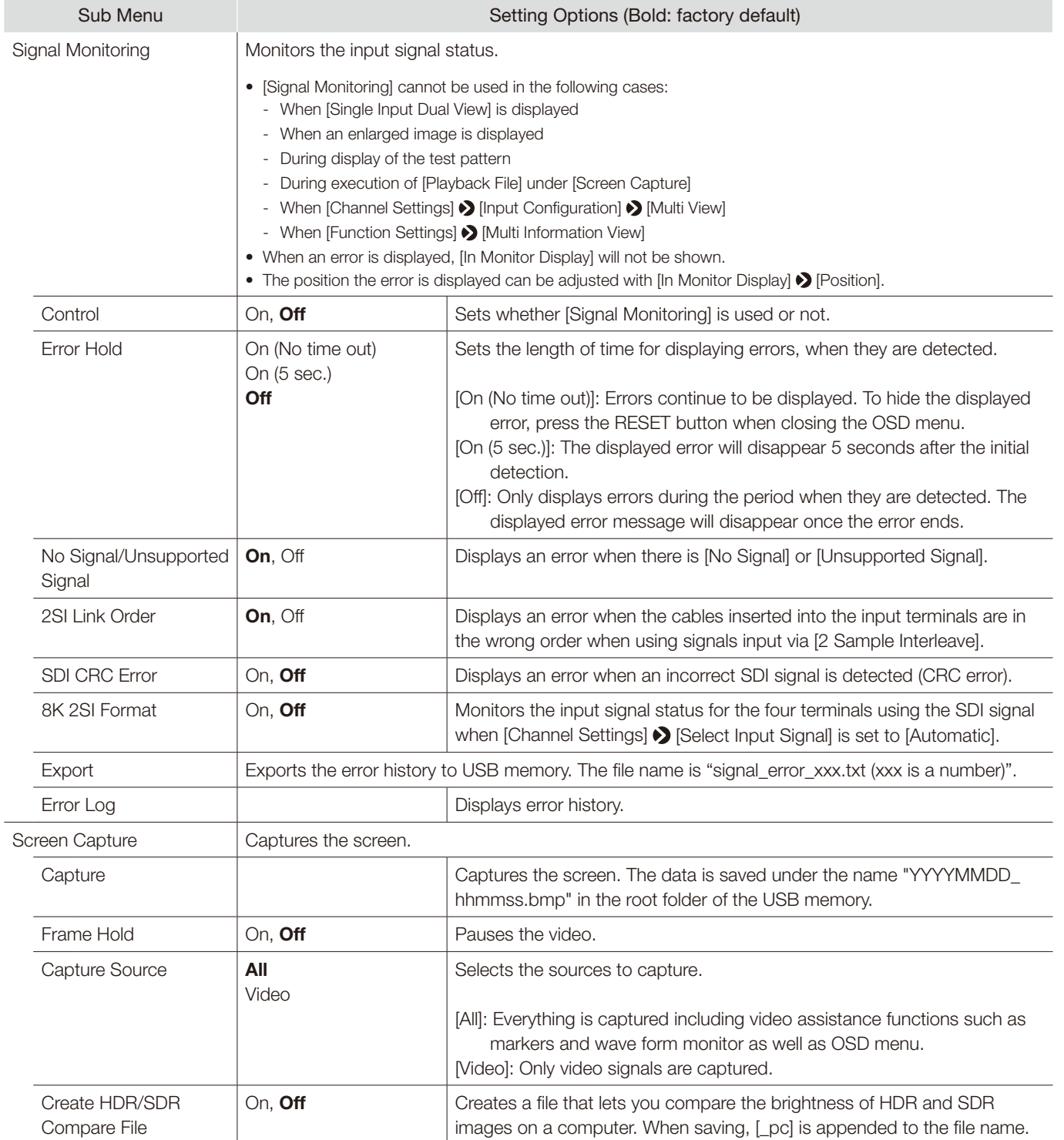

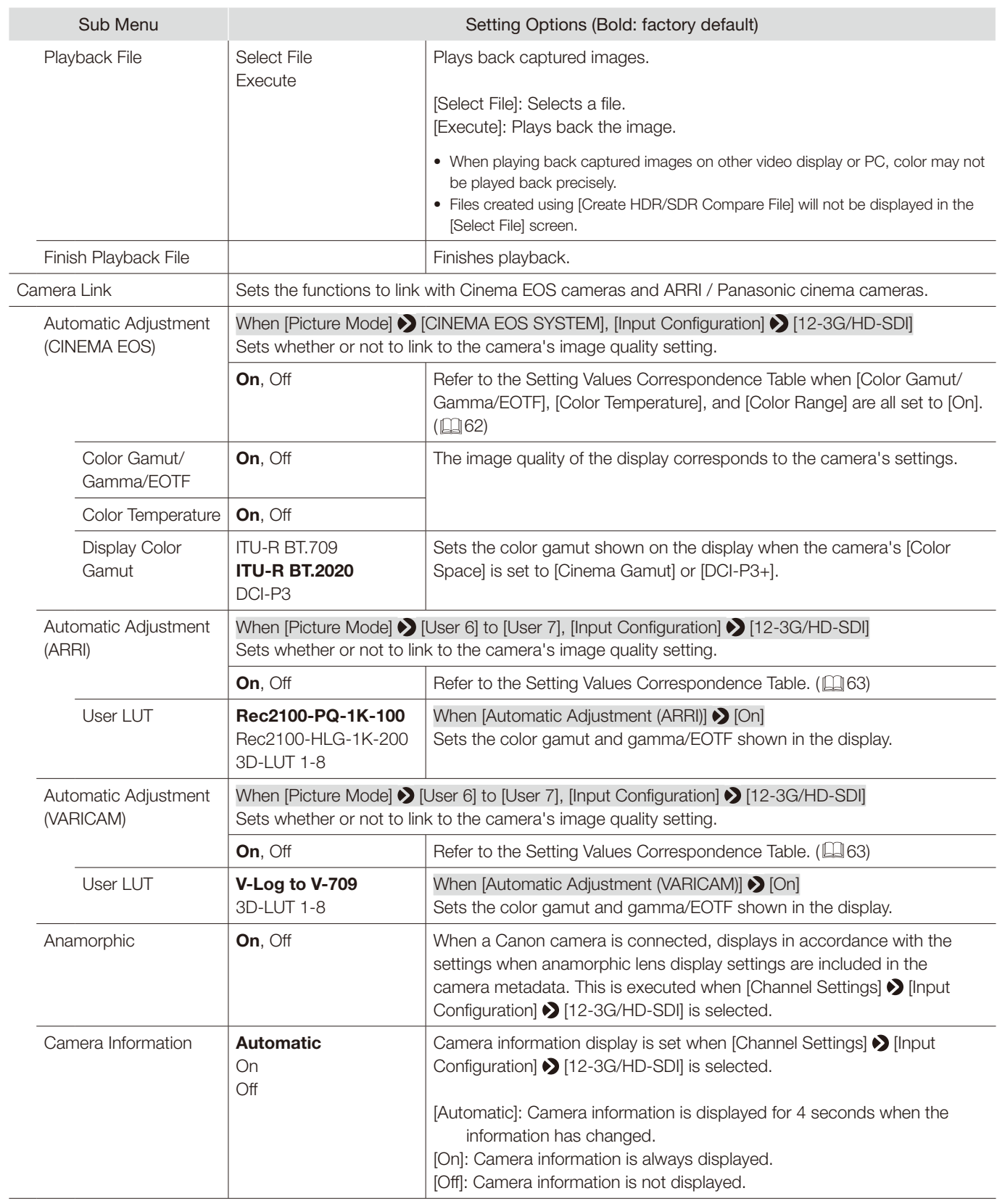

<span id="page-60-0"></span> $1$  The information display functions that can be displayed vary depending on the video display's settings or the input signal status.

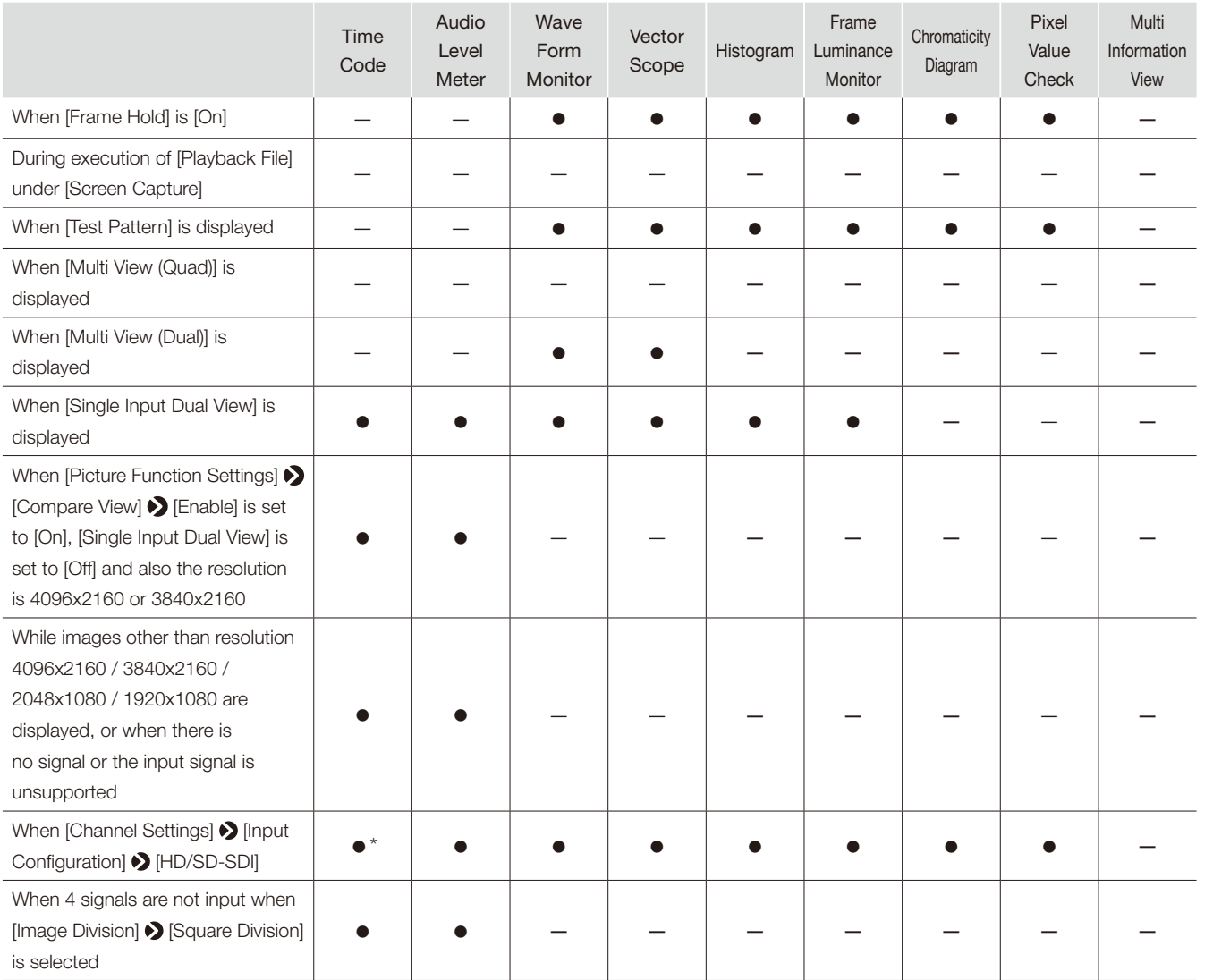

\* Not displayed for SD-SDI<br>\* Not displayed for SD-SDI

## ■ Parameter of Cinema EOS cameras and Canon displays

<span id="page-61-0"></span>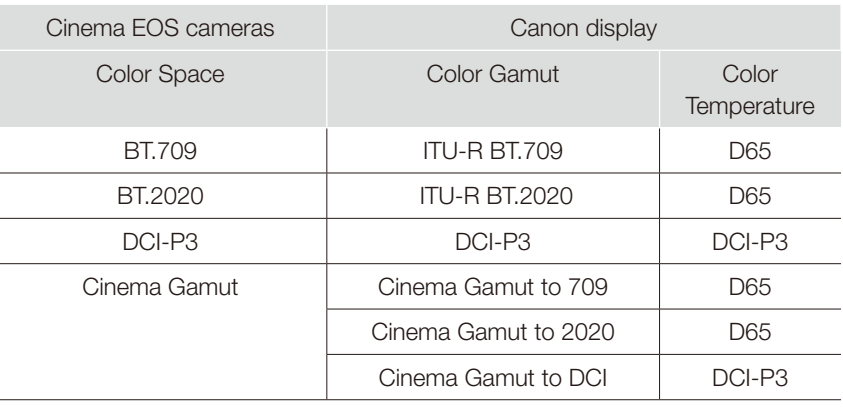

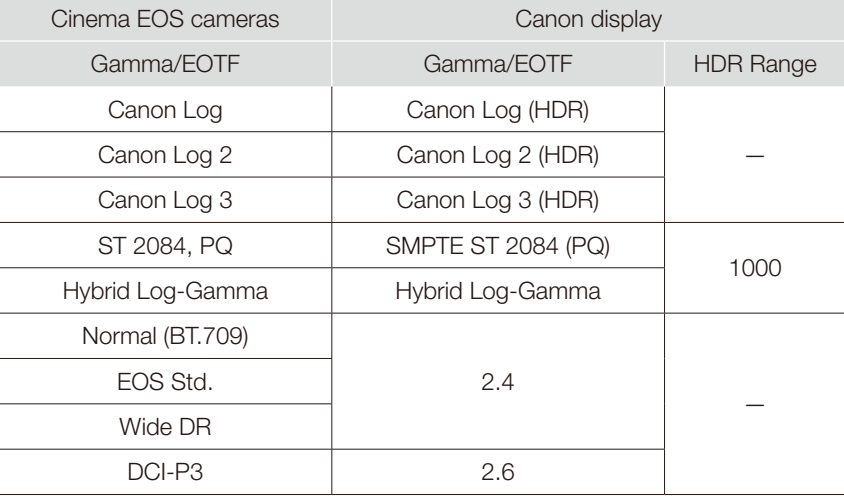

## <span id="page-62-0"></span>■ Parameter of ARRI Cinema camera and Canon displays

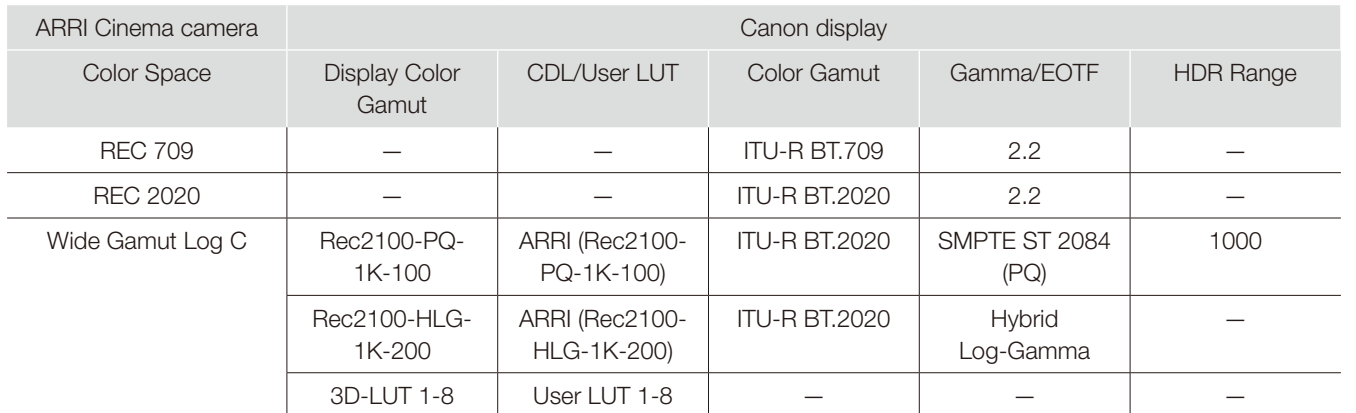

## ■ Parameter of Panasonic Cinema camera and Canon displays

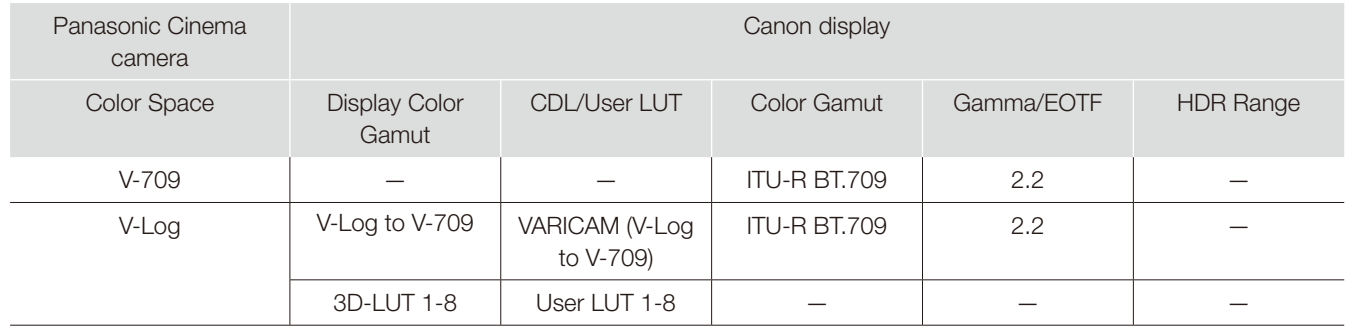

## Picture Function Settings

This menu is used to set video assistance functions, for example.

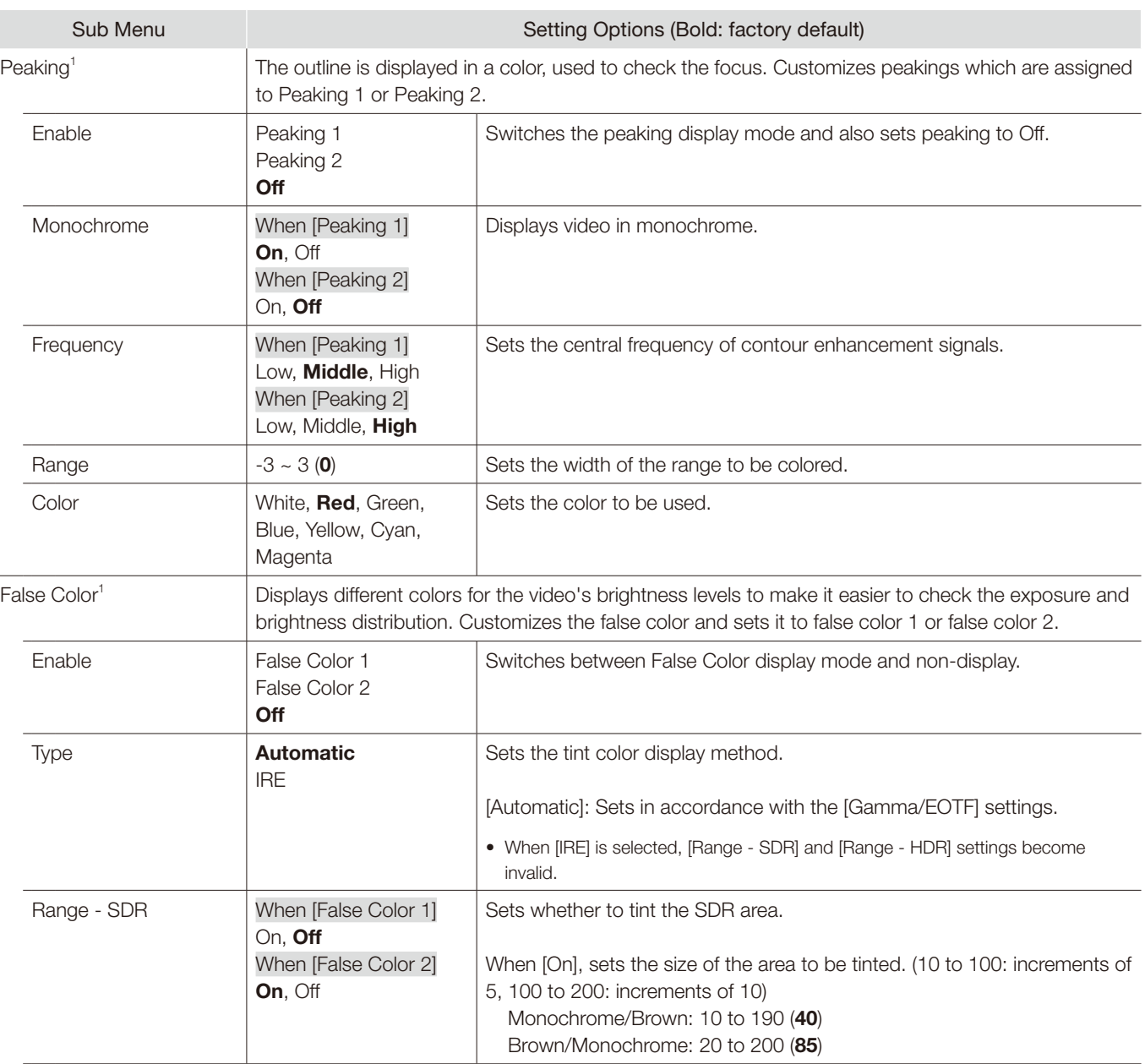

64

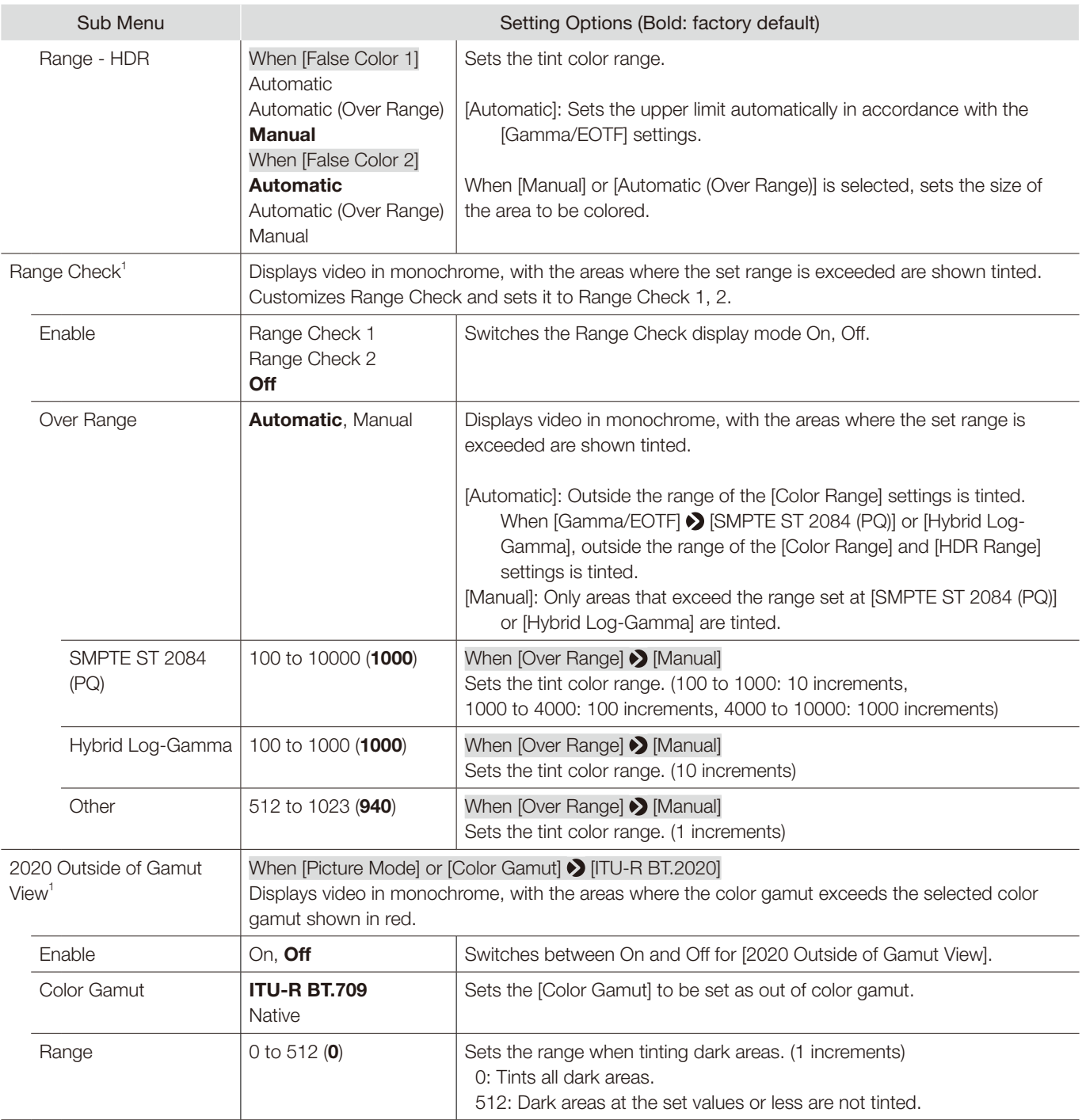

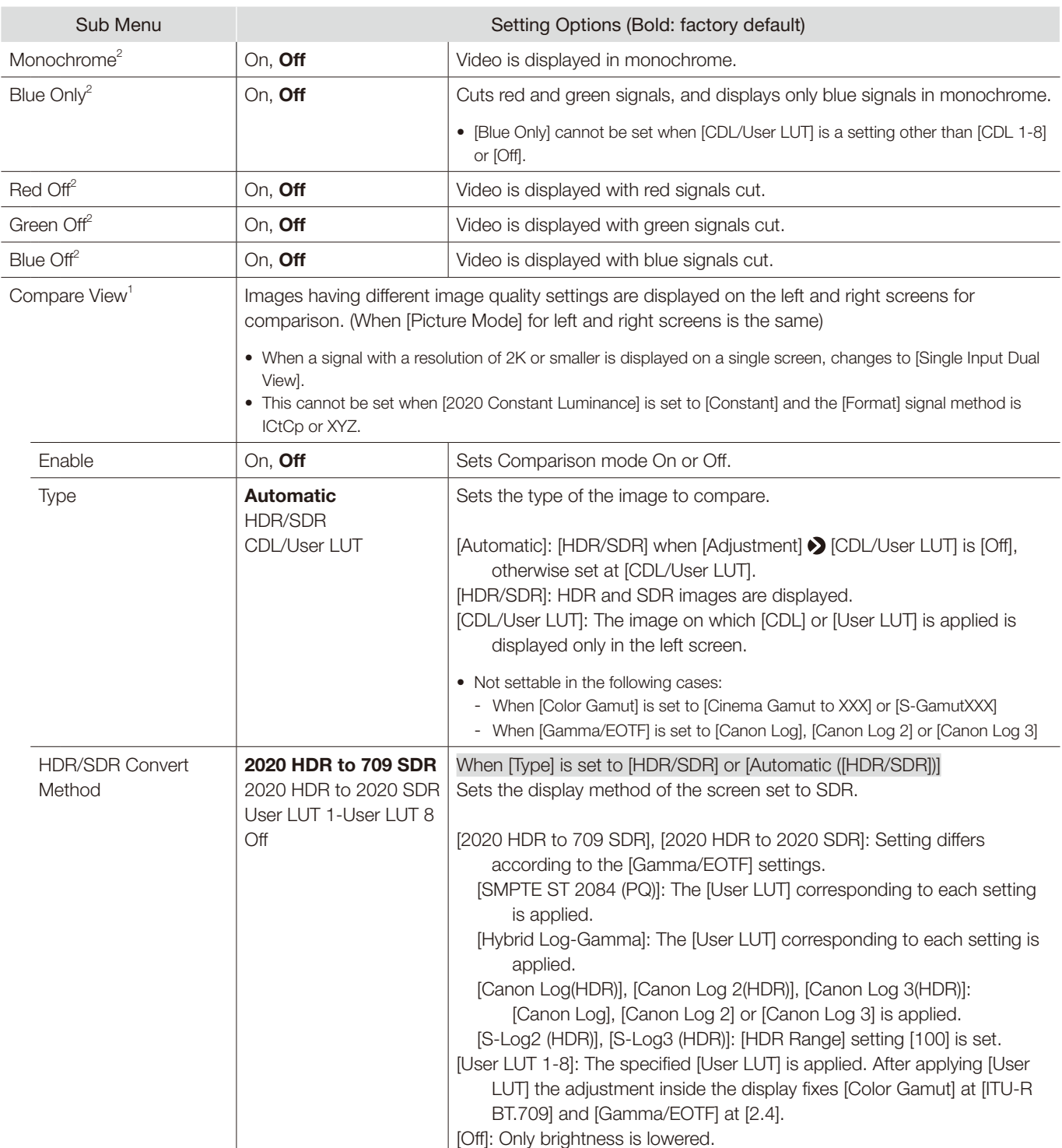

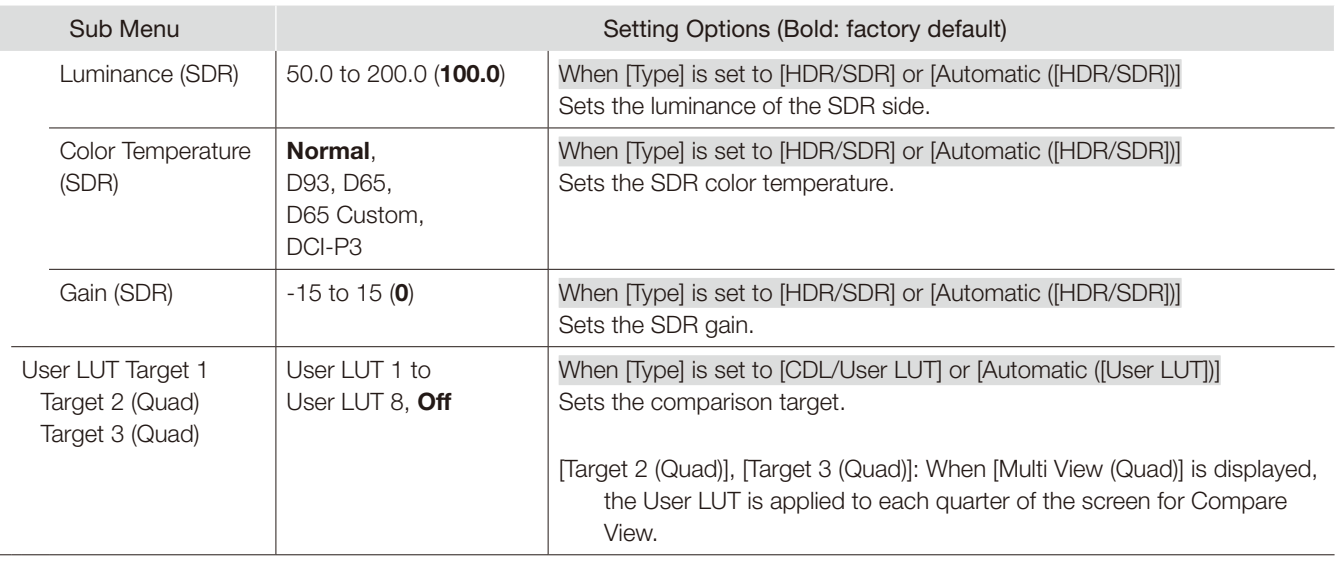

**•** Peaking], [False Color], [Range Check], [2020 Outside of Gamut View], [Compare View]: Operation in accordance with the configuration of the video display

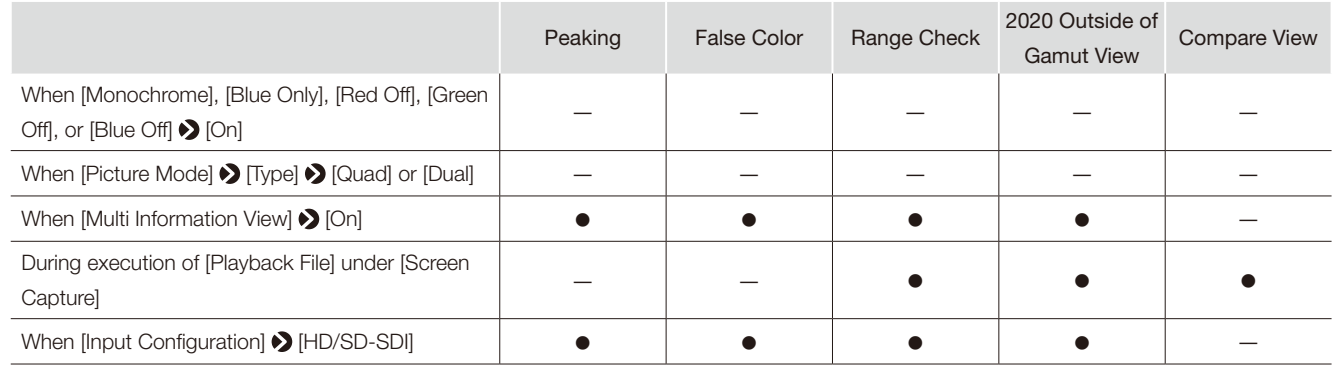

 $\bullet$  : Can be displayed/set.  $-$  : Cannot be displayed/set.

• [Peaking], [False Color], [Range Check], [2020 Outside of Gamut View], and [Compare View] cannot be displayed simultaneously.

- $2 \cdot$  When the power is turned off and on, becomes [Off].
	- Cannot be set when [Peaking], [False Color], [Range Check], [2020 Outside of Gamut View], or [Compare View] > [Enable] > [On] (other than [Off]).

# Network/IMD Settings

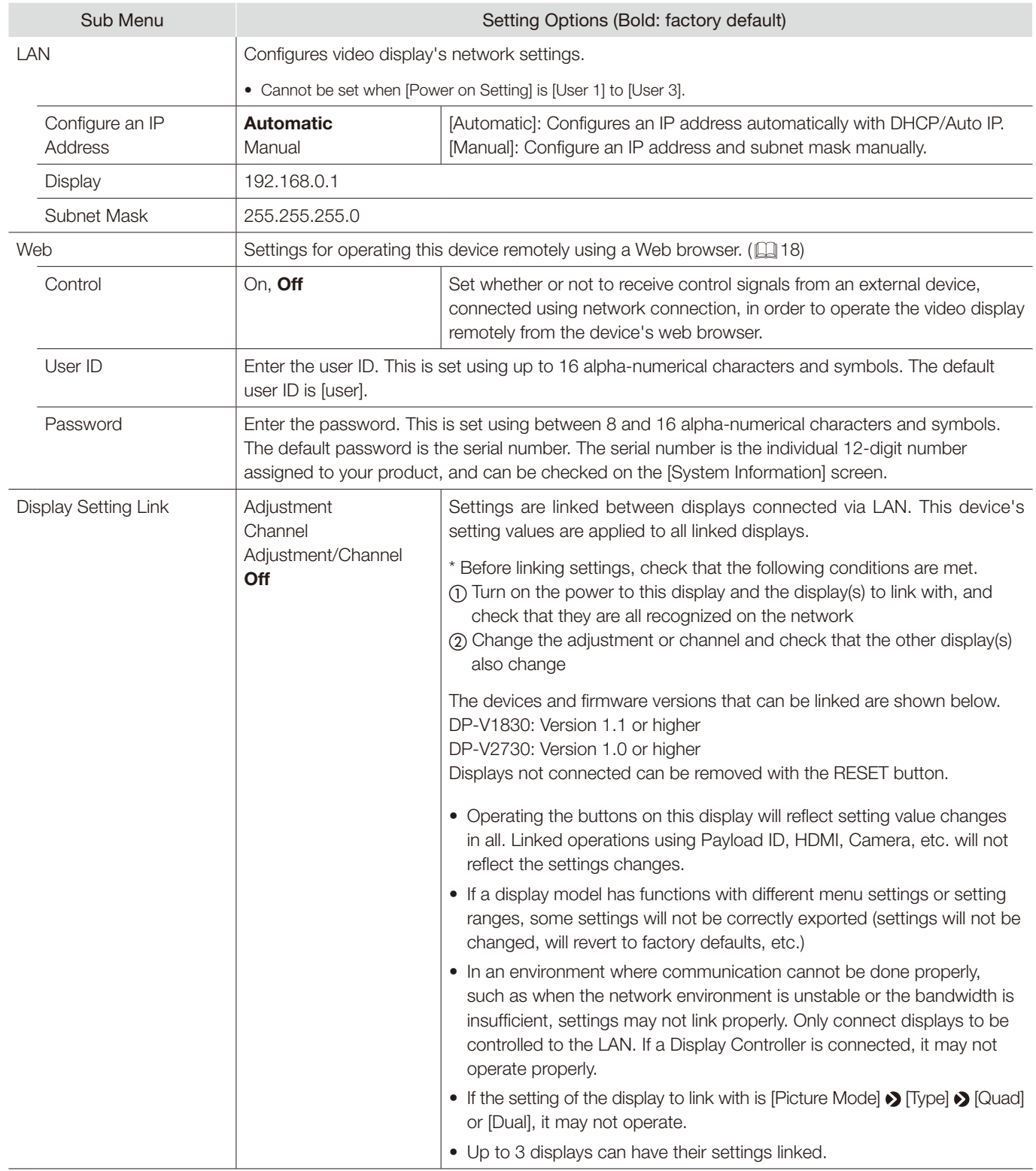

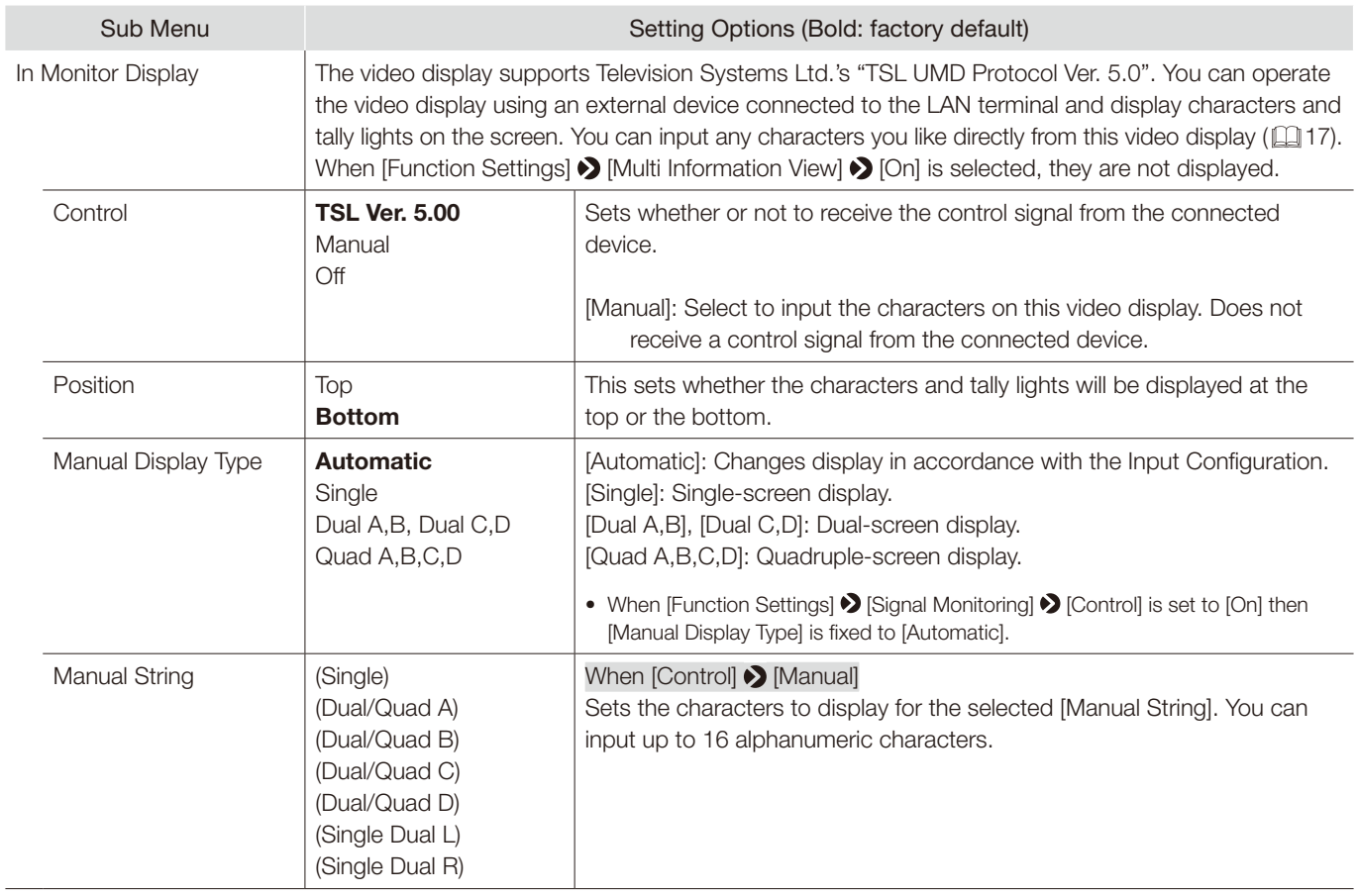

# System Settings

This menu is used to configure system settings related to the video display.

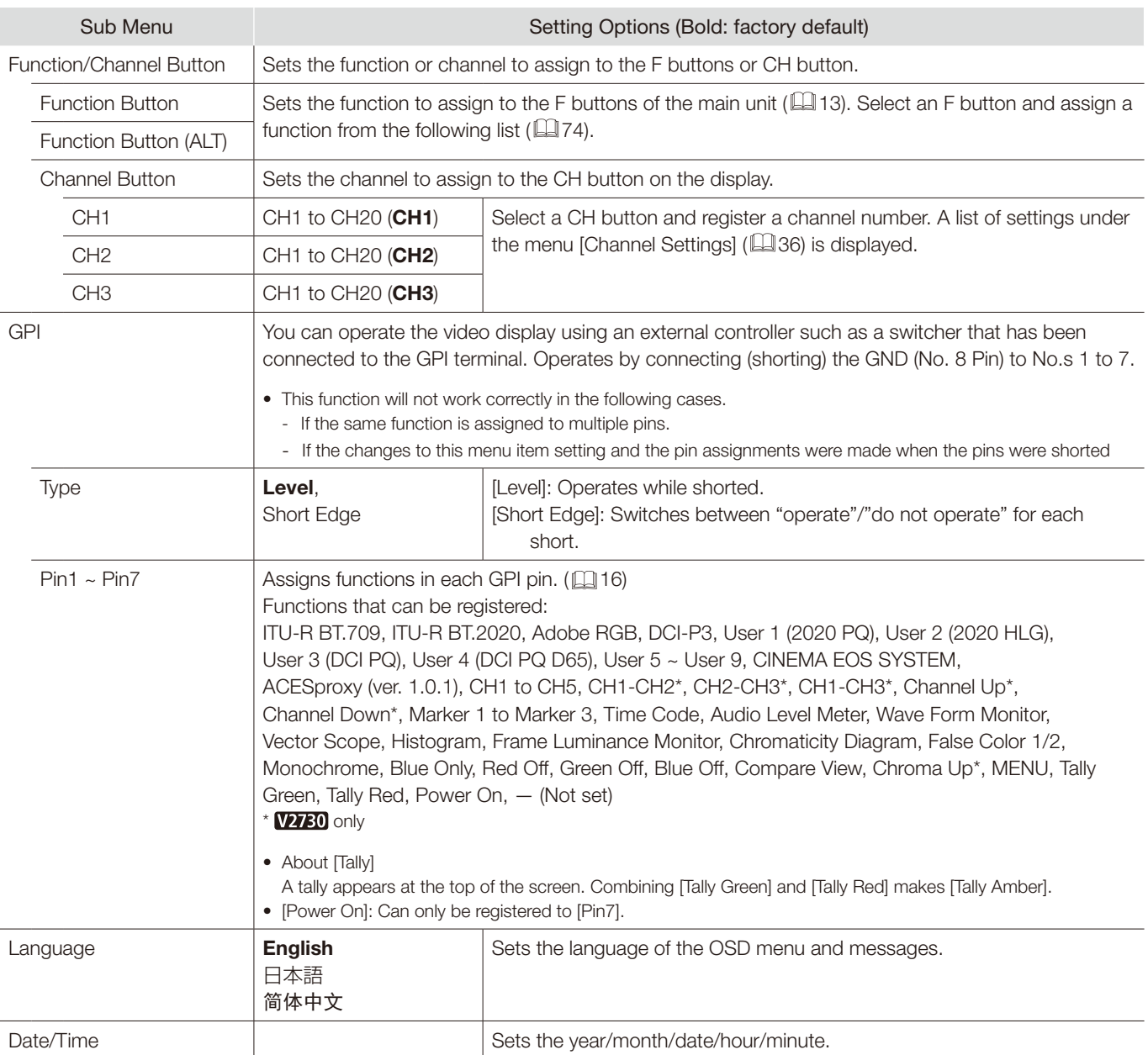

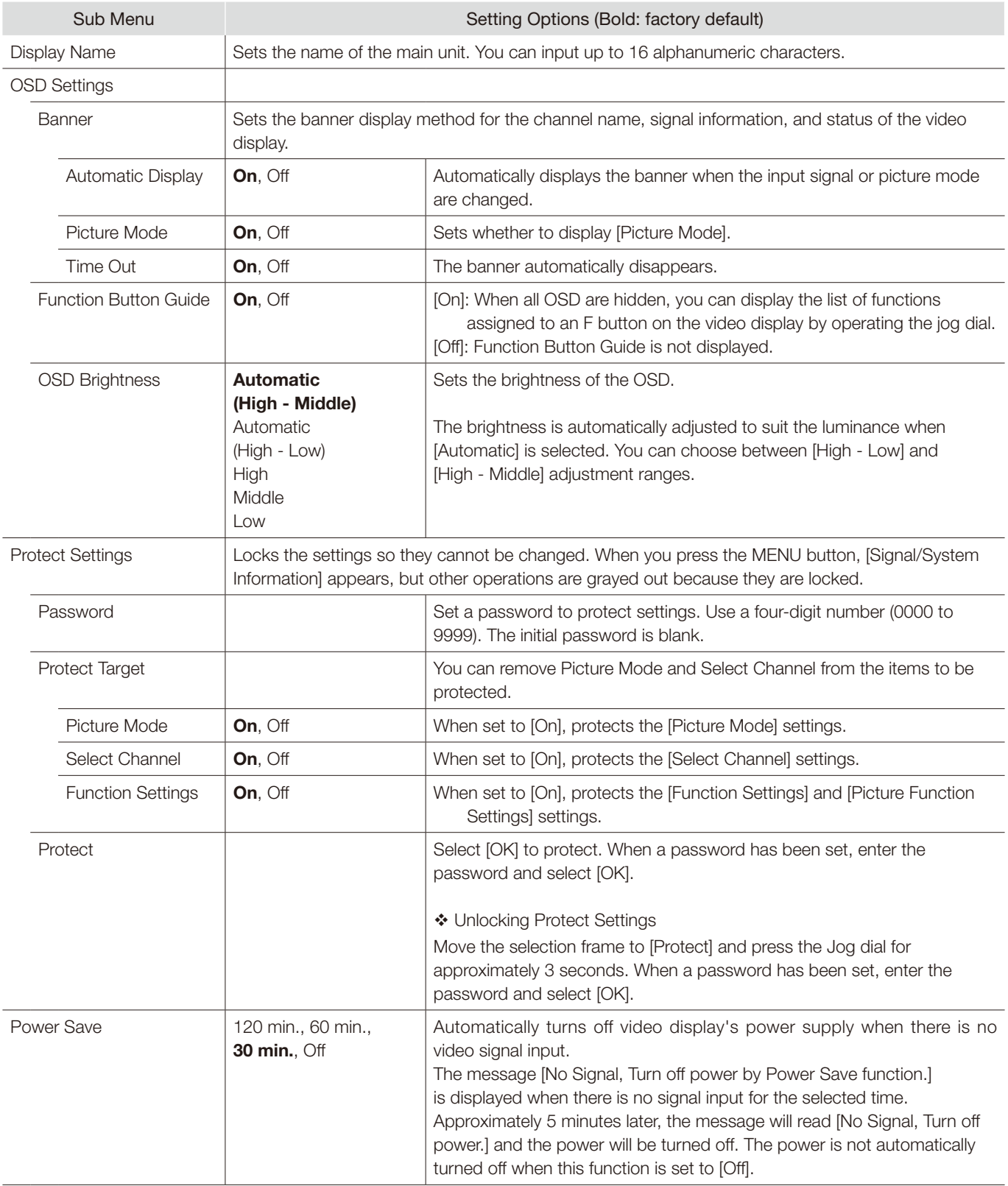

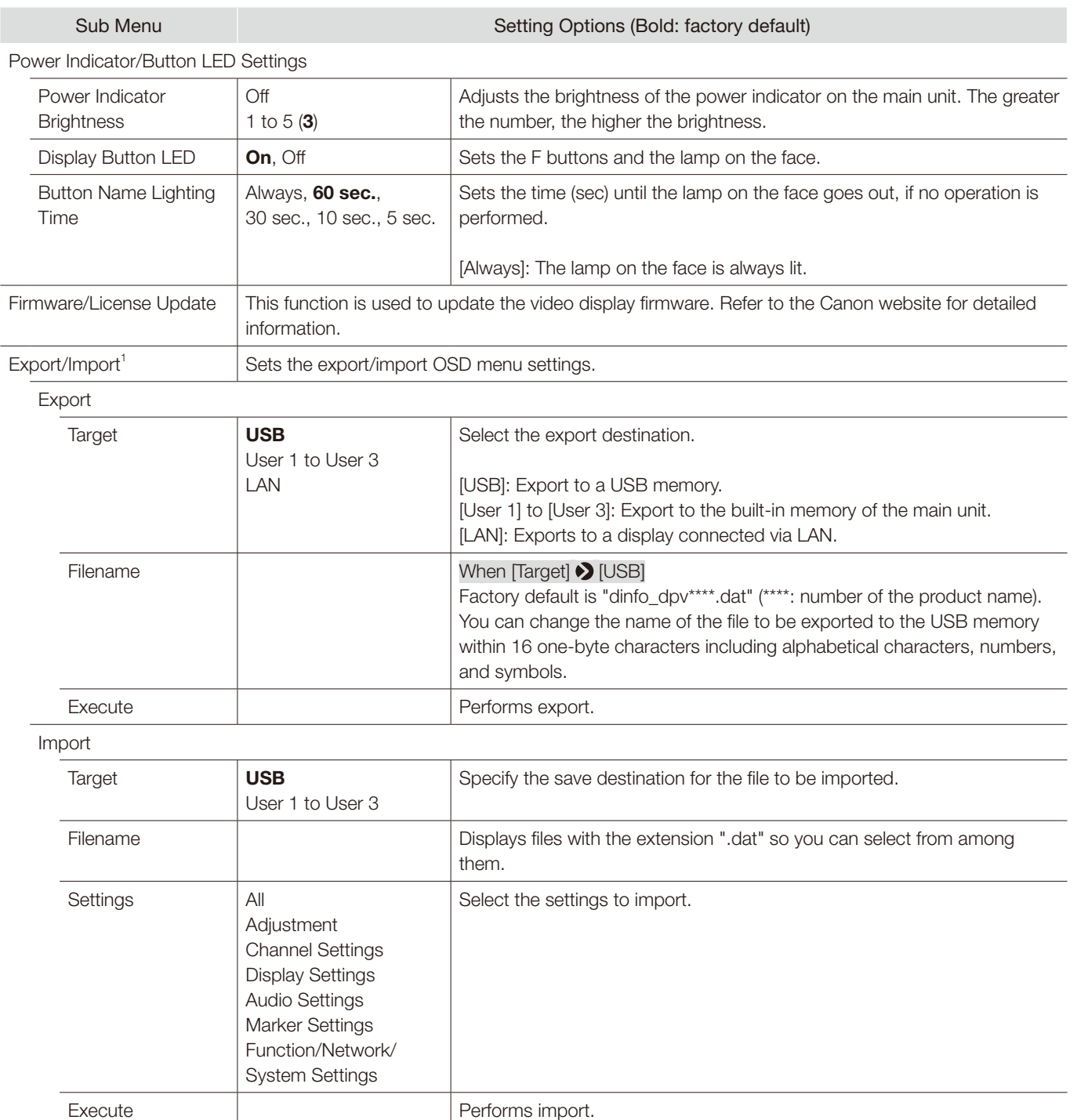
73

<span id="page-72-1"></span><span id="page-72-0"></span>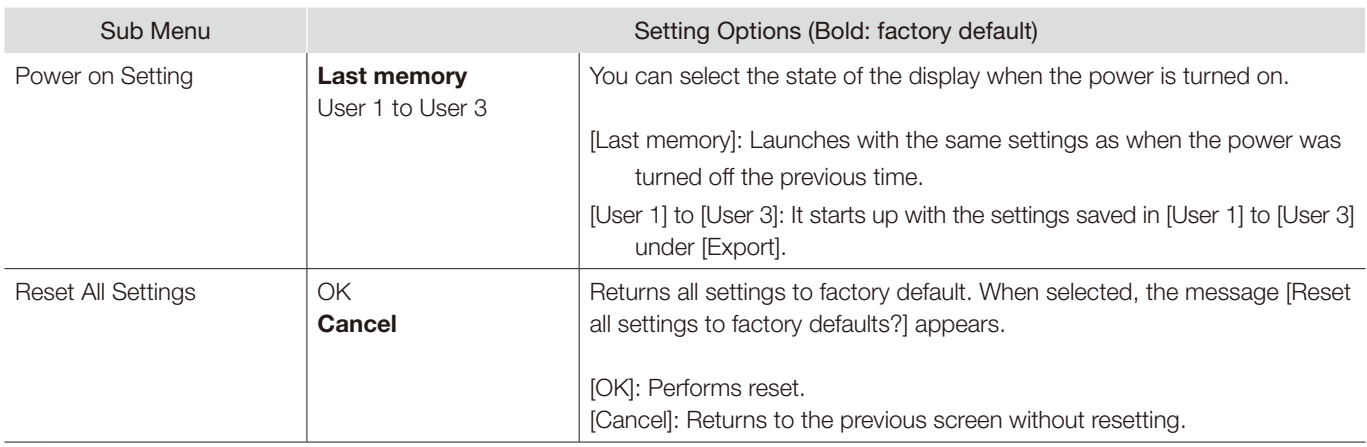

 $1$  • The following settings cannot be exported or imported.

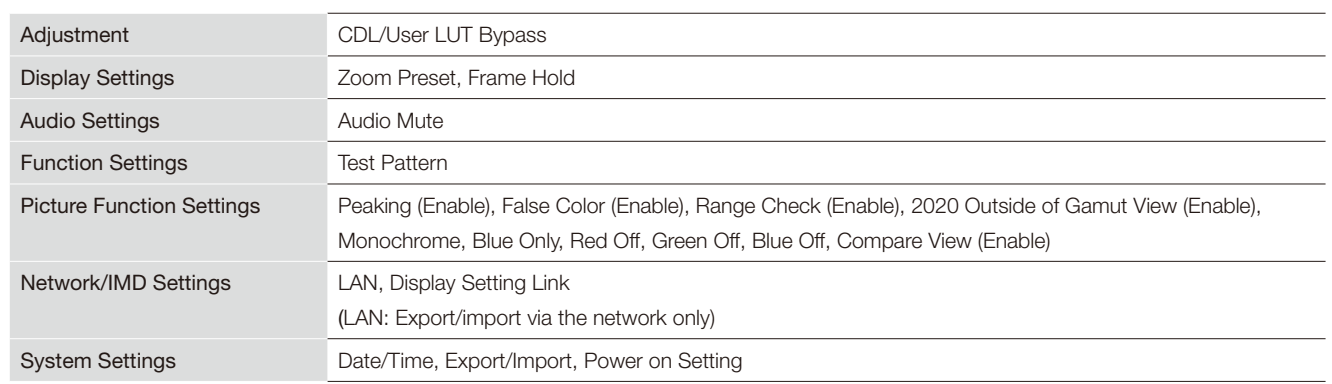

• User LUT data cannot be exported or imported to [User 1] to [User 3] under [Target].

• It may not be possible to import or export the main menu between the video display and other products.

74

#### ■ Function to allow registration for the display F buttons ( $\Box$ [70\)](#page-69-0)

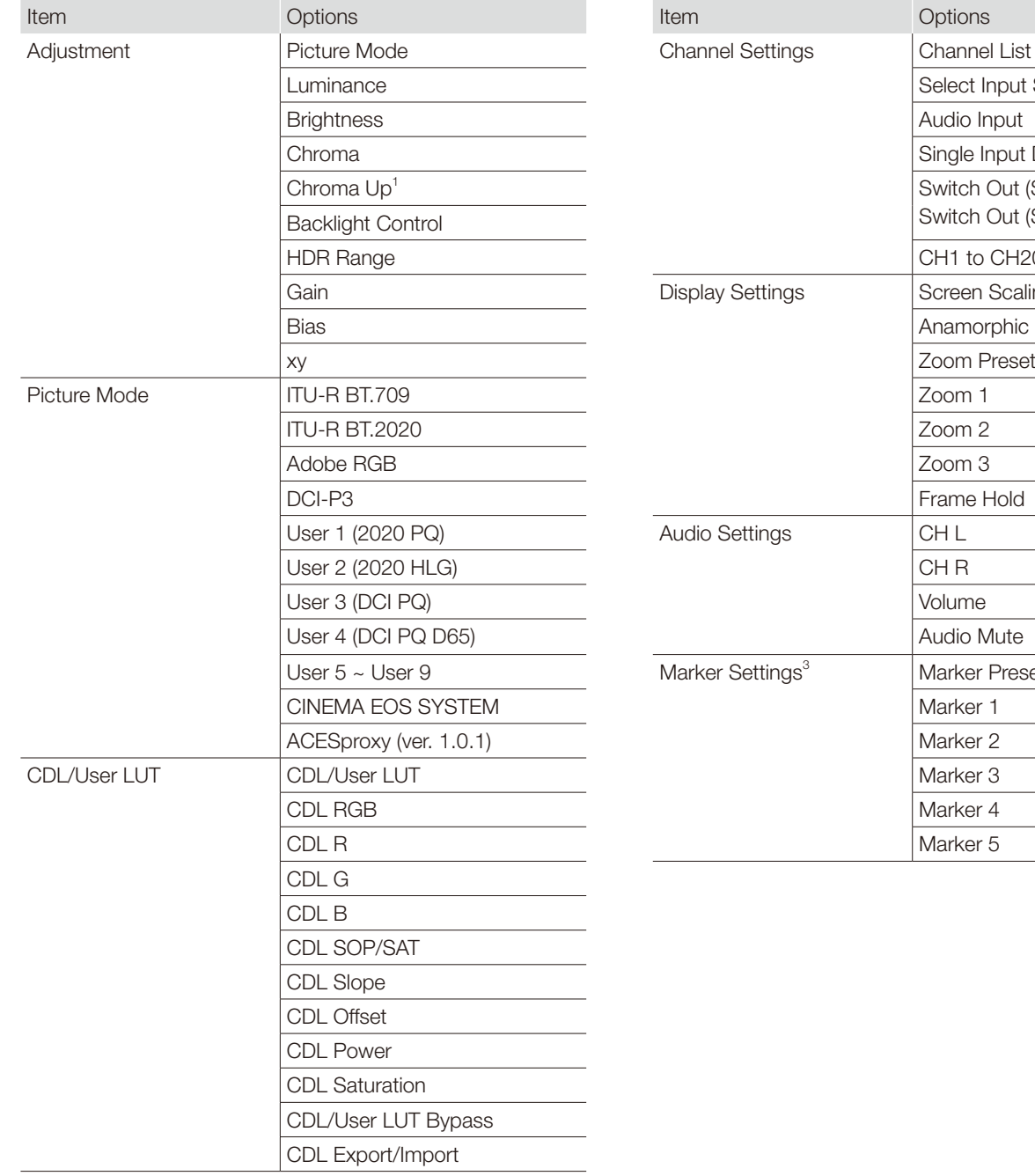

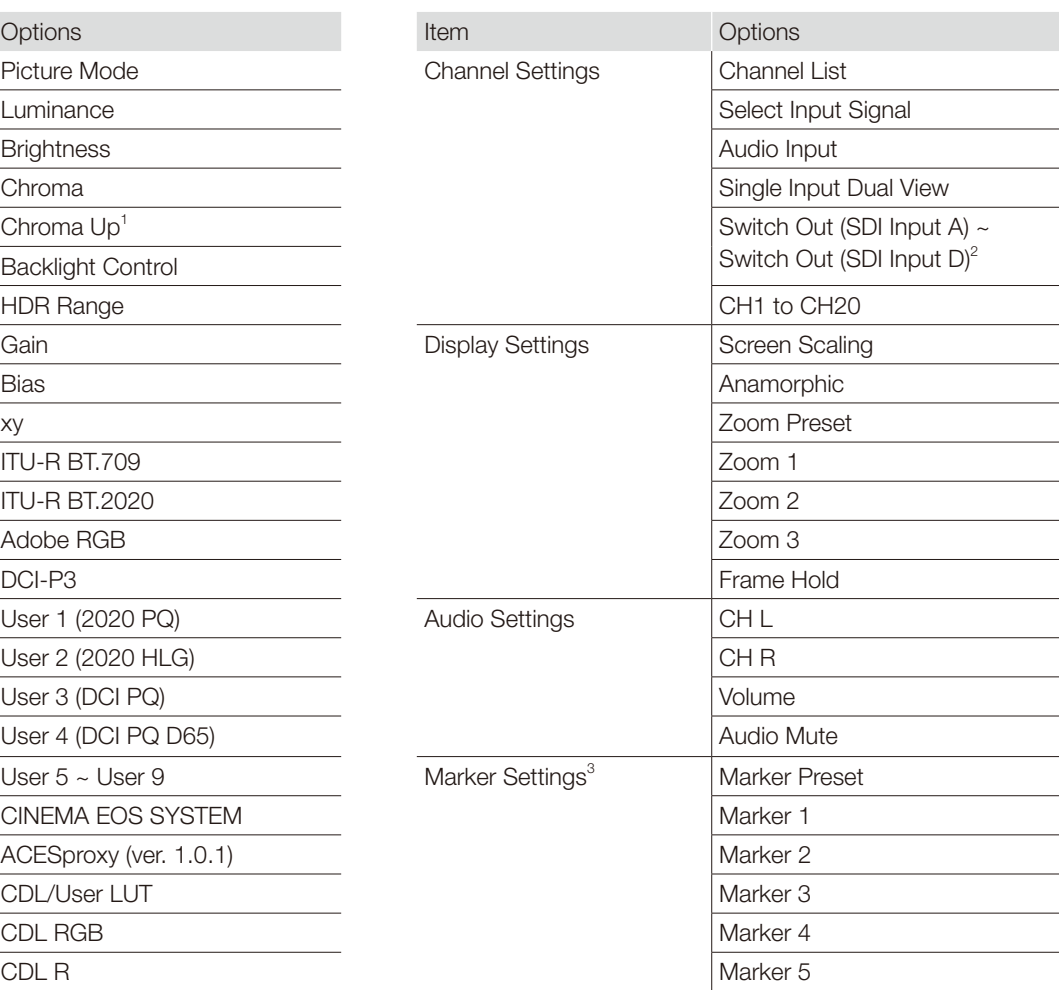

<span id="page-74-0"></span>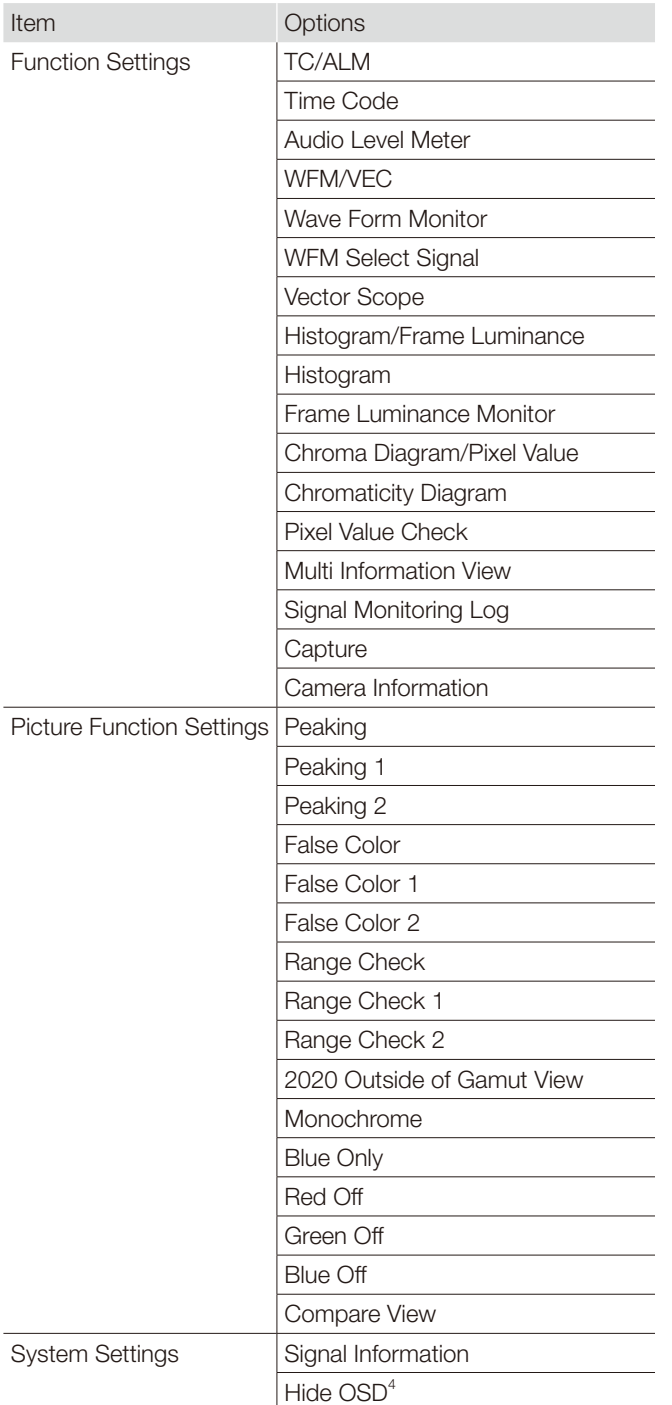

<sup>1</sup> The chroma value is set to 2000.

**WF80** When set to [Off], the value is reset to the one adjusted for [Chroma].

 $2$  This is a paid upgrade function.

 $^3$  When any marker settings are changed using an F button, those changes will be applied to [Enable] under the currently selected [Marker Preset].

<sup>4</sup> [Hide OSD] is a function to hide all OSD. When [On] is selected, OSD and [Separator] are hidden but the menu can be used.

76

## <span id="page-75-1"></span><span id="page-75-0"></span>Signal Information

Shows the signal information. When [Select Input Signal] is [Quad Input], information for the entire signal and each input is displayed. Select a signal with the jog dial according to the guide at top right corner of the menu. When signal information has been obtained although it is not displayed on the screen, the content of the information is grayed out.

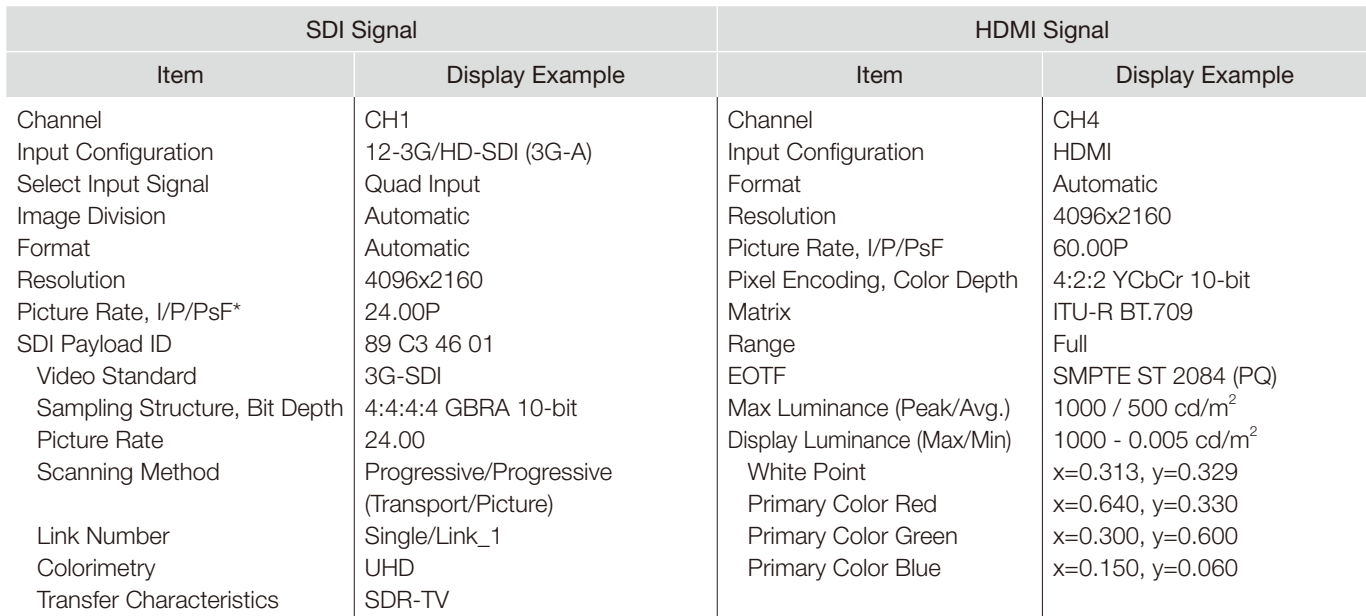

\* When content is grayed out, an asterisk [\*] may be displayed indicating low [Picture Rate] accuracy such as [24.00P \*].

### System Information

Shows the video display status and network information.

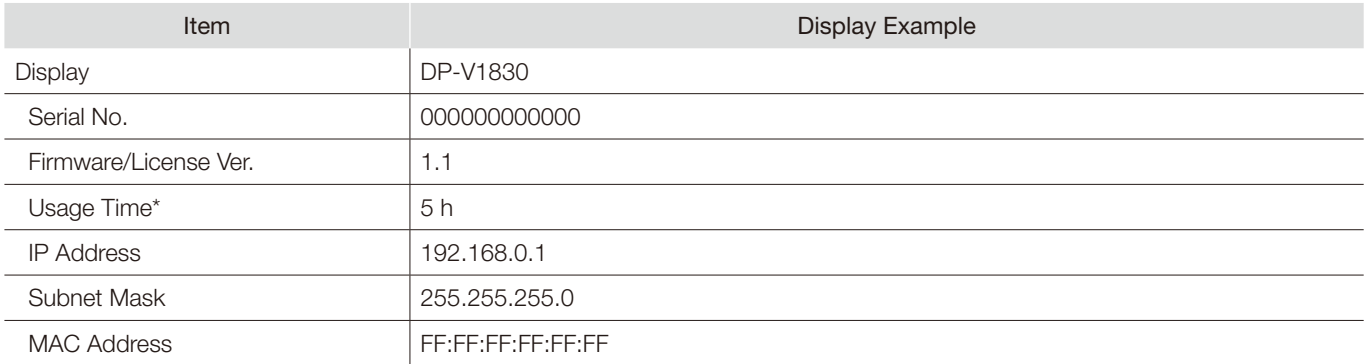

\* The [Usage Time] is not always [0] when you purchase the display due to factory inspection.

#### <span id="page-76-1"></span><span id="page-76-0"></span>SDI

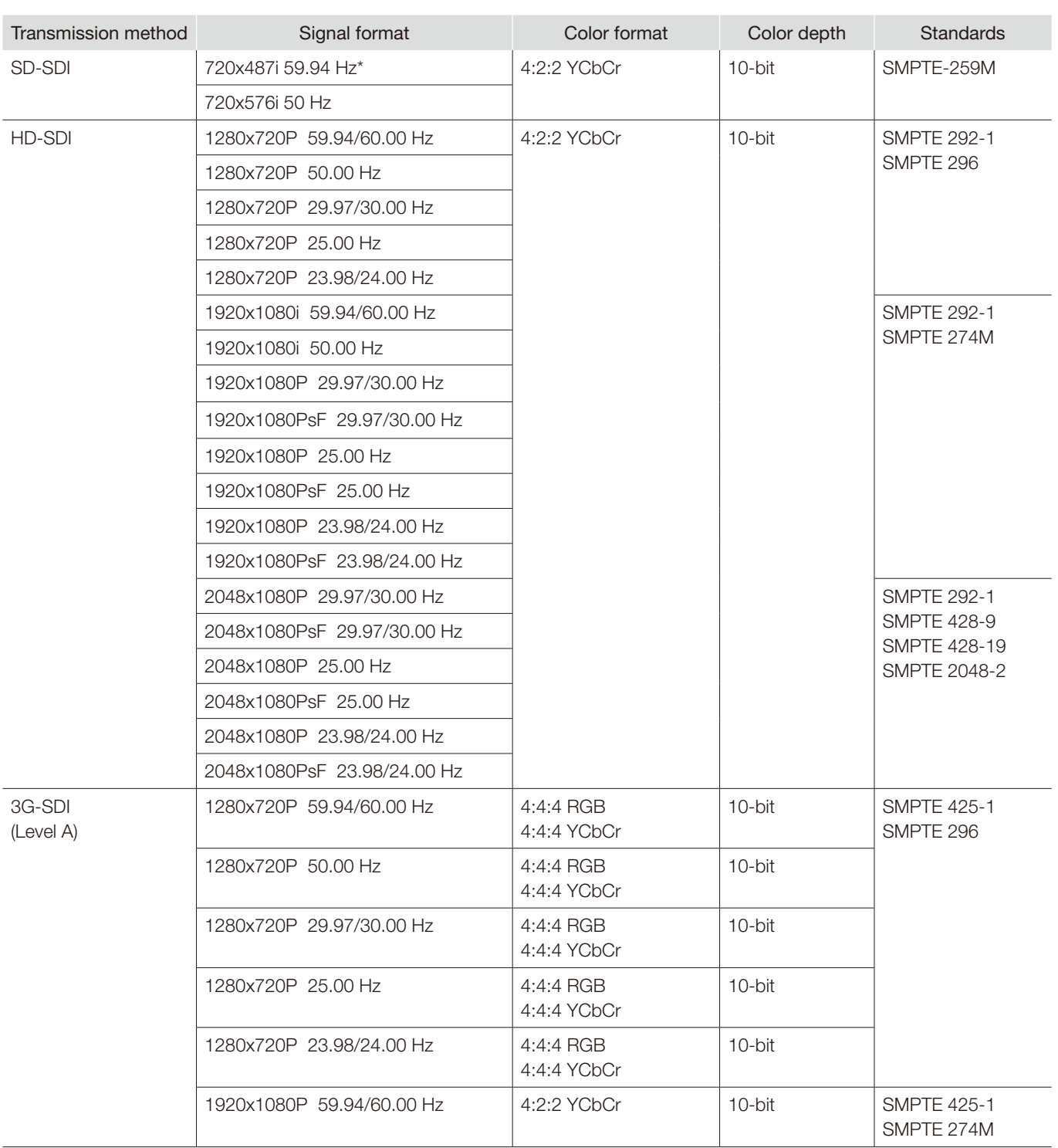

\* The 487th horizontal line is not displayed, but this does not constitute a malfunction.

3G-SDI (Level A)

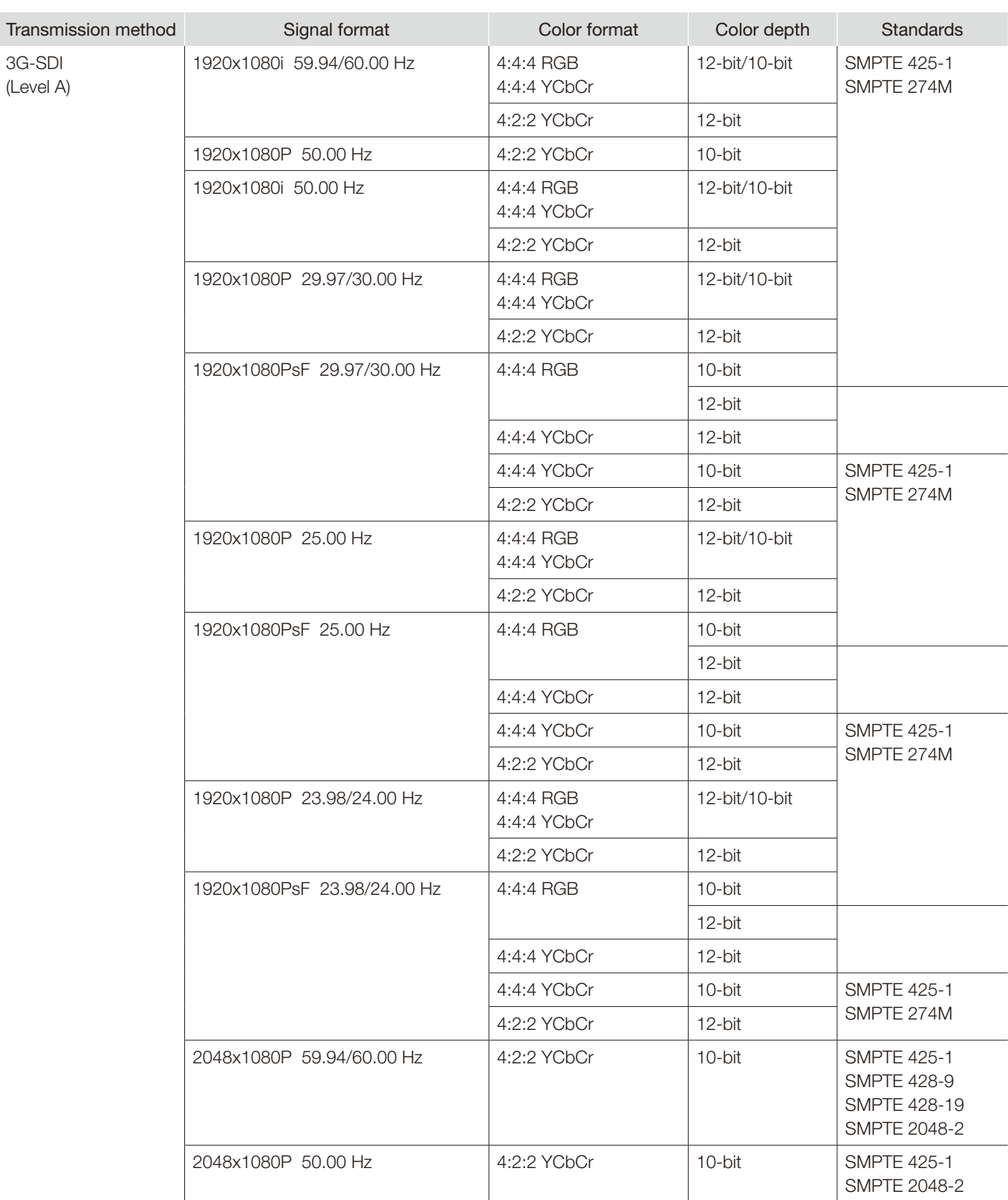

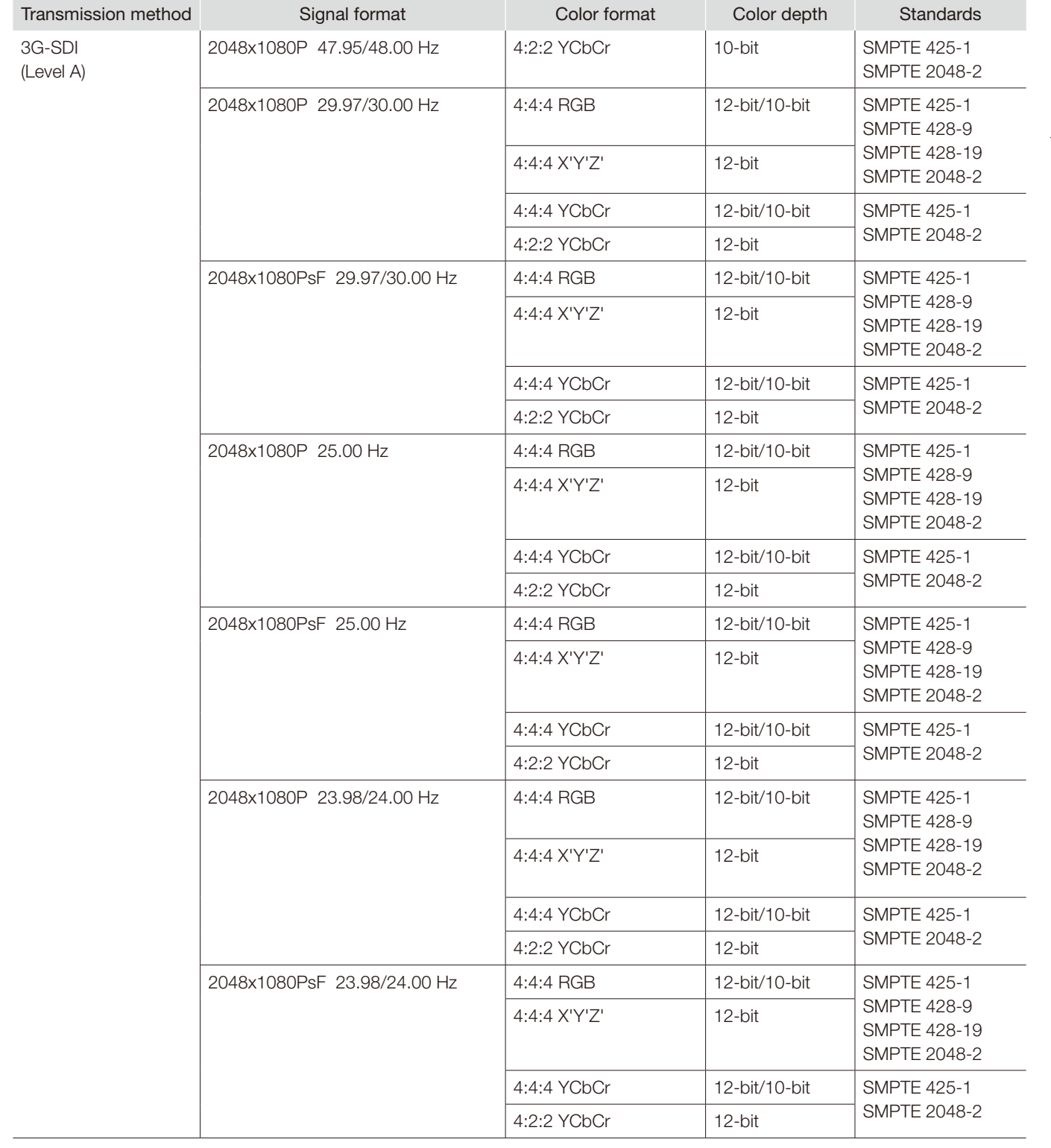

Transmission

3G-SDI (Level B)

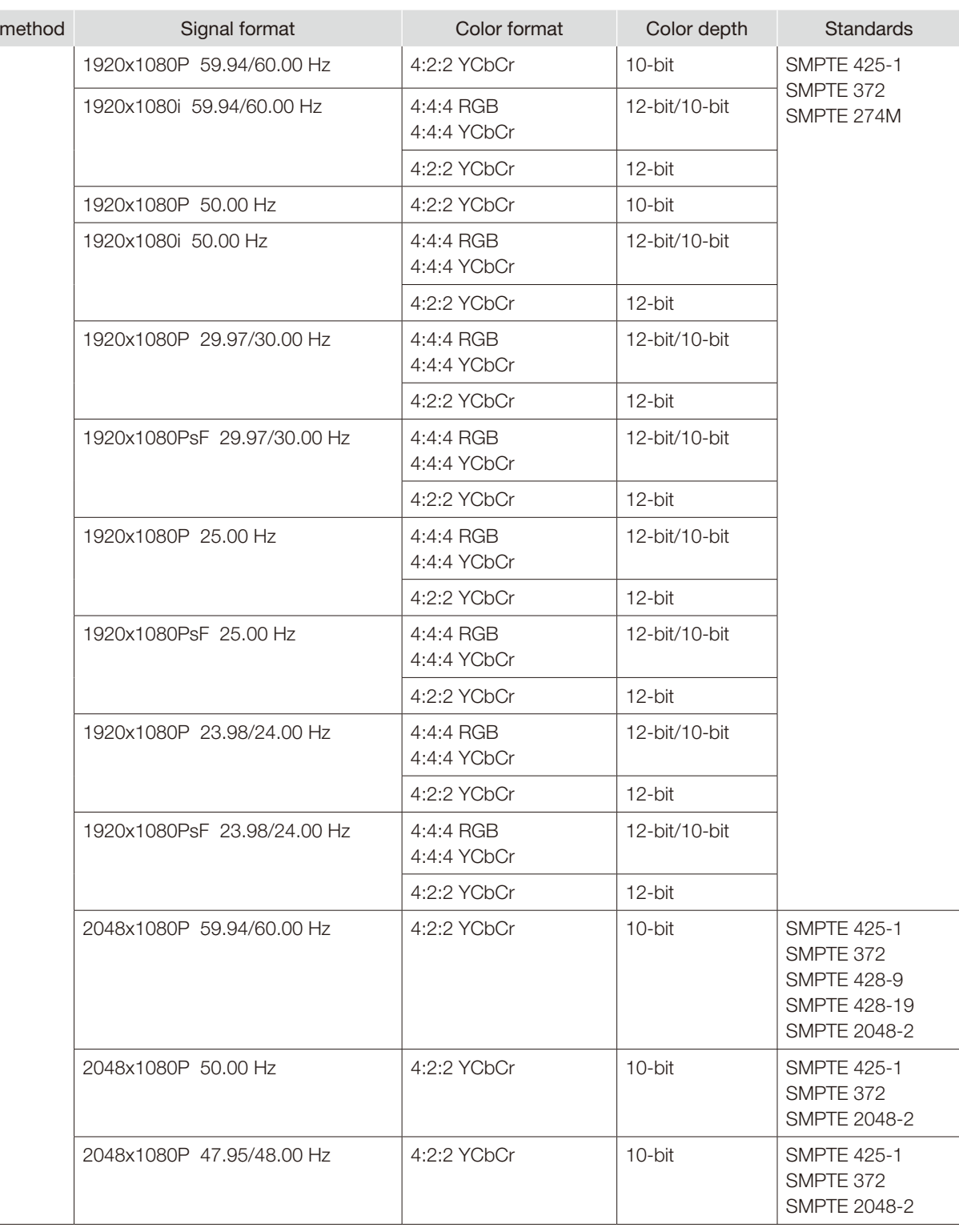

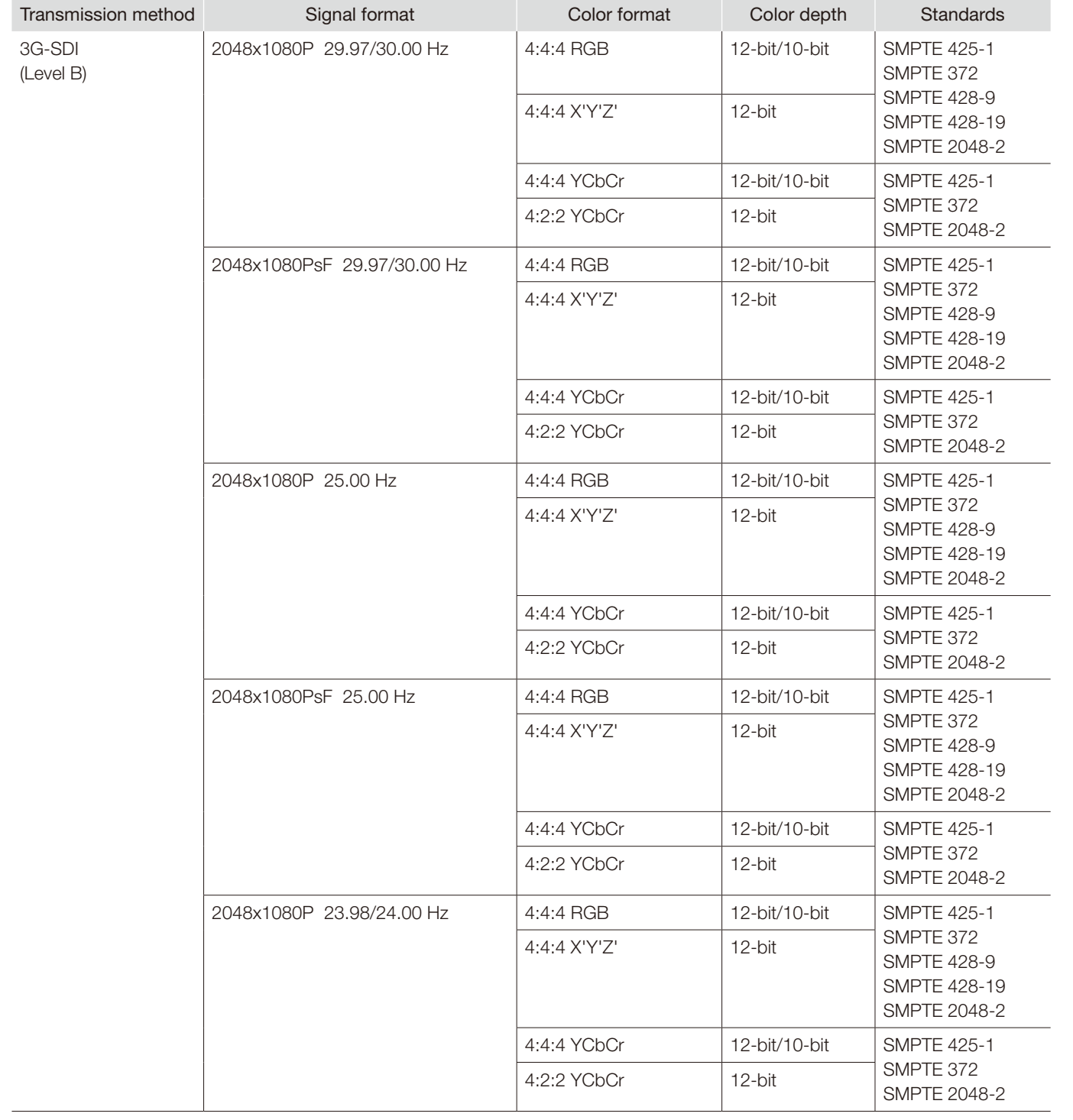

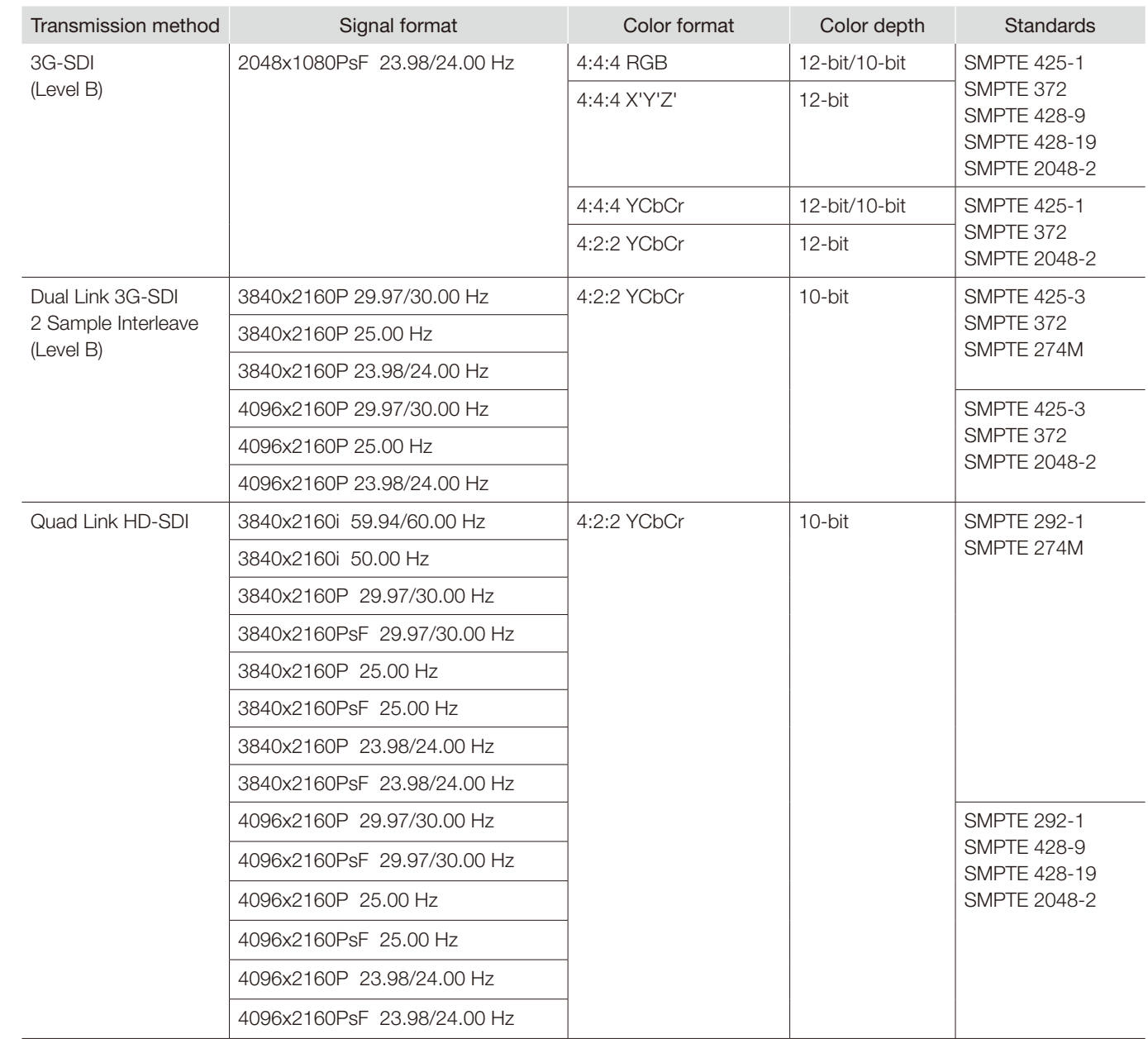

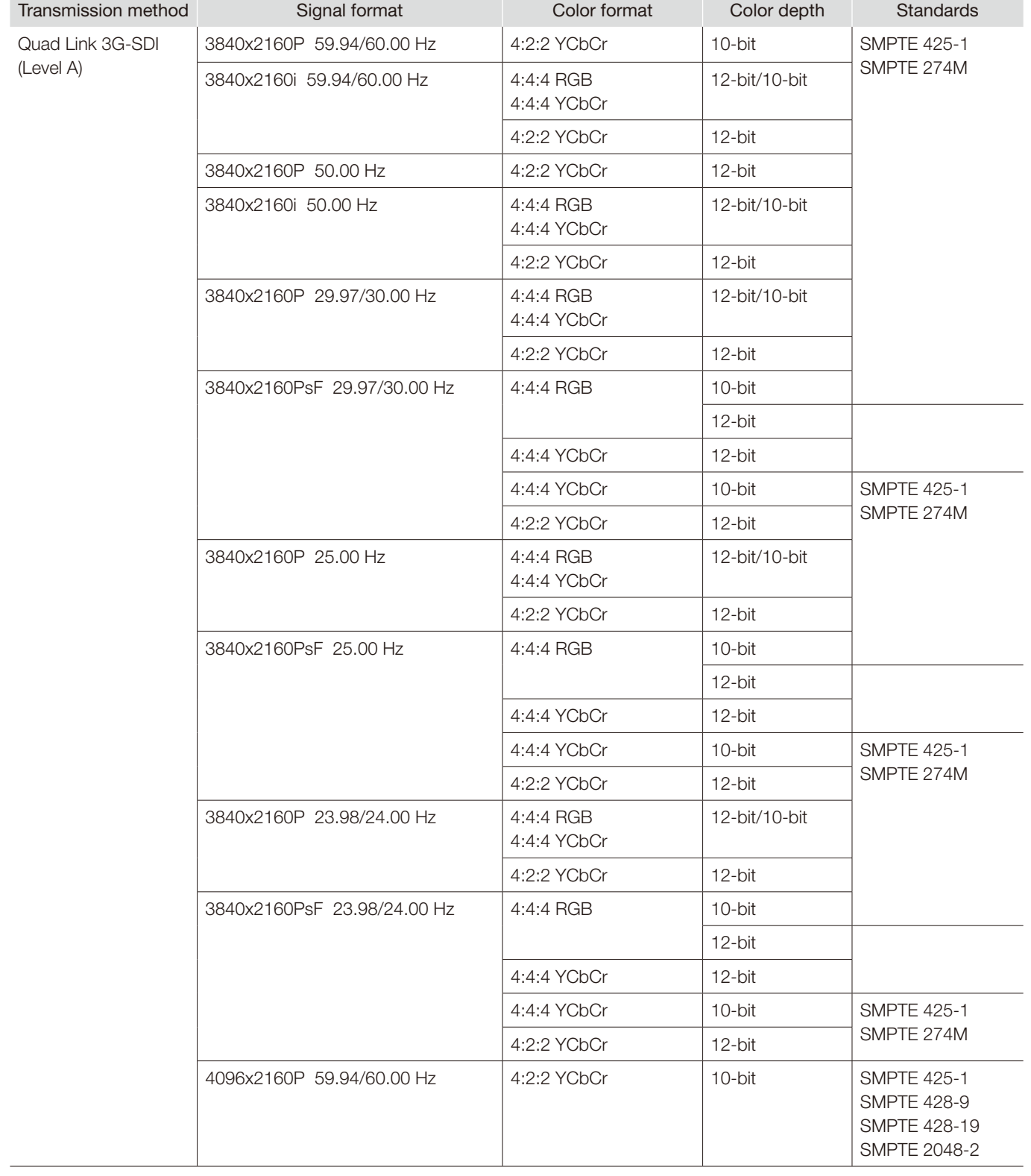

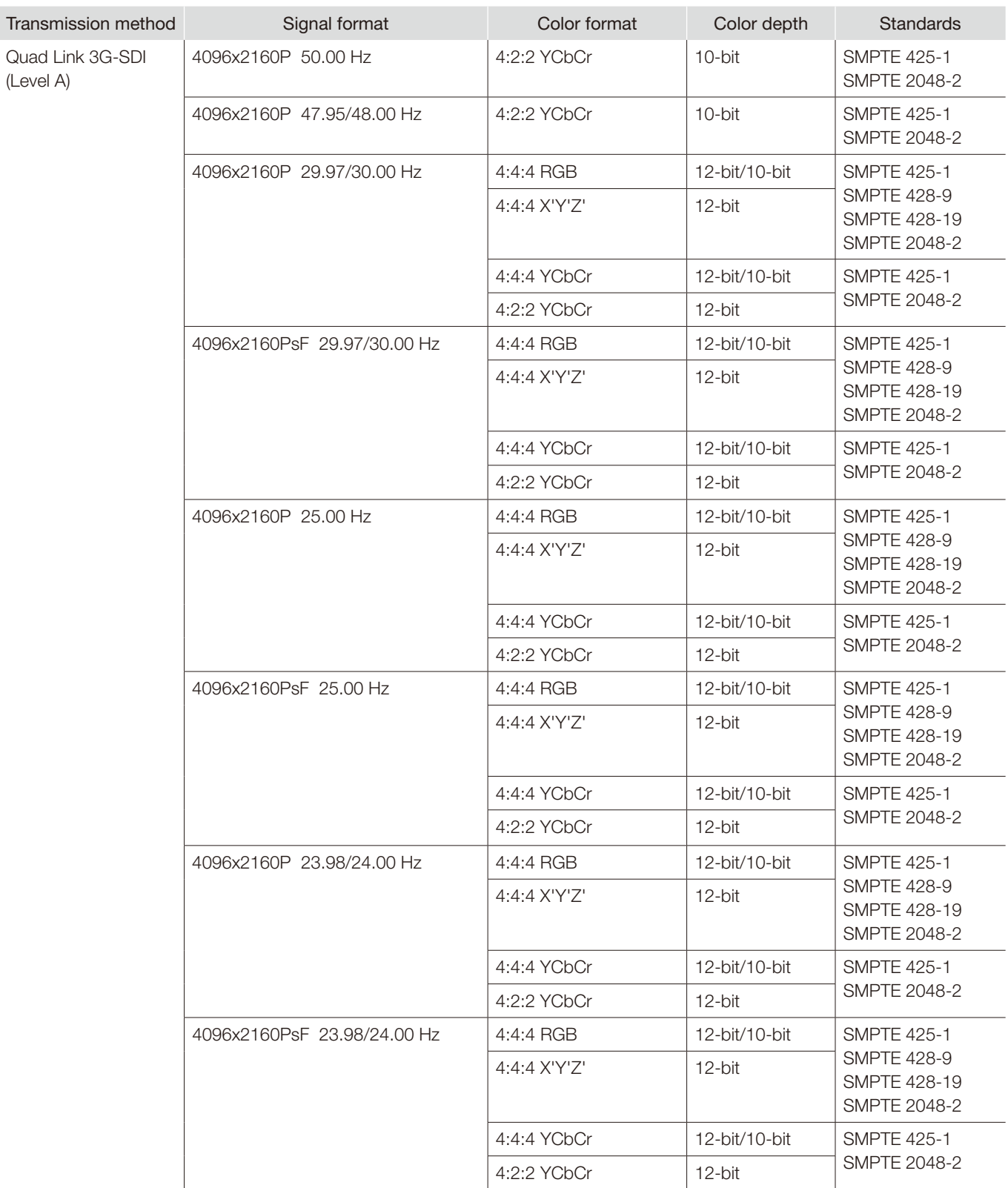

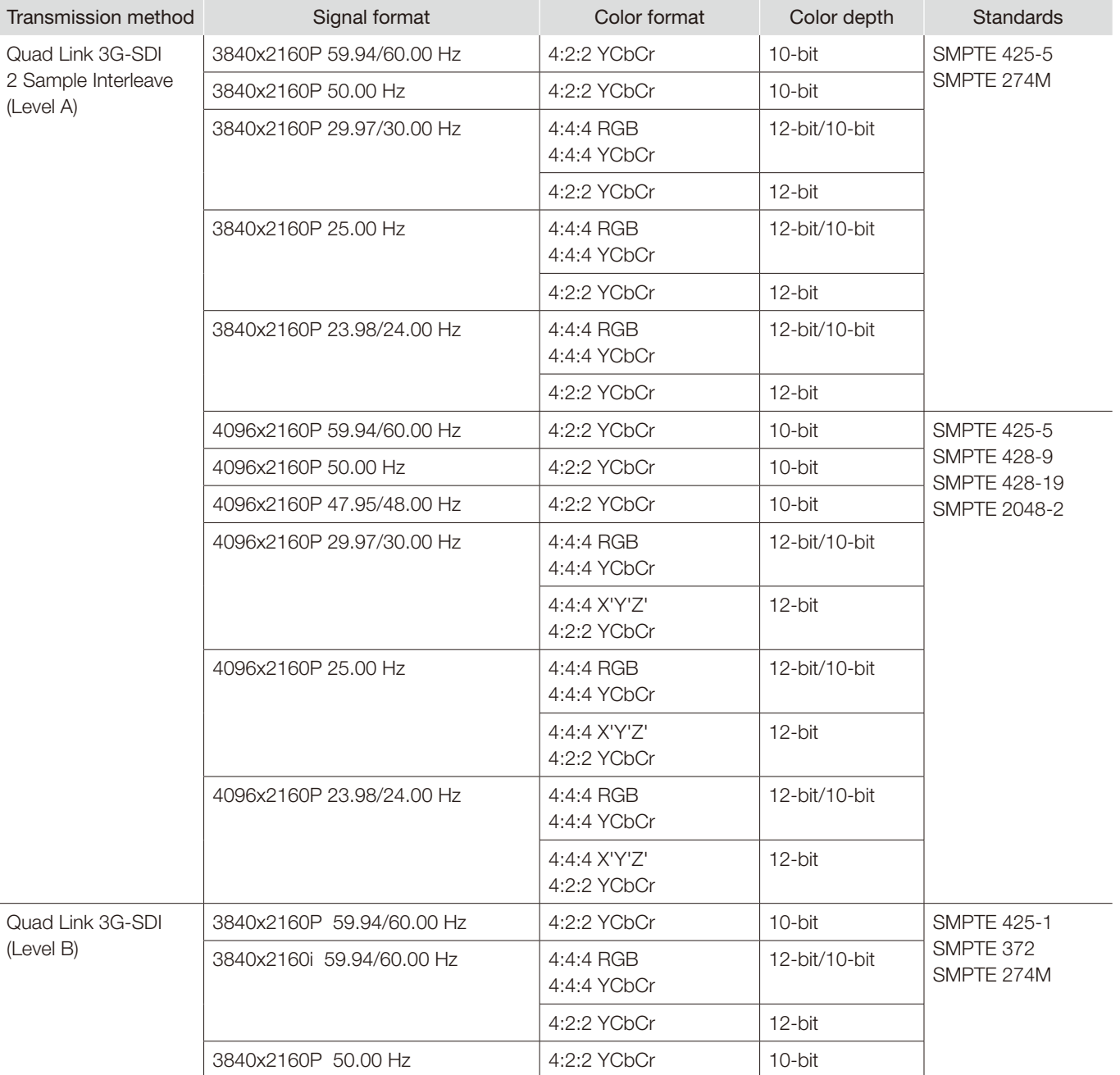

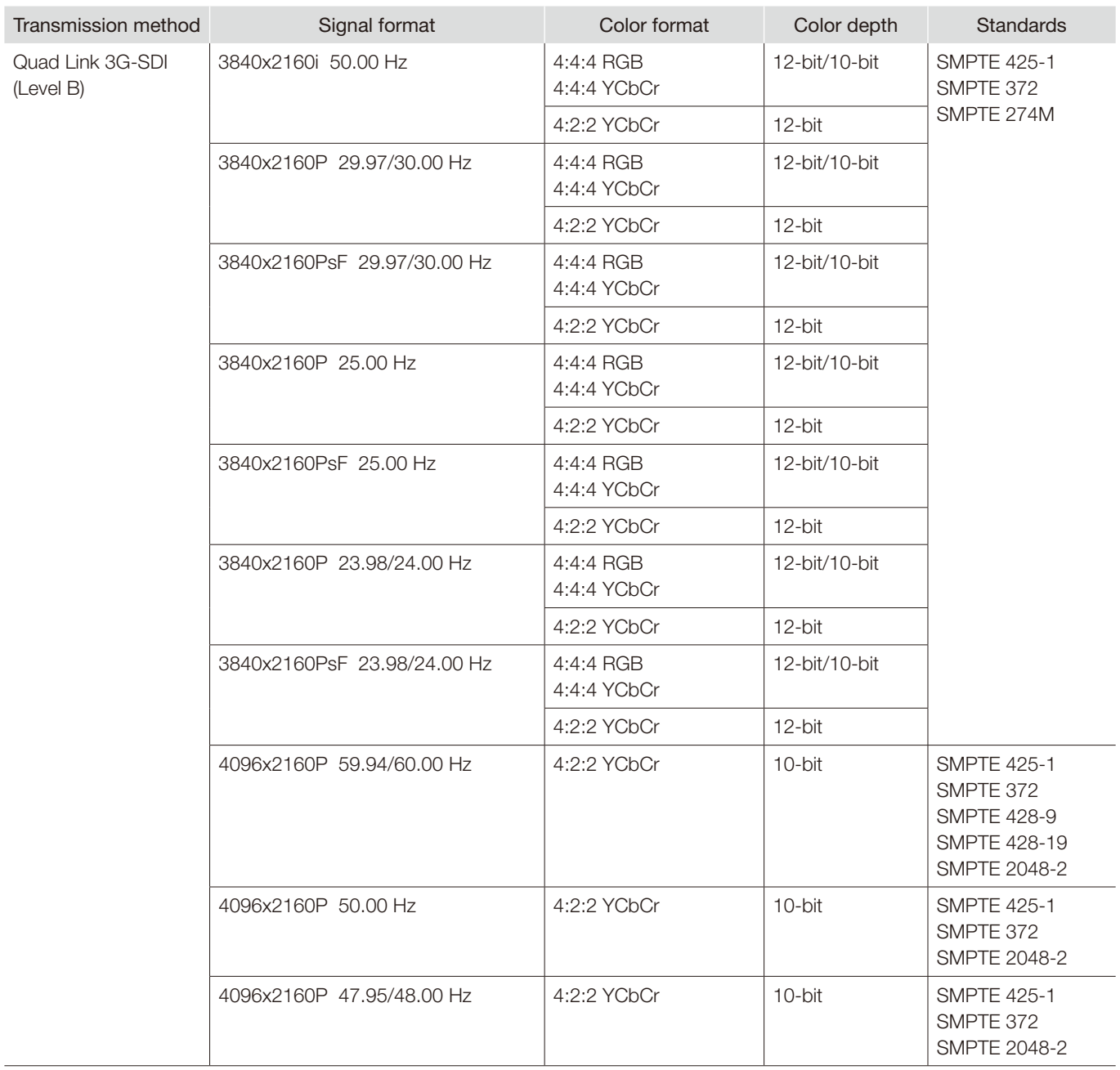

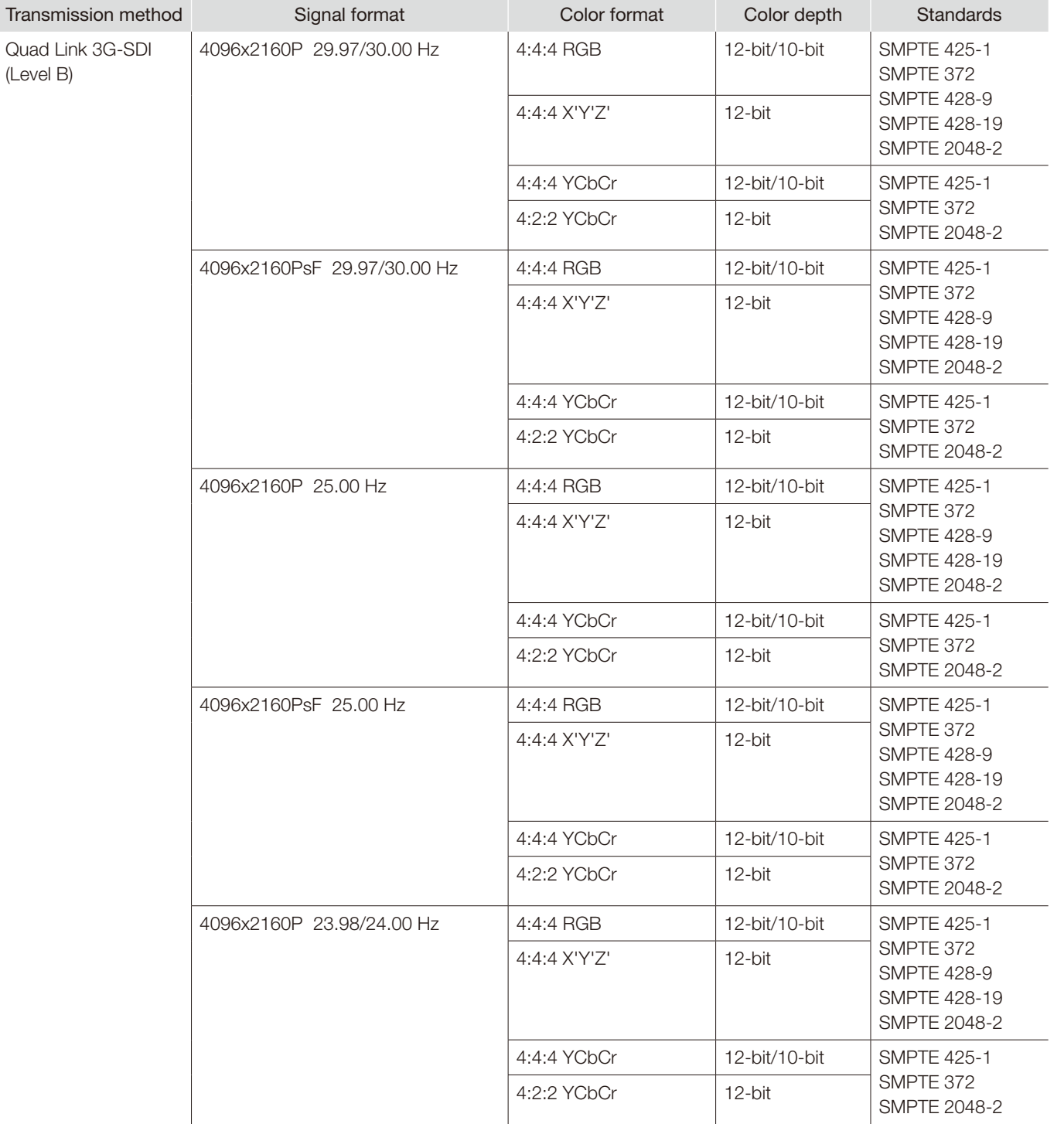

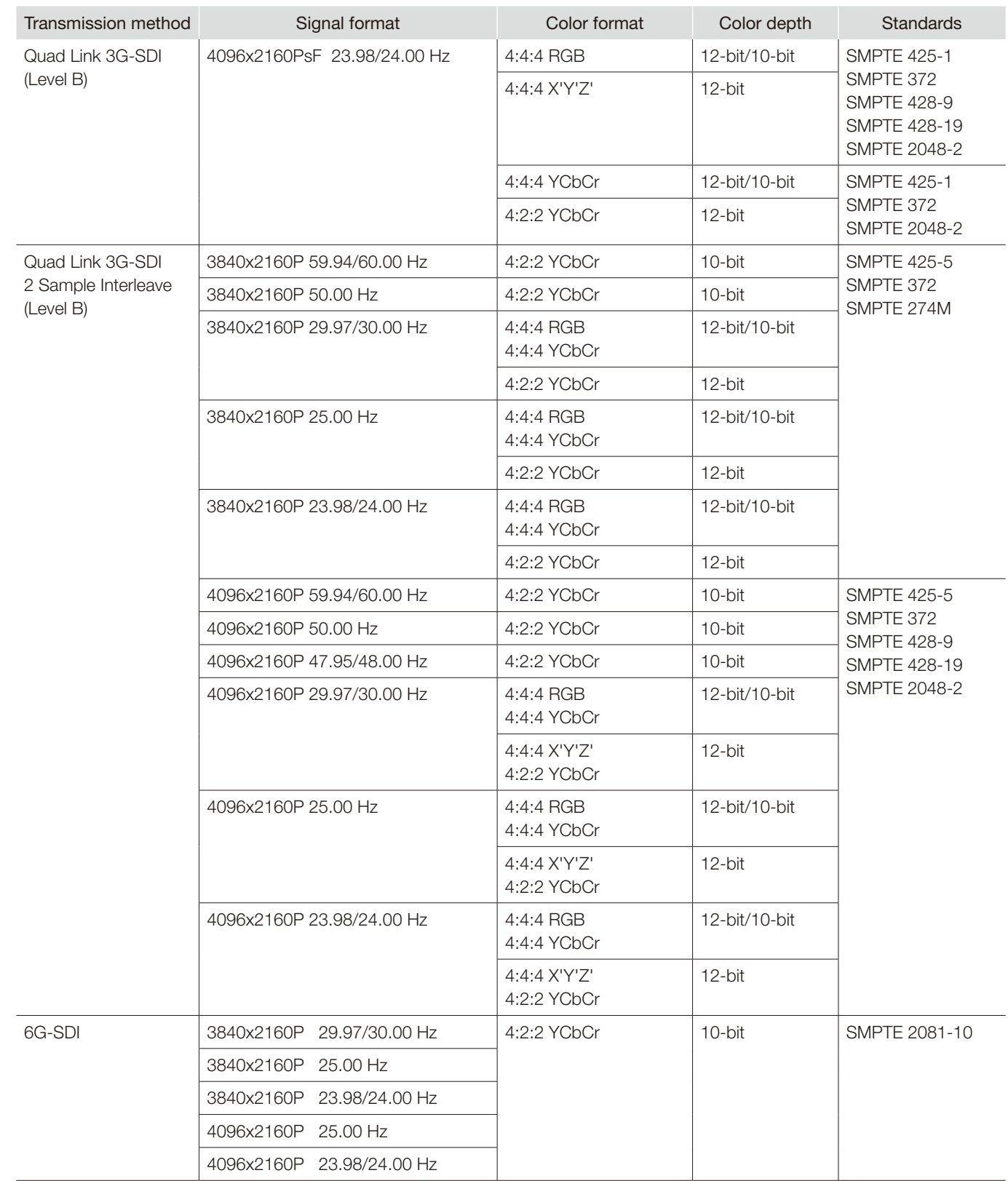

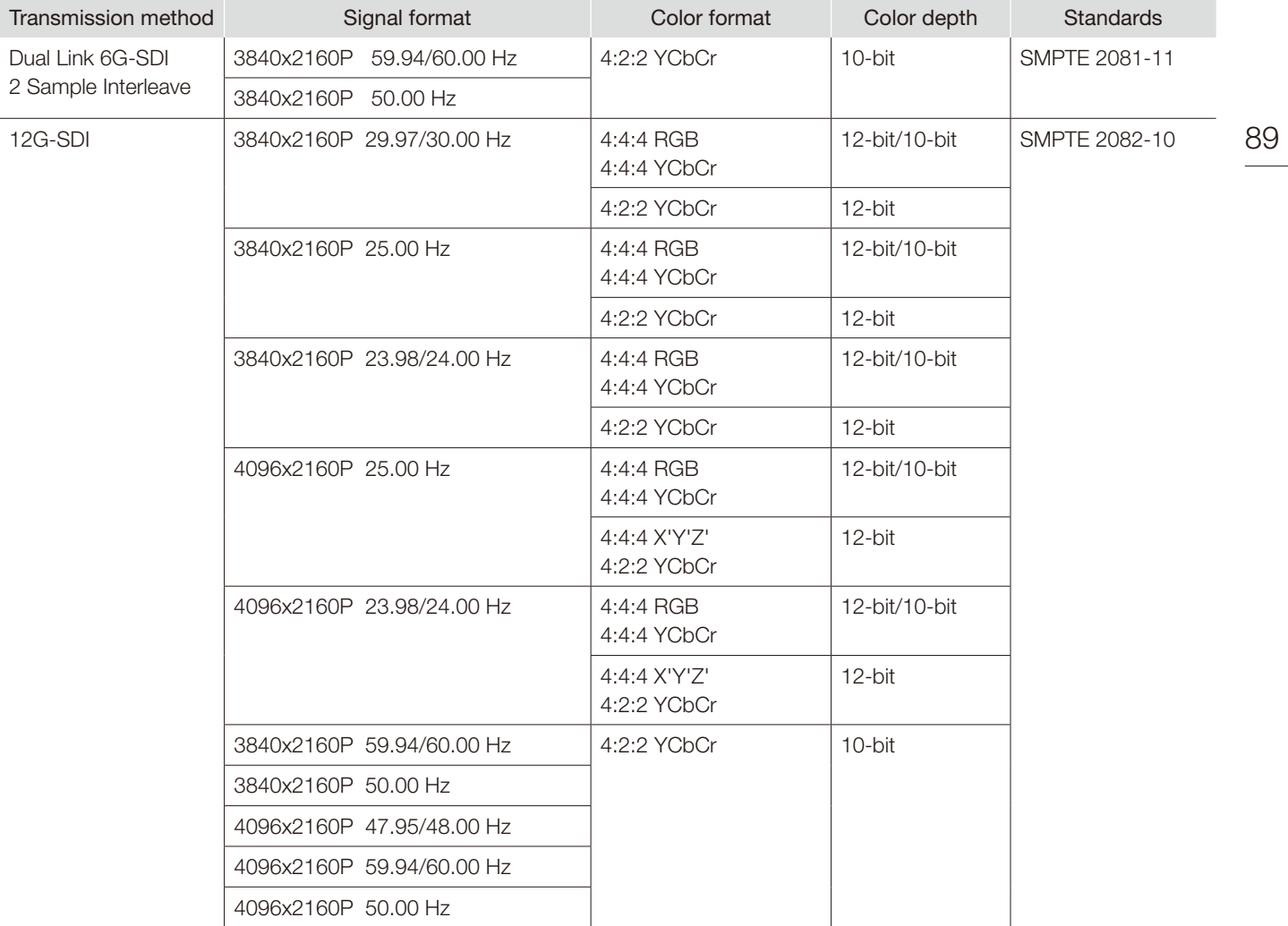

#### <span id="page-89-0"></span>HDMI

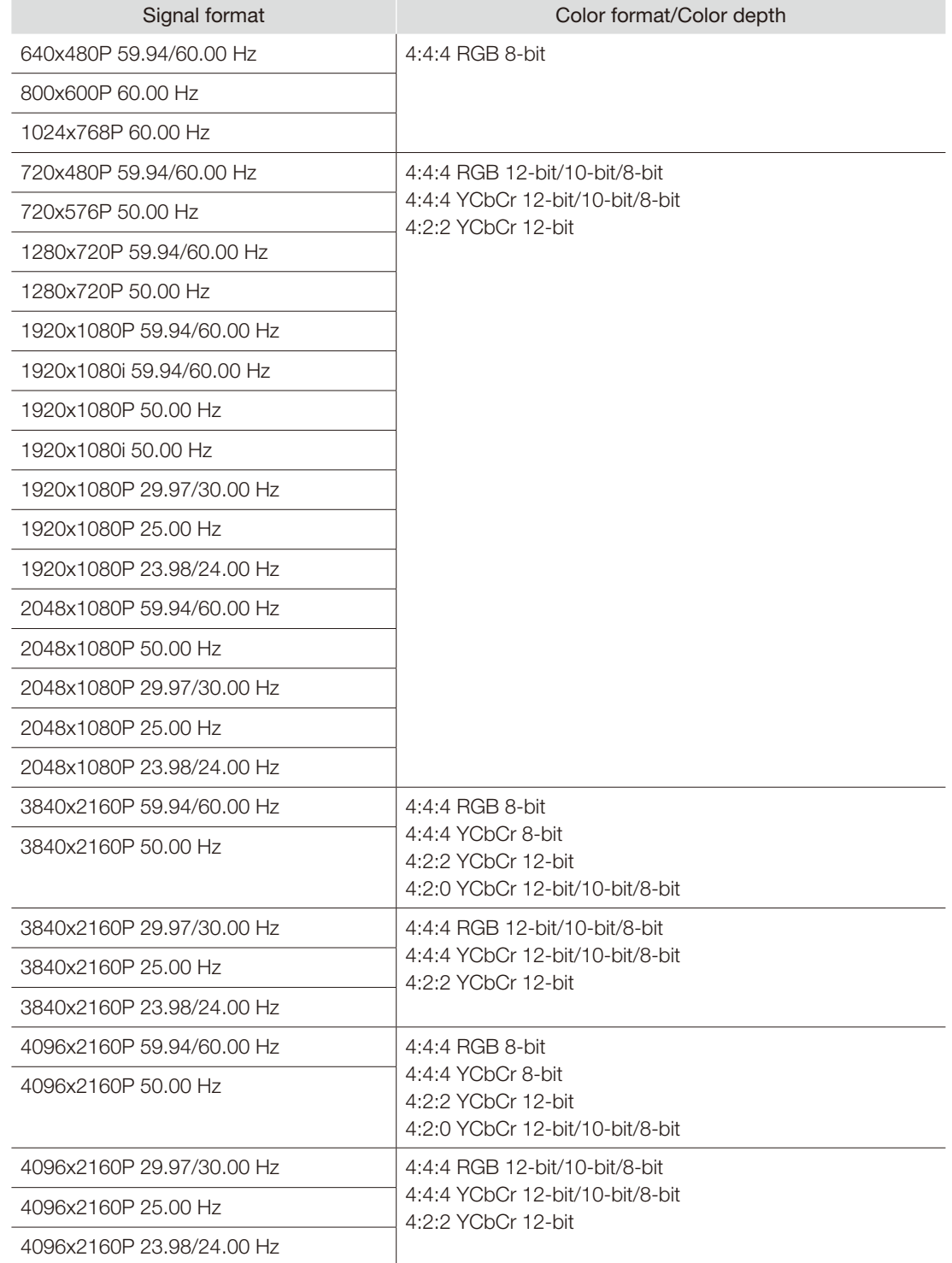

# <span id="page-90-0"></span>Image/Frame Display

## SDI

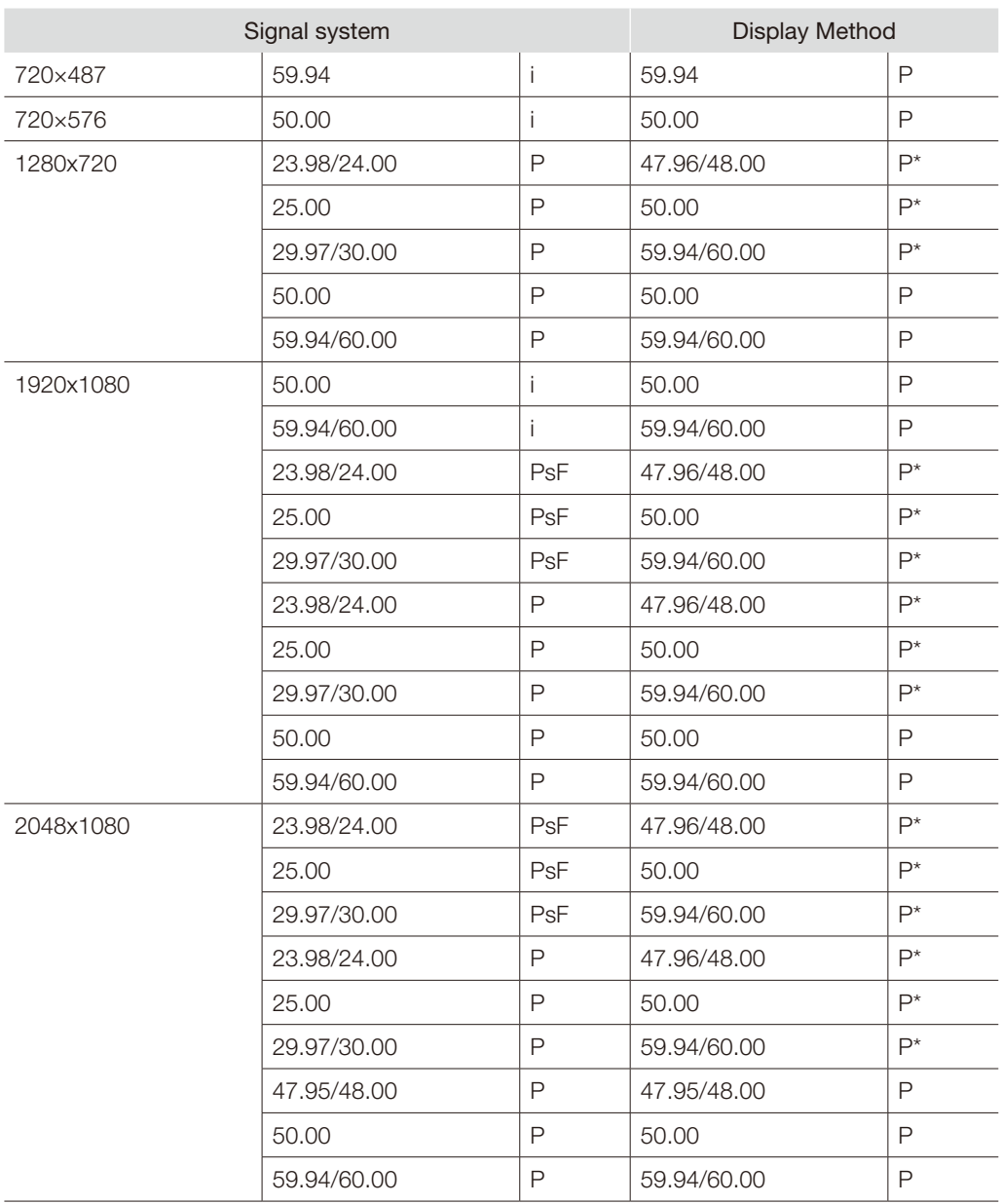

92

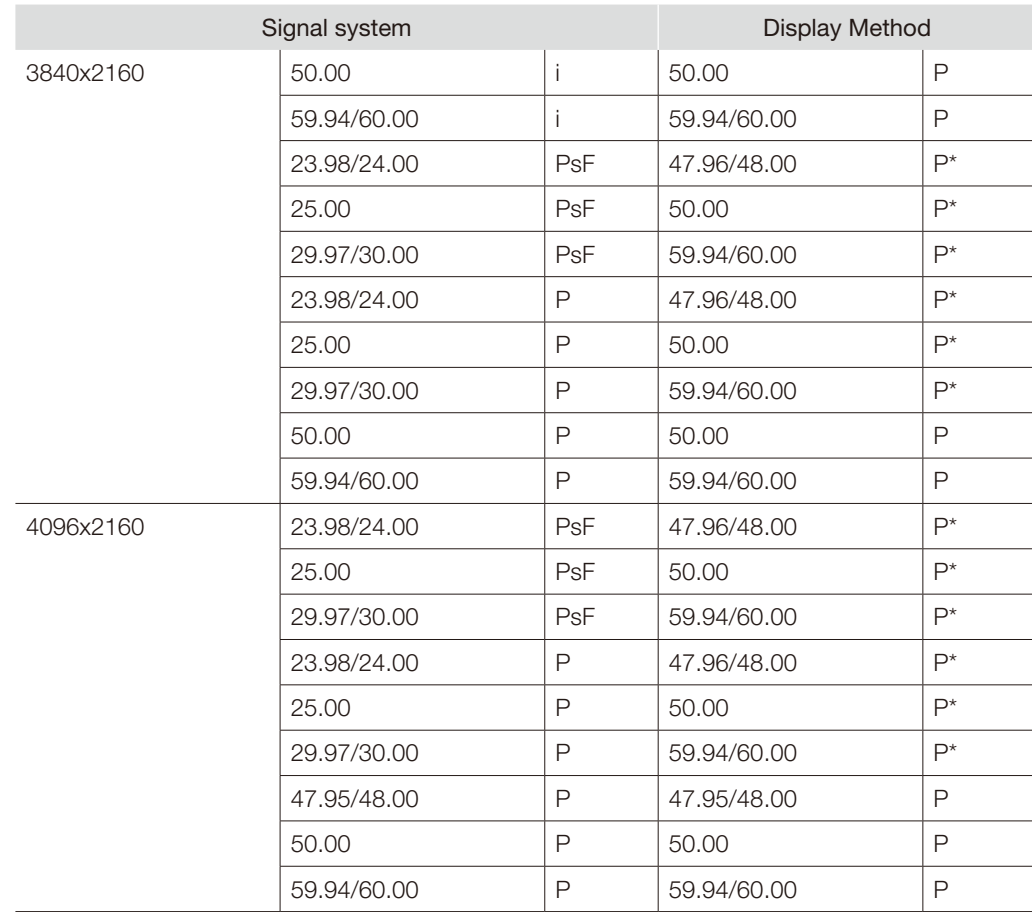

\* Displaying same frame

#### <span id="page-92-0"></span>HDMI

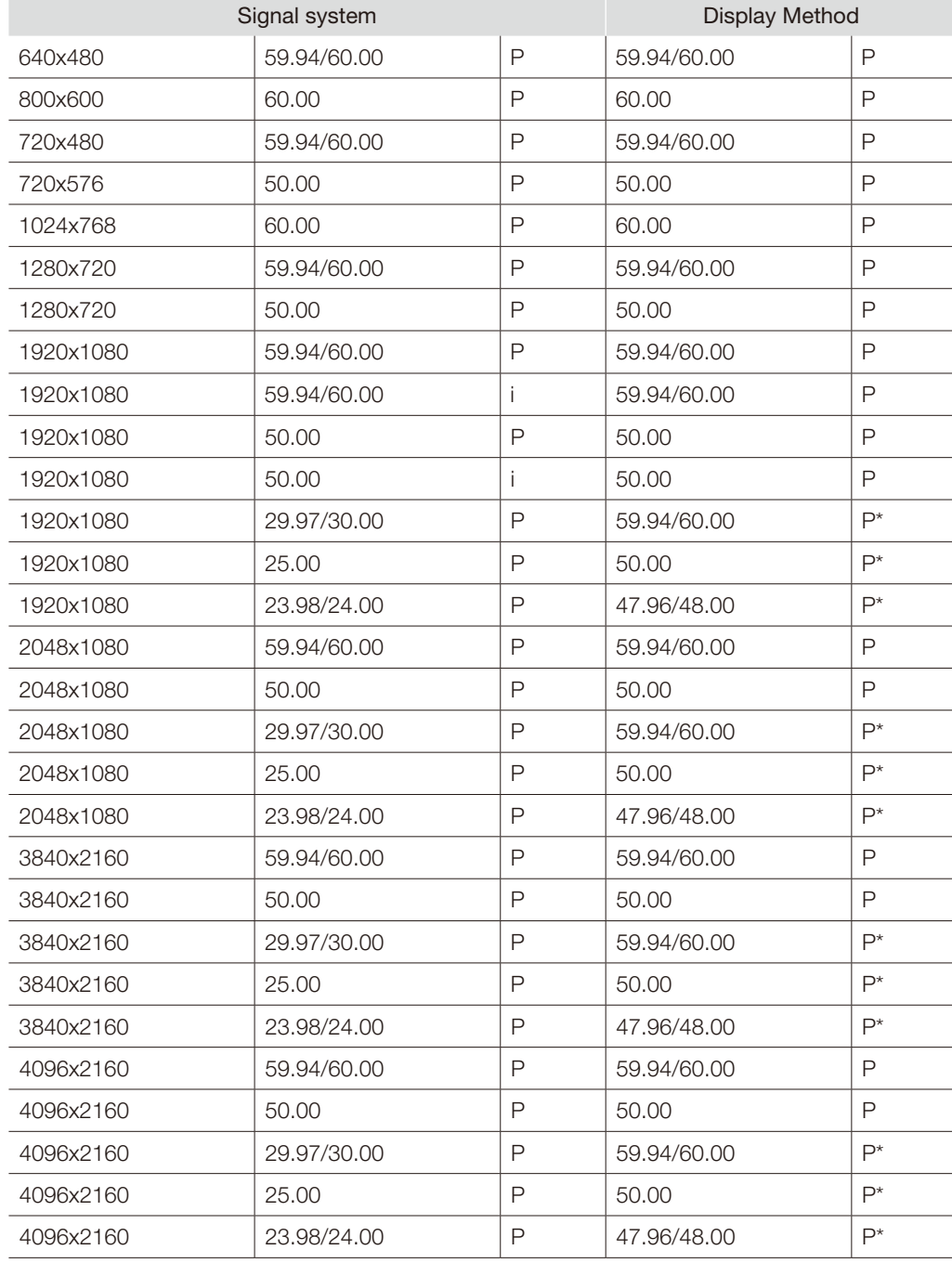

\* Displaying same frame

## <span id="page-93-0"></span>Error Messages

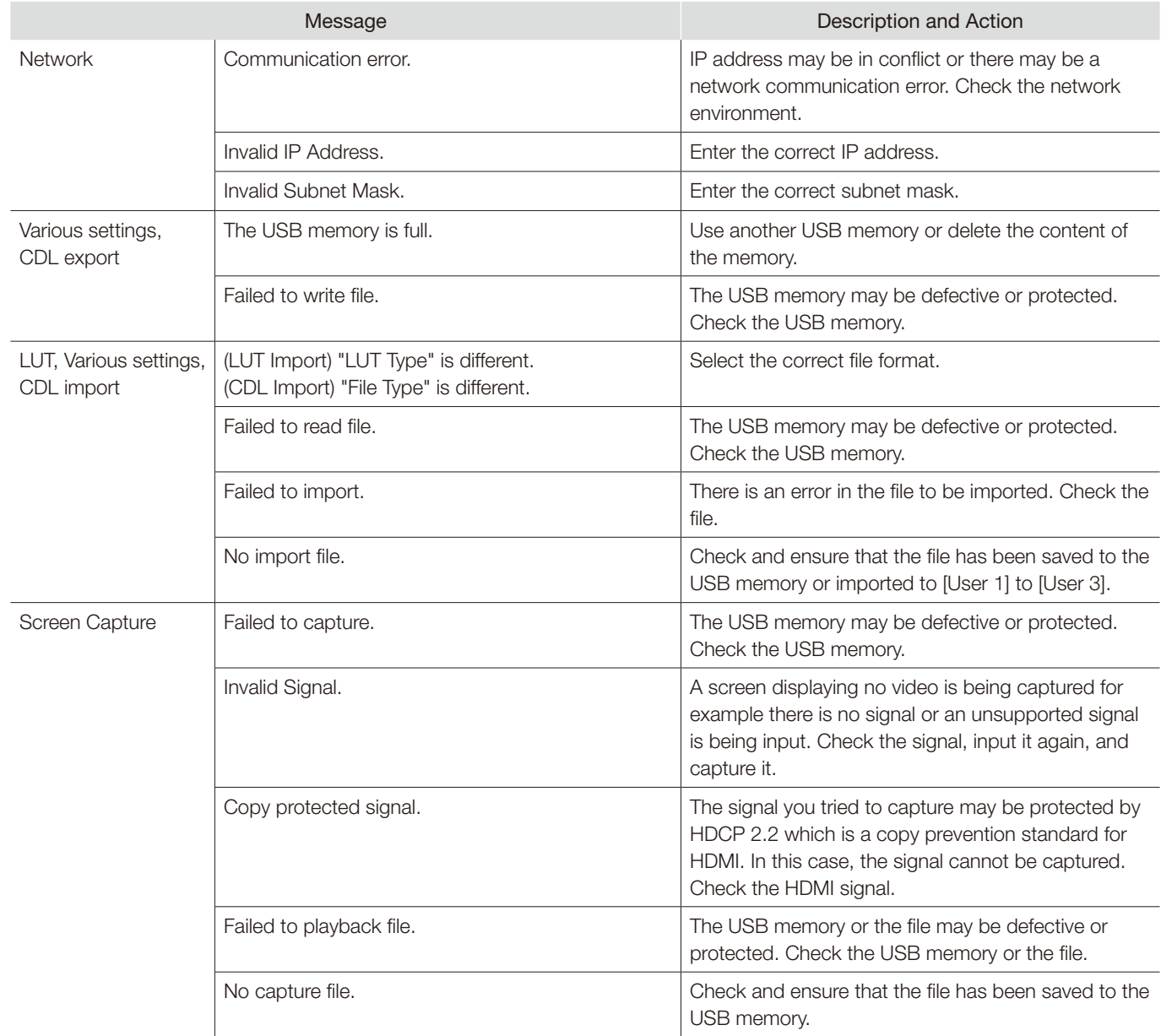

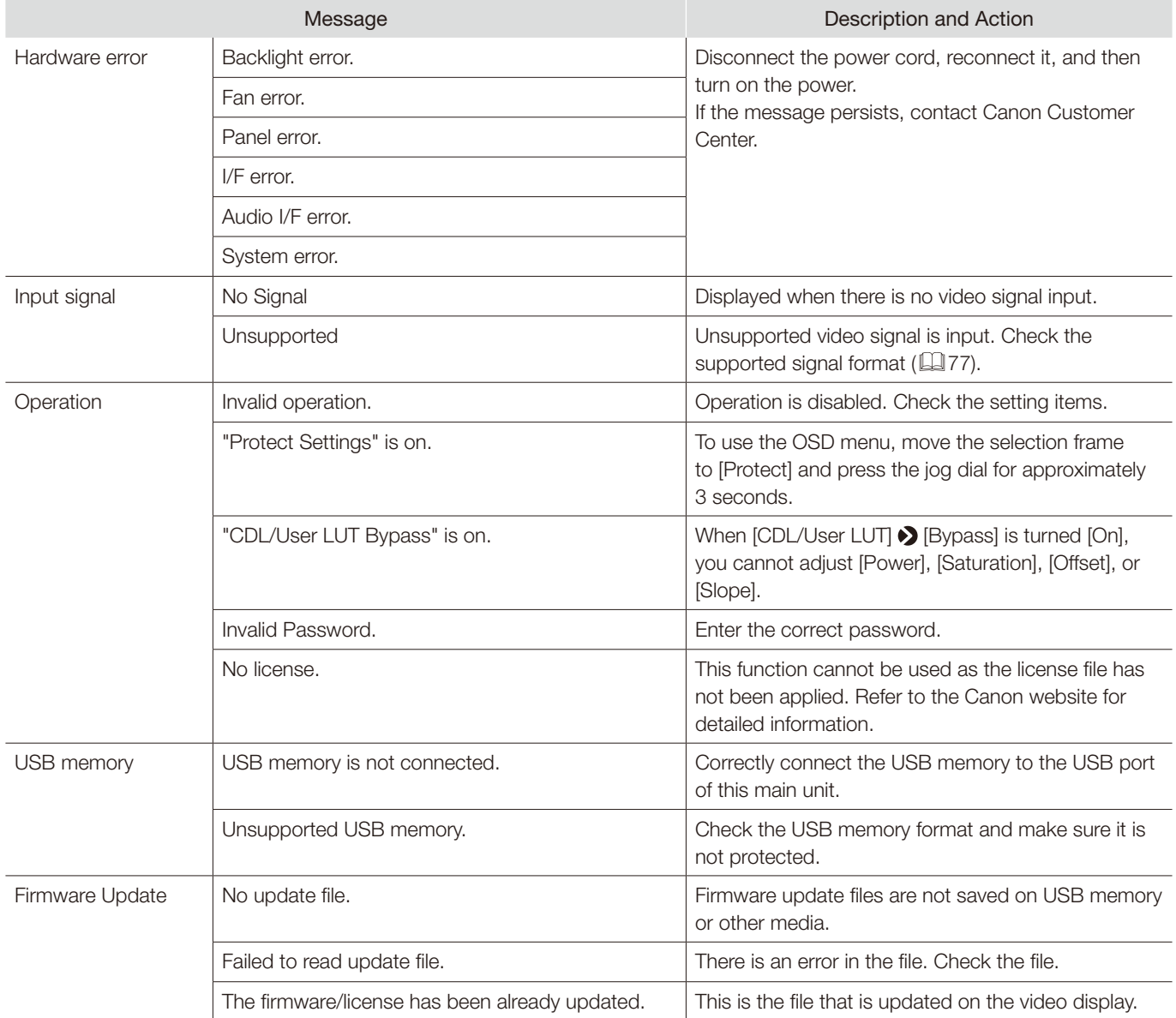

#### <span id="page-95-0"></span>Error Messages

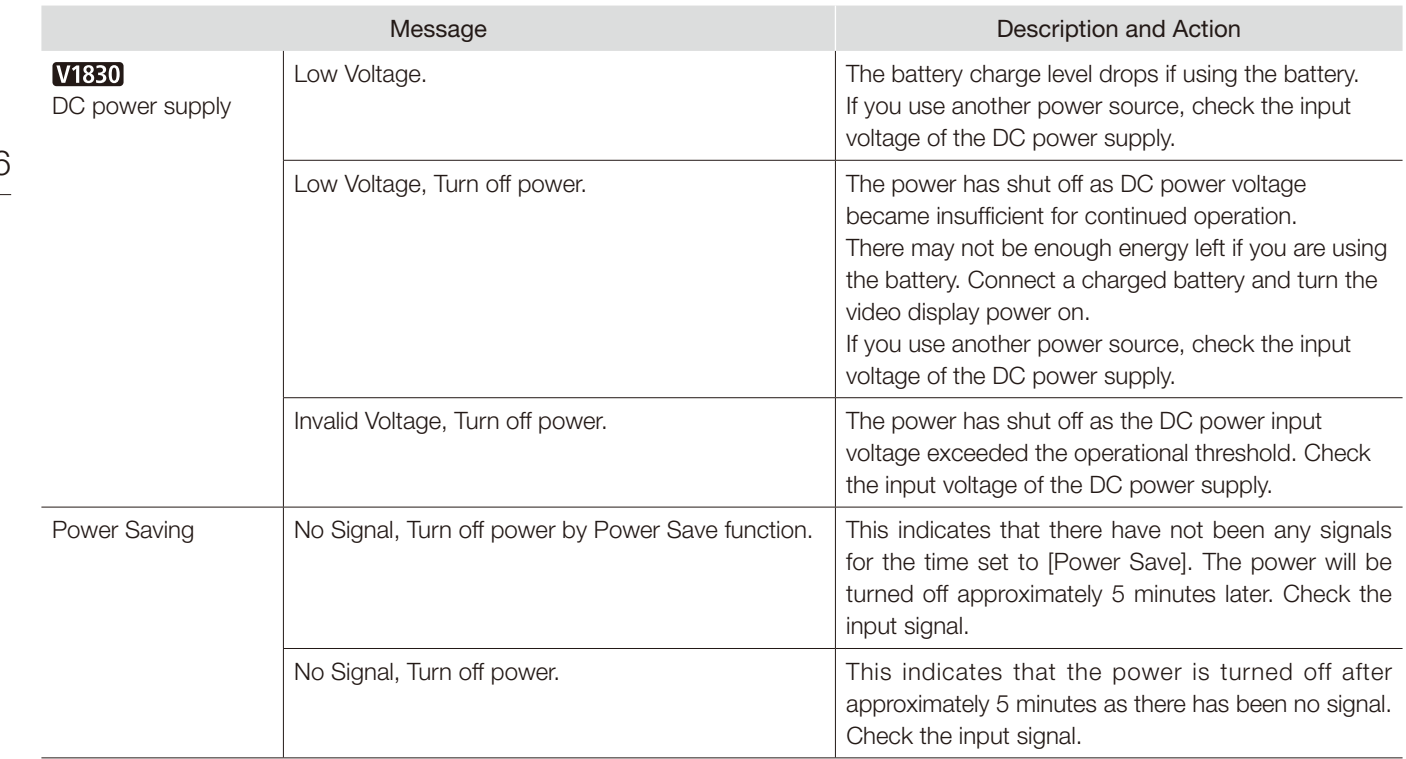

## <span id="page-96-0"></span>Troubleshooting

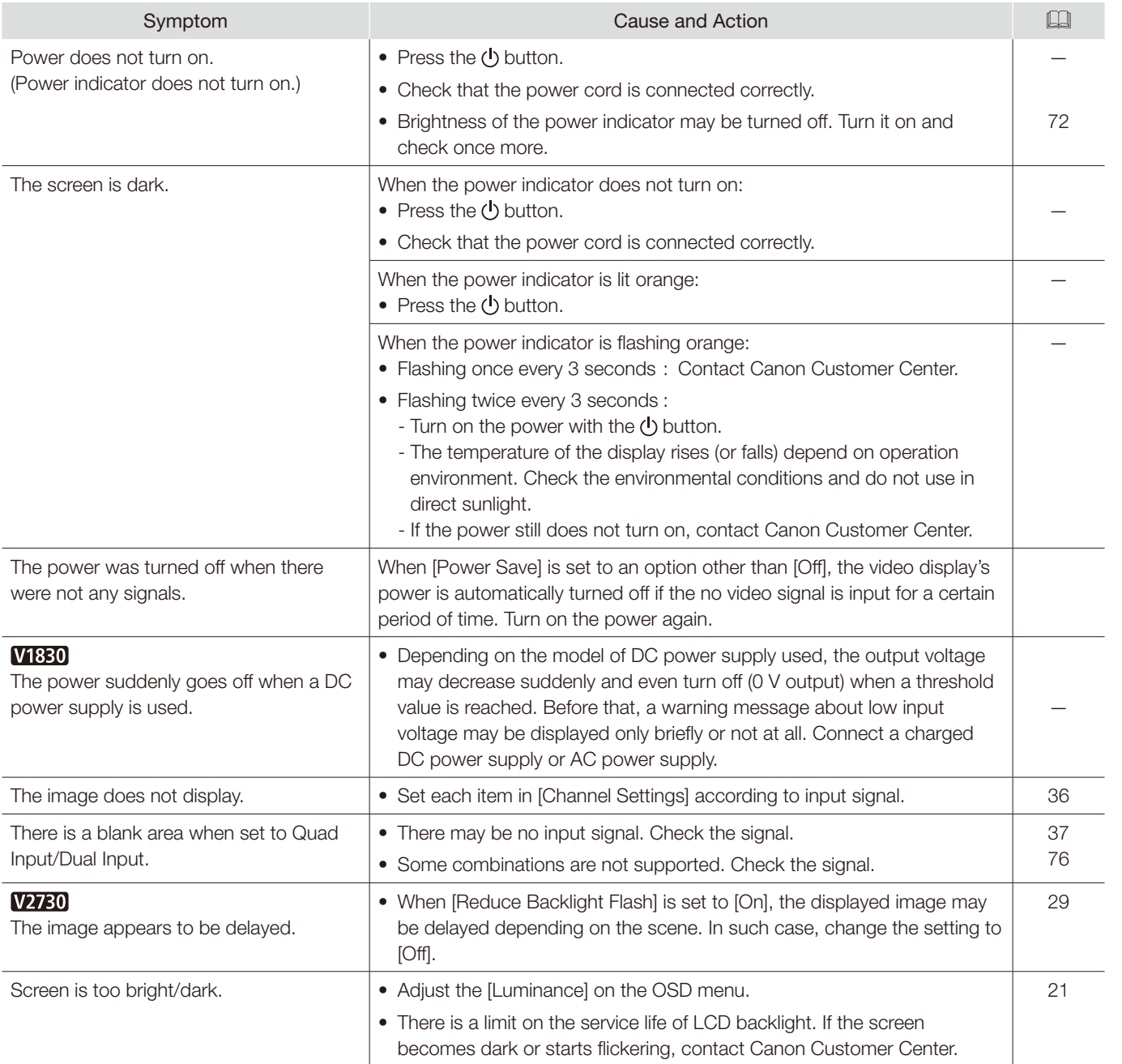

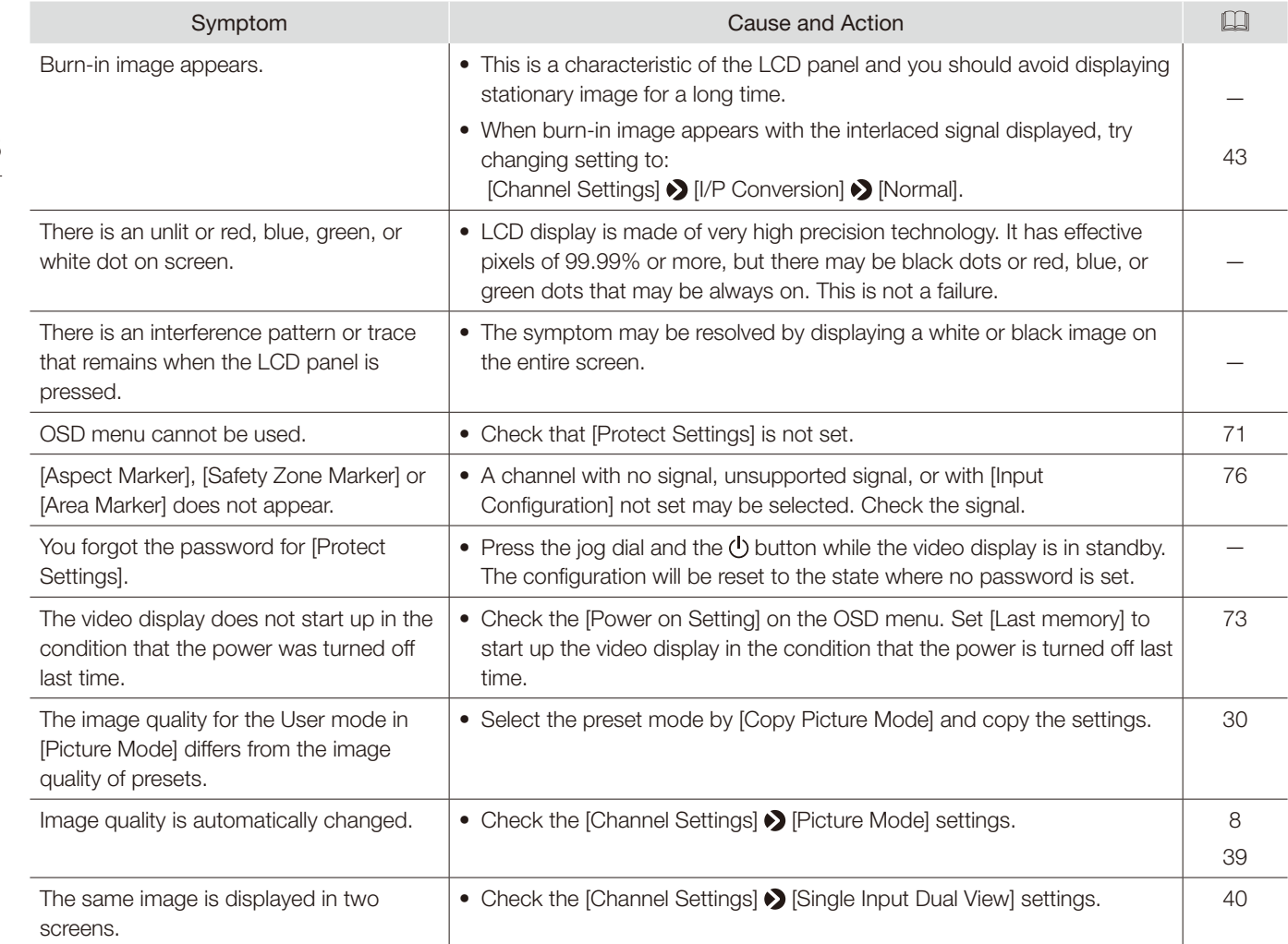

## Software Used in This Product

Software installed with this product includes software modules from Canon or third parties.

#### Software Developed by Canon and Free Software

Software developed or created by Canon and accompanying document is protected by copyright law, terms of an international convention and any other governing laws.

This product uses software modules under copyright by third parties and distributed as free software. Some of these software modules are subject to the GNU General Public License v2 and v3 (GPL), GNU Lesser General Public License v2.1 (LGPL) or any other license.

#### Free software modules installed with this product

- 
- 
- 
- 
- 
- 
- 
- 
- 
- packagegroup-core-boot shadow shadow shadow-securetty sysvinit
- 
- vcu-firmware

- zlib FreeRTOS u-boot-xlnx attr
	-
- busybox eudev exfat-utils fuse
- fuse-exfat gcc-runtime glibc init-ifupdown
- initscripts **example-module-vcu** kmod libdaemon
- libgcc libomxil-xlnx libpam libxcrypt
- linux-xlnx modutils-initscripts netbase opkg-utils
	-
- sysvinit-inittab udev-extraconf update-rc.d util-linux
- libupnp libxml2 libpng lz4
	-
- avahi base-files base-passwd bridge-utils
	-
	-
	-
	-
	- - -
- 
- 
- 
- 
- 
- 
- 
- 
- 

#### Acquiring Source Code for Free Software

Some free software requires the acquirement of the source code of modules in order to distribute the executable form of those software modules. For information on how to acquire the source code for free software such as these and confirming terms of the GPL, LGPL and other license agreements, please check with the distributor from whom the product was purchased.

## License Agreement for this Product

#### Obligation to Present License Agreement

The copyright holders of software modules installed with this product require its license agreement to be displayed. This license agreement is as follows:

#### ■libupnp License

Copyright (c) 2000-2003 Intel Corporation All rights reserved.

Redistribution and use in source and binary forms, with or without modification, are permitted provided that the following conditions are met:

- \* Redistributions of source code must retain the above copyright notice, this list of conditions and the following disclaimer.
- \* Redistributions in binary form must reproduce the above copyright notice, this list of conditions and the following disclaimer in the documentation and/or other materials provided with the distribution.
- \* Neither name of Intel Corporation nor the names of its contributors may be used to endorse or promote products derived from this software without specific prior written permission.

THIS SOFTWARE IS PROVIDED BY THE COPYRIGHT HOLDERS AND CONTRIBUTORS "AS IS" AND ANY EXPRESS OR IMPLIED WARRANTIES, INCLUDING, BUT NOT LIMITED TO, THE IMPLIED WARRANTIES OF MERCHANTABILITY AND FITNESS FOR A PARTICULAR PURPOSE ARE DISCLAIMED. IN NO EVENT SHALL INTEL OR CONTRIBUTORS BE LIABLE FOR ANY DIRECT, INDIRECT, INCIDENTAL, SPECIAL, EXEMPLARY, OR CONSEQUENTIAL DAMAGES (INCLUDING, BUT NOT LIMITED TO, PROCUREMENT OF SUBSTITUTE GOODS OR SERVICES; LOSS OF USE, DATA, OR PROFITS; OR BUSINESS INTERRUPTION) HOWEVER CAUSED AND ON ANY THEORY OF LIABILITY, WHETHER IN CONTRACT, STRICT LIABILITY, OR TORT (INCLUDING NEGLIGENCE OR OTHERWISE) ARISING IN ANY WAY OUT OF THE USE OF THIS SOFTWARE, EVEN IF ADVISED OF THE POSSIBILITY OF SUCH DAMAGE.

#### ■libxml2 License

Copyright (C) 1998-2003 Daniel Veillard. All Rights Reserved.

Permission is hereby granted, free of charge, to any person obtaining a copy of this software and associated documentation files (the "Software"), to deal in the Software without restriction, including without limitation the rights to use, copy, modify, merge, publish, distribute, sublicense, and/or sell copies of the Software, and to permit persons to whom the Software is furnished to do so, subject to the following conditions:

The above copyright notice and this permission notice shall be included in all copies or substantial portions of the Software.

THE SOFTWARE IS PROVIDED "AS IS", WITHOUT WARRANTY OF ANY KIND, EXPRESS OR IMPLIED, INCLUDING BUT NOT LIMITED TO THE WARRANTIES OF MERCHANTABILITY, FITNESS FOR A PARTICULAR PURPOSE AND NONINFRINGEMENT. IN NO EVENT SHALL THE DANIEL VEILLARD BE LIABLE FOR ANY CLAIM, DAMAGES OR OTHER LIABILITY, WHETHER IN AN ACTION OF CONTRACT, TORT OR OTHERWISE, ARISING FROM, OUT OF OR IN CONNECTION WITH THE SOFTWARE OR THE USE OR OTHER DEALINGS IN THE SOFTWARE.

Except as contained in this notice, the name of Daniel Veillard shall not be used in advertising or otherwise to promote the sale, use or other dealings in this Software without prior written authorization from him.

#### ■lz4

LZ4 Library Copyright (c) 2011-2016, Yann Collet All rights reserved.

Redistribution and use in source and binary forms, with or without modification, are permitted provided that the following conditions are met:

- \* Redistributions of source code must retain the above copyright notice, this list of conditions and the following disclaimer.
- Redistributions in binary form must reproduce the above copyright notice, this list of conditions and the following disclaimer in the documentation and/or other materials provided with the distribution.

THIS SOFTWARE IS PROVIDED BY THE COPYRIGHT HOLDERS AND CONTRIBUTORS "AS IS" AND ANY EXPRESS OR IMPLIED WARRANTIES, INCLUDING, BUT NOT LIMITED TO, THE IMPLIED WARRANTIES OF MERCHANTABILITY AND FITNESS FOR A PARTICULAR PURPOSE ARE DISCLAIMED. IN NO EVENT SHALL THE COPYRIGHT HOLDER OR CONTRIBUTORS BE LIABLE FOR ANY DIRECT, INDIRECT, INCIDENTAL, SPECIAL, EXEMPLARY, OR CONSEQUENTIAL DAMAGES (INCLUDING, BUT NOT LIMITED TO, PROCUREMENT OF SUBSTITUTE GOODS OR SERVICES; LOSS OF USE, DATA, OR PROFITS; OR BUSINESS INTERRUPTION) HOWEVER CAUSED AND ON ANY THEORY OF LIABILITY, WHETHER IN CONTRACT, STRICT LIABILITY, OR TORT (INCLUDING NEGLIGENCE OR OTHERWISE) ARISING IN ANY WAY OUT OF THE USE OF THIS SOFTWARE, EVEN IF ADVISED OF THE POSSIBILITY OF SUCH DAMAGE.

#### ■FreeRTOS

Copyright (C) 2017 Amazon.com, Inc. or its affiliates. All Rights Reserved.

Permission is hereby granted, free of charge, to any person obtaining a copy of this software and associated documentation files (the "Software"), to deal in the Software without restriction, including without limitation the rights to use, copy, modify, merge, publish, distribute, sublicense, and/or sell copies of the Software, and to permit persons to whom the Software is furnished to do so, subject to the following conditions:

The above copyright notice and this permission notice shall be included in all copies or substantial portions of the Software. If you wish to use our Amazon FreeRTOS name, please do so in a fair use way that does not cause confusion.

THE SOFTWARE IS PROVIDED "AS IS", WITHOUT WARRANTY OF ANY KIND, EXPRESS OR IMPLIED, INCLUDING BUT NOT LIMITED TO THE WARRANTIES OF MERCHANTABILITY, FITNESS FOR A PARTICULAR PURPOSE AND NONINFRINGEMENT. IN NO EVENT SHALL THE AUTHORS OR COPYRIGHT HOLDERS BE LIABLE FOR ANY CLAIM, DAMAGES OR OTHER LIABILITY, WHETHER IN AN ACTION OF CONTRACT, TORT OR OTHERWISE, ARISING FROM, OUT OF OR IN CONNECTION WITH THE SOFTWARE OR THE USE OR OTHER DEALINGS IN THE SOFTWARE.

#### ■packagegroup-core-boot, shadow-securetty, udev-extraconf

Permission is hereby granted, free of charge, to any person obtaining a copy of this software and associated documentation files (the "Software"), to deal in the Software without restriction, including without limitation the rights to use, copy, modify, merge, publish, distribute, sublicense, and/or sell copies of the Software, and to permit persons to whom the Software is furnished to do so, subject to the following conditions:

The above copyright notice and this permission notice shall be included in all copies or substantial portions of the Software.

THE SOFTWARE IS PROVIDED "AS IS", WITHOUT WARRANTY OF ANY KIND, EXPRESS OR IMPLIED, INCLUDING BUT NOT LIMITED TO THE WARRANTIES OF MERCHANTABILITY, FITNESS FOR A PARTICULAR PURPOSE AND NONINFRINGEMENT. IN NO EVENT SHALL THE AUTHORS OR COPYRIGHT HOLDERS BE LIABLE FOR ANY CLAIM, DAMAGES OR OTHER LIABILITY, WHETHER IN AN ACTION OF CONTRACT, TORT OR OTHERWISE, ARISING FROM, OUT OF OR IN CONNECTION WITH THE SOFTWARE OR THE USE OR OTHER DEALINGS IN THE **SOFTWARE** 

#### ■shadow

Copyright (c) The Regents of the University of California. All rights reserved.

Redistribution and use in source and binary forms, with or without modification, are permitted provided that the following conditions are met:

- 1. Redistributions of source code must retain the above copyright notice, this list of conditions and the following disclaimer.
- 2. Redistributions in binary form must reproduce the above copyright notice, this list of conditions and the following disclaimer in the documentation and/or other materials provided with the distribution.
- 3. Neither the name of the University nor the names of its contributors may be used to endorse or promote products derived from this software without specific prior written permission.

THIS SOFTWARE IS PROVIDED BY THE REGENTS AND CONTRIBUTORS "AS IS" AND ANY EXPRESS OR IMPLIED WARRANTIES, INCLUDING, BUT NOT LIMITED TO, THE IMPLIED WARRANTIES OF MERCHANTABILITY AND FITNESS FOR A PARTICULAR PURPOSE ARE DISCLAIMED. IN NO EVENT SHALL THE REGENTS OR CONTRIBUTORS BE LIABLE FOR ANY DIRECT, INDIRECT, INCIDENTAL, SPECIAL, EXEMPLARY, OR

102 CONSEQUENTIAL DAMAGES (INCLUDING, BUT NOT LIMITED TO, PROCUREMENT OF SUBSTITUTE GOODS OR SERVICES; LOSS OF USE, DATA, OR PROFITS; OR BUSINESS INTERRUPTION) HOWEVER CAUSED AND ON ANY THEORY OF LIABILITY, WHETHER IN CONTRACT, STRICT LIABILITY, OR TORT (INCLUDING NEGLIGENCE OR OTHERWISE) ARISING IN ANY WAY OUT OF THE USE OF THIS SOFTWARE, EVEN IF ADVISED OF THE POSSIBILITY OF SUCH DAMAGE.

## Index

#### **Number**

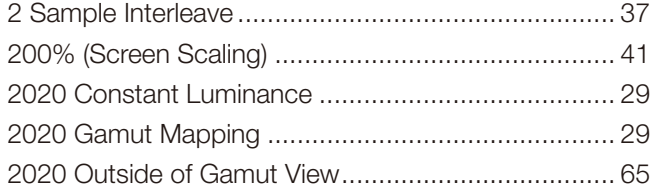

## $\boldsymbol{\mathsf{A}}$

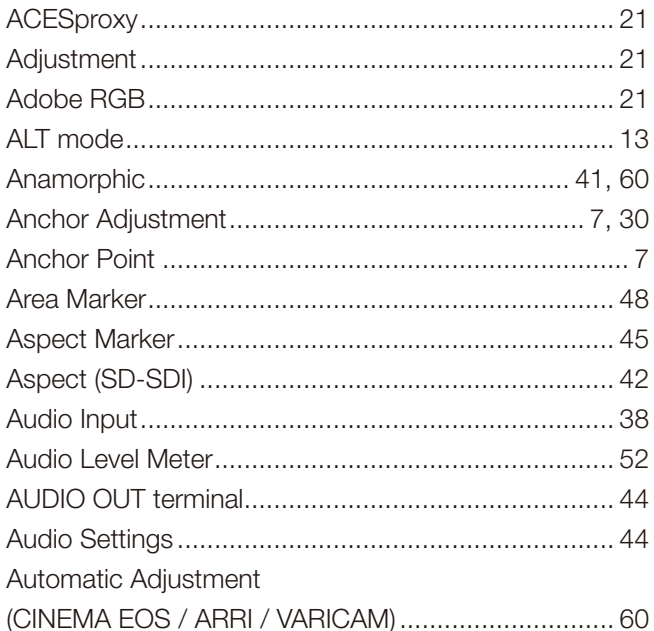

#### $\overline{B}$

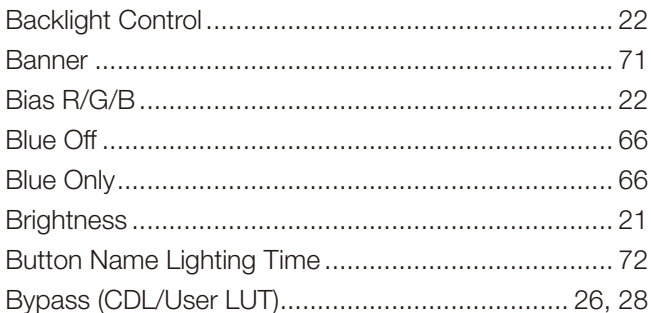

## $\mathbf c$

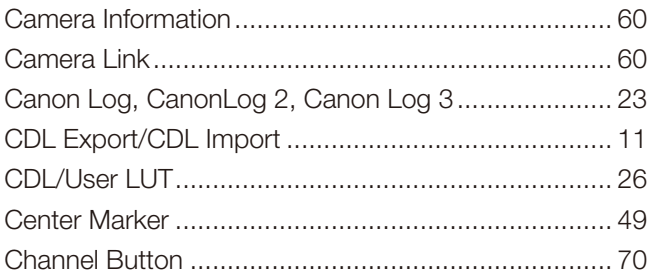

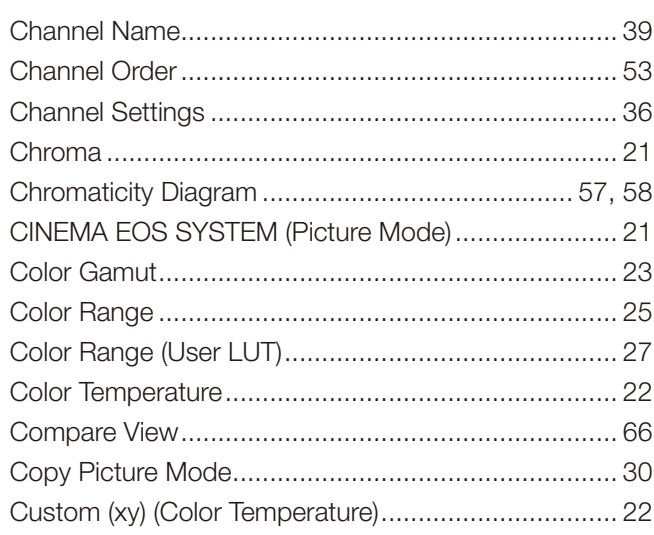

### D

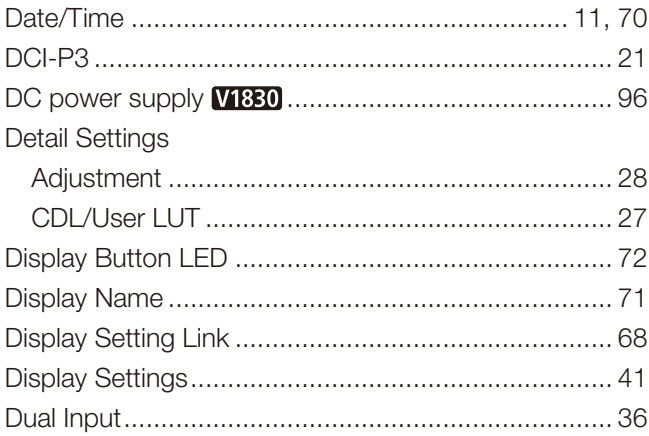

## $\mathsf{E}$

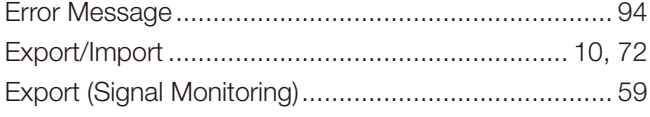

#### $\mathsf F$

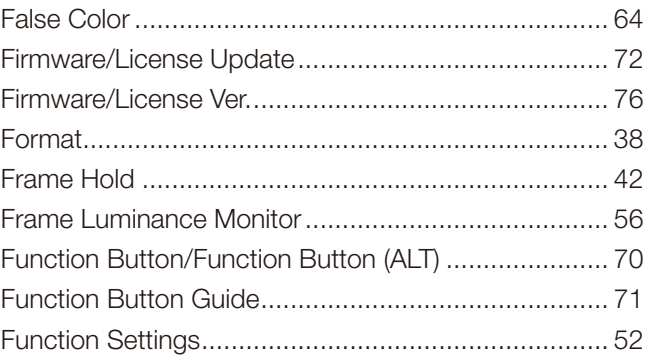

## $\frac{104}{1}$

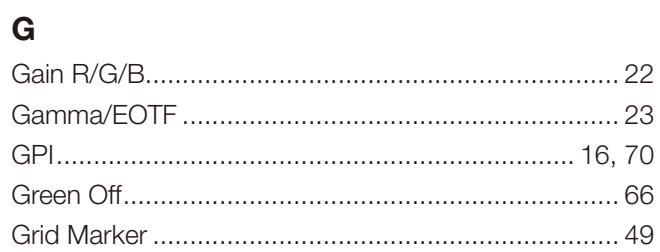

## $\mathsf{H}$

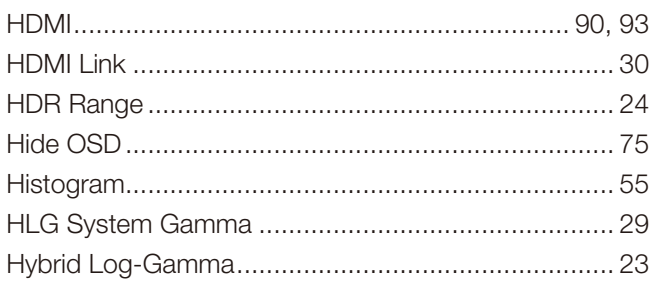

## $\overline{1}$

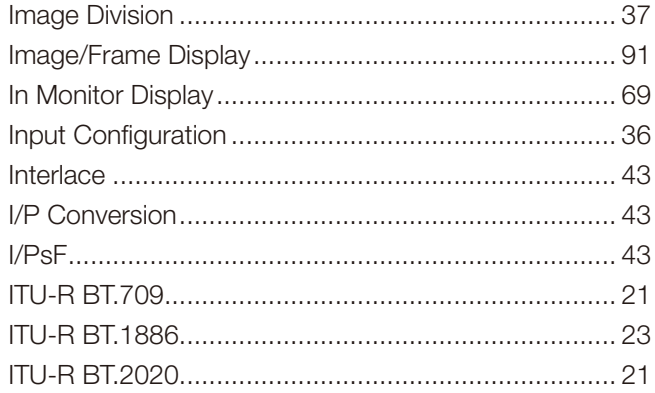

## $\mathsf{J}$

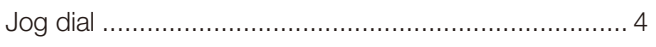

## $\mathsf{L}$

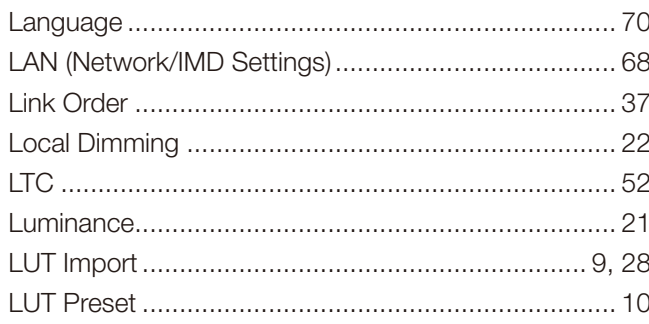

### $\mathsf{M}$

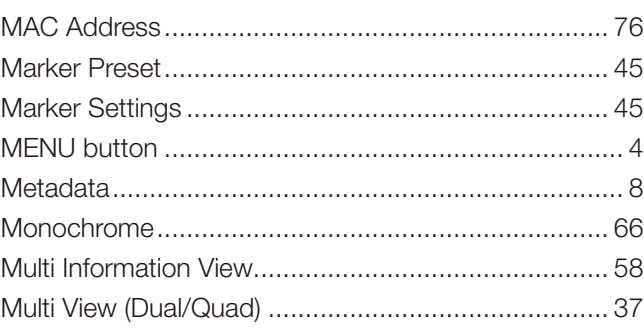

## $\overline{\mathsf{N}}$

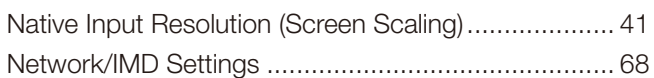

## $\mathbf{o}$

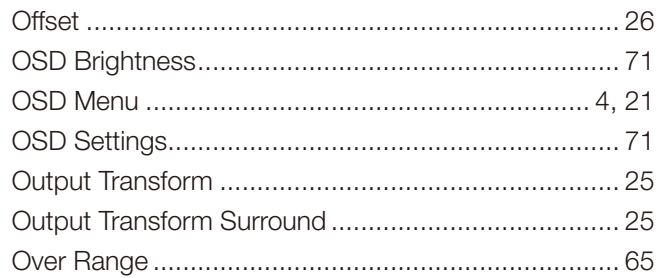

### $\mathsf{P}$

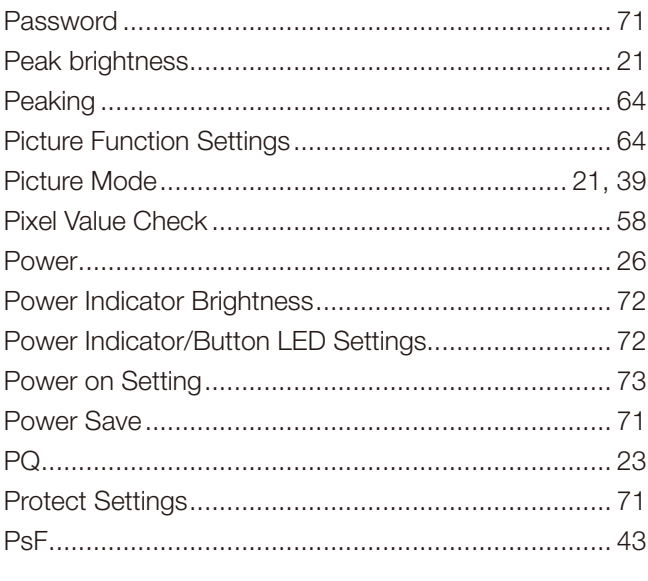

## $\mathbf Q$

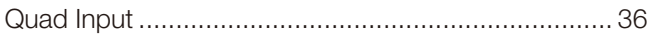

## $\overline{\mathbf{R}}$

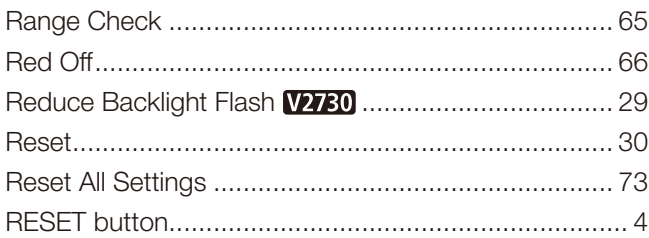

## S

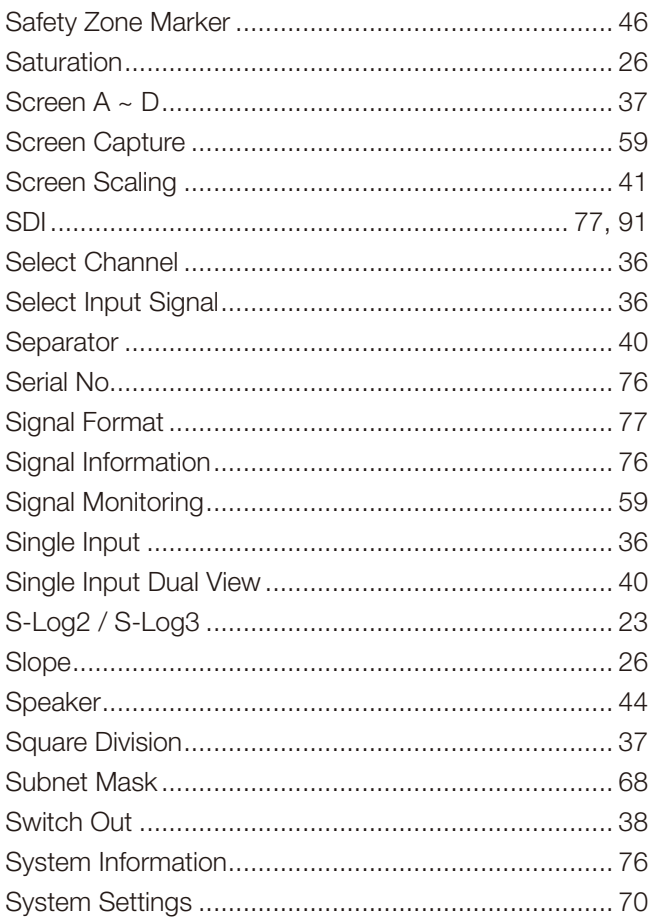

## $\mathbf{T}$

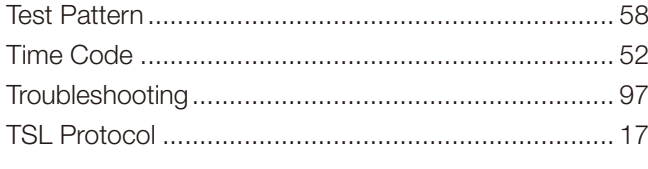

## $\cup$

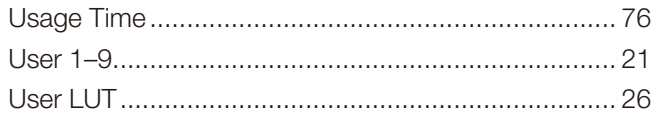

## $\mathbf{V}$

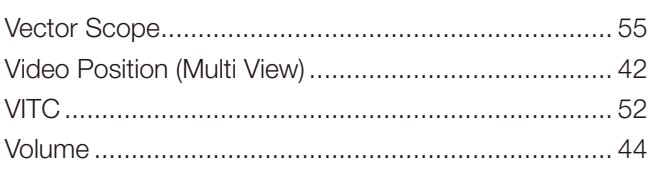

## $\mathsf{W}$

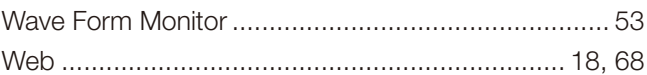

## $\overline{Y}$

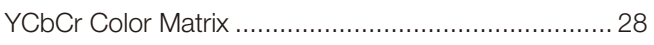

## $\mathsf{z}$

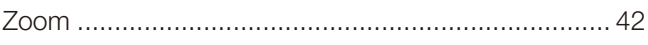

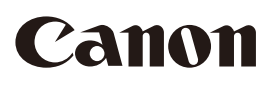

Canon Inc. 30-2, Shimomaruko 3-chome, Ohta-ku, Tokyo 146-8501, Japan Canon Europa N.V. Bovenkerkerweg 59, 1185 XB Amstelveen, The Netherlands <http://www.canon-europe.com>

**USA** <http://pro.usa.canon.com> CANON U.S.A., INC. <http://pro.usa.canon.com/support>  $\frac{7}{10}$  (855) 4K-CANON (855-452-2666) (USA only)

**UNITED KINGDOM** Canon UK Ltd Unit 160, Centennial Park, Centennial Avenue, Elstree, Hertfordshire, WD6 3SG  $\frac{1}{2}$  020-7660-0186

The information in this document is verified as of December 2022. Subject to change without notice. Visit your local Canon website to download the latest version.